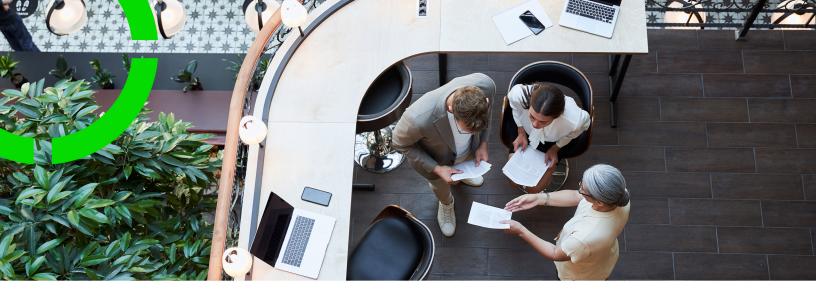

# **Web Configuration**

Planon Software Suite

Version: L105

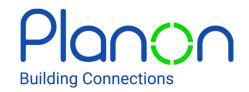

#### © 1997 - 2024 Planon. All rights reserved.

Planon and the Planon logo are registered trademarks of Planon Software Development B.V. or its affiliates. All other product and company names mentioned herein are trademarks or registered trademarks of their respective companies. Planon Software Development B.V., its affiliates and/or licensors own the copyright to all Planon software and its associated data files and user manuals.

Although every effort has been made to ensure this document and the Planon software are accurate, complete and up to date at the time of writing, Planon Software Development B.V. does not accept liability for the consequences of any misinterpretations, errors or omissions.

A customer is authorized to use the Planon software and its associated data files and user manuals within the terms and conditions of the license agreement between customer and the respective legal Planon entity as soon as the respective Planon entity has received due payment for the software license.

Planon Software Development B.V. strictly prohibits the copying of its software, data files, user manuals and training material. However, customers are authorized to make a back-up copy of the original CD-ROMs supplied, which can then be used in the event of data loss or corruption.

No part of this document may be reproduced in any form for any purpose (including photocopying, copying onto microfilm, or storing in any medium by electronic means) without the prior written permission of Planon Software Development B.V. No copies of this document may be published, distributed, or made available to third parties, whether by paper, electronic or other means without Planon Software Development B.V.'s prior written permission.

# About this Document

# **Intended Audience**

This document is intended for Planon Software Suite users.

# **Contacting us**

If you have any comments or questions regarding this document, please send them to: <a href="mailto:support@planonsoftware.com">support@planonsoftware.com</a>.

# **Document Conventions**

## **Bold**

Names of menus, options, tabs, fields and buttons are displayed in bold type.

Italic text

Application names are displayed in italics.

## **CAPITALS**

Names of keys are displayed in upper case.

# Special symbols

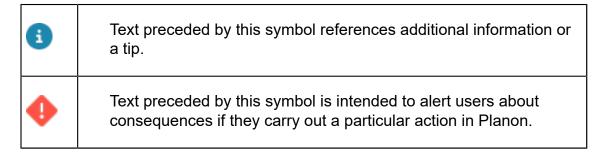

# **Table of Contents**

| Web Configuration – Overview                      | 12 |
|---------------------------------------------------|----|
| Web Configuration - Concepts                      | 14 |
| Sites                                             | 14 |
| Web definitions                                   | 14 |
| Generic information                               | 15 |
| List page                                         | 15 |
| List block                                        | 18 |
| Search block                                      | 19 |
| List layout                                       | 20 |
| Additional SQL                                    | 22 |
| Show / hide action buttons                        | 23 |
| Searching in Self-Service                         | 24 |
| CAD Viewer                                        | 24 |
| Configuring generic features                      | 26 |
| Adding a site                                     | 26 |
| Adding a web definition                           | 27 |
| Configuring fields on a web definition            | 27 |
| Configuring icons in Self-Service modules         | 28 |
| Configuring large text fields                     | 29 |
| Using operators in search fields                  | 29 |
| Hiding field values                               | 30 |
| Creating sections on a page                       | 31 |
| Sorting of lists                                  | 31 |
| Using macros to auto-populate fields on web forms | 32 |
| Dynamically updating the end date & time          | 33 |
| Adding help text to a page                        | 34 |

| Adding help text to a section                  | 35 |
|------------------------------------------------|----|
| Customizations via translations                | 35 |
| Specifying a hint text                         | 36 |
| Adding a placeholder text                      | 37 |
| Uploading documents                            | 38 |
| Making file upload mandatory                   | 39 |
| Adding additional SQL statements for filtering | 40 |
| Linking web definitions to navigation groups   | 40 |
| Linking user groups to a web definition        | 40 |
| Applying javascript                            | 41 |
| Changing the styling of a web form             | 42 |
| Editing CSS styling                            | 43 |
| Specifying custom styling                      | 43 |
| Uploading system images                        | 45 |
| Using system images in CSS                     | 46 |
| Copying a web definition                       | 46 |
| Exporting a site's definition(s)               | 48 |
| Importing a site's definition(s)               | 48 |
| Making forms dynamic                           | 48 |
| Making elements optional or mandatory          | 51 |
| Dynamic behavior for multiselect fields        | 52 |
| Configuring web definitions                    | 56 |
| Web Client                                     | 56 |
| Creating a Web Client                          | 56 |
| Removing Web Client buttons from the ribbon    | 56 |
| Making My account settings for end users       | 57 |
| Allowing users to add a new email address      | 58 |
| Allowing users to choose a theme               | 58 |

| Homepage                                                      | 59 |
|---------------------------------------------------------------|----|
| Creating a homepage                                           | 59 |
| Adding gadgets to the homepage                                | 60 |
| Assigning gadgets a fixed position on the homepage            | 60 |
| Adding a generic filter for gadgets on the homepage           | 60 |
| Replacing the Planon logo with a custom logo                  | 61 |
| Self-Service modules                                          | 62 |
| Account                                                       | 62 |
| Configuring basic account management for application managers | 62 |
| Working with a User account list                              | 64 |
| CAD Viewer                                                    | 66 |
| Configuring CAD Viewer                                        | 66 |
| Knowledge base                                                | 67 |
| Adding a Knowledge base definition                            | 67 |
| Including HTML in Knowledge Base items                        | 68 |
| Move requests                                                 | 68 |
| Move request list                                             | 68 |
| Adding a Move request list                                    | 68 |
| Move request wizard                                           | 69 |
| Adding a Move request wizard                                  | 70 |
| Configuring a Draft status for move requests                  | 70 |
| Orders                                                        | 72 |
| Order definition                                              | 72 |
| Adding an Order definition                                    | 73 |
| Order list definition                                         | 73 |
| Adding an Order list definition                               |    |
| Product store                                                 |    |
| Adding a product store definition                             |    |

| Adding a Product store list                                     | 77  |
|-----------------------------------------------------------------|-----|
| Publisher                                                       | 79  |
| Publisher components                                            | 79  |
| Row expander                                                    | 80  |
| Breadcrumbs                                                     | 80  |
| Display document as link                                        | 81  |
| Charts                                                          | 82  |
| Adding a Publisher list                                         | 83  |
| Adding a row expander                                           | 83  |
| Adding a Publisher details definition                           | 84  |
| Charts prerequisites                                            | 84  |
| Adding a Publisher chart                                        | 86  |
| Adding a KPI chart                                              | 87  |
| Supported chart types in Web Configuration                      | 87  |
| Publisher CAD Viewer                                            | 92  |
| Reservations                                                    | 93  |
| Reservation list                                                | 93  |
| Adding a reservation list                                       | 93  |
| Reservation wizard                                              | 93  |
| Configuring the use of the floor plan in the Reservation wizard | 94  |
| Adding a Reservation wizard                                     | 96  |
| Selectors                                                       | 98  |
| Adding a selector                                               | 99  |
| Service requests                                                | 105 |
| Request list                                                    | 105 |
| Adding a service request definition                             |     |
| Adding a request list                                           |     |
| Checking for duplicate requests                                 |     |

|    | Import from Planon Self-Service 1                      | . 108 |
|----|--------------------------------------------------------|-------|
|    | Linking questionnaires                                 | . 109 |
|    | Linking standard orders                                | . 110 |
| 5  | Services                                               | 110   |
|    | Adding a web definition in Services                    | . 111 |
|    | Configuring graphics for the Services gadget           | . 111 |
| ١  | /isitors                                               | 112   |
|    | Visitor list                                           | 112   |
|    | Adding a visitor list                                  | . 112 |
|    | Adding a visitor                                       | 113   |
|    | Adding a car park                                      | 113   |
| ٧  | Vorkflow                                               | 114   |
|    | Workflow list                                          | 115   |
| We | b configuration                                        | 119   |
| E  | External content                                       | 119   |
|    | Defining external content                              | 119   |
| 5  | Space demand form                                      | 120   |
|    | Configuring a space demand form                        | . 120 |
| N  | Mobile start page                                      | 120   |
|    | Creating a mobile start page                           | 120   |
| 5  | Service Desk                                           | . 121 |
|    | Configuring the Service desk module for the Web client | . 121 |
|    | Linking Service desk to a user group                   | 121   |
|    | Linking Service Desk to a Navigation Panel group       | 122   |
|    | Customizing the Search panel                           | 122   |
|    | Service list                                           | 123   |
|    | Linking the Add panel to a Service list                | 123   |
|    | Configuring the Service desk View panel                | 124   |

| Configuring navigation from Service Desk to back-office TSIs | 125 |
|--------------------------------------------------------------|-----|
| Configuring navigation from Service Desk to back-office TSIs | 125 |
| Web content                                                  | 126 |
| Adding web content                                           | 127 |
| Meters                                                       | 129 |
| Adding a meter web definition                                | 129 |
| Configuring the Meter search list                            | 130 |
| Configuring the Meter details page                           | 131 |
| Configuring the Meter readings - add page                    | 131 |
| Examples of Additional SQL                                   | 133 |
| Variables                                                    | 134 |
| Troubleshooting                                              | 135 |
| Web Configuration – Field Descriptions                       | 138 |
| Web client fields                                            | 138 |
| Homepage fields                                              | 138 |
| Custom settings                                              | 141 |
| Numbers                                                      | 142 |
| Color                                                        | 142 |
| Font                                                         | 144 |
| Axis                                                         | 144 |
| Behavior                                                     | 145 |
| Lines                                                        | 146 |
| Attribute availability                                       | 147 |
| Autosuggest fields                                           | 148 |
| Document fields                                              | 149 |
| External content fields                                      | 150 |
| Gadget - configuration                                       | 150 |
| Space demand form fields                                     | 151 |

| Mobile start page fields                   | 152 |
|--------------------------------------------|-----|
| Service Desk fields                        | 152 |
| Service Desk Search fields                 | 154 |
| Selector fields                            | 154 |
| CAD Viewer fields                          | 155 |
| Knowledge base fields                      | 156 |
| Knowledge base - configuration             | 157 |
| Knowledge Base - HTML fields               | 159 |
| Move request list - fields                 | 160 |
| Move request list - configuration          | 161 |
| Move request wizard - fields               | 161 |
| Move request wizard - configuration        | 163 |
| Order list fields                          | 165 |
| Order list - configuration                 | 166 |
| Orders - fields                            | 167 |
| Orders - configuration                     | 170 |
| Products list page - Actions configuration | 171 |
| Publisher list - configuration             | 171 |
| Row expander - configuration               | 172 |
| Publisher details - fields                 | 173 |
| Publisher details - configuration          | 174 |
| Publisher Chart fields                     | 175 |
| Publisher Chart page - configuration       | 175 |
| Chart examples                             | 181 |
| Publisher CAD Viewer fields                | 187 |
| Reservation list fields                    | 187 |
| Reservation list - configuration           | 188 |
| Reservation wizard - configuration         | 188 |

| Reservation wizard fields              | 192 |
|----------------------------------------|-----|
| Request list fields                    | 194 |
| Service request fields                 | 195 |
| Request list - configuration           | 198 |
| Service request - configuration fields | 200 |
| Questionnaire fields                   | 203 |
| Duplicate requests fields              | 203 |
| Visitor fields                         | 204 |
| Visitor - configuration fields         | 205 |
| Visitor list fields                    | 206 |
| Visitor list - configuration           | 207 |
| Workflow list fields                   | 208 |
| Workflow list - configuration          | 209 |
| Workflow details fields                | 210 |
| Workflow details - configuration       | 211 |
| Workflow - Labor hour settings         | 213 |
| Workflow edit fields                   | 213 |
| Workflow edit - configuration          | 214 |
| Workflow order details fields          | 215 |
| Workflow order details - configuration | 215 |
| lov                                    | 217 |

# Web Configuration – Overview

Web Configuration allows you to configure web forms in accordance with your requirements.

The Web Configuration layout can be made available as a TSI on the Web Configuration Navigation Panel .

This image shows the Web Configuration layout.

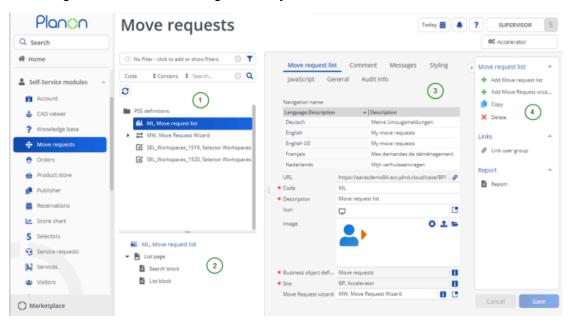

1 Web definitions panel
2 Details panel
3 Data panel
4 Action panel

Using Web Configuration , you can create web definitions for Visitors, Orders, Service requests, Reservations, Move requests and many more.

Web Configuration enables you to:

- add and configure sites
- · add and edit web definitions for a specific usage of the end users
- · link web definitions to a site
- · import/export site definitions

- add detail and list pages for web definitions
- link user groups to pages.
- link Navigation Panel groups to pages
- add CSS styling to pages
- enable search features in list pages

Web Configuration – Overview 13

# Web Configuration - Concepts

# Sites

A unique site can be created for a specific customer base. A service provider can create a site per customer.

### For example:

- an educational organization may want different sites for staff and students.
- A company can create two different sites an internal site for employees, and an external site for customers.

Multiple sites can be added in a single property set. Sites are property set dependent. They can be shared within a specific property set, but will not work when imported into another property set. The web definitions linked to a site, however, can be shared across property sets.

# Web definitions

A web definition defines the content of a set of web pages. The image explains the structure of a web definition in Web Configuration .

14 Web definitions

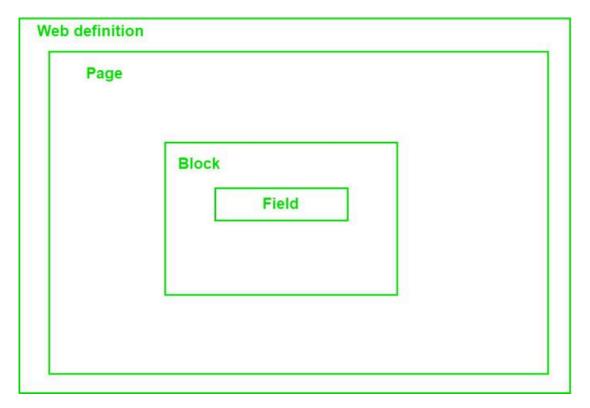

A web definition can have one or more pages. A page can have one or more blocks and a block can have one or more fields or other content like text, chart or file upload options.

# Generic information

These generic features are available in all Web Configuration modules.

# List page

The Web Configuration **List page** is a generic page available across all the modules. On the **List page**, you can configure page titles, button names and field names. You can also specify a hint text that provides additional information or instructions to the end user.

| Tabs            | Description                                                                                                    |
|-----------------|----------------------------------------------------------------------------------------------------|
| Page properties | Allows you to change the page title. Select the check box of the language(s) for which you want to provide a customized translation. Enter the new title and click <b>Save</b> . |
| Help text       | Allows you to add additional information to the user about how to use the page. Enter the help text in the required language(s). This help                                       |

List page 15

### **Tabs**

## **Description**

text will be displayed on the top of the Web Configuration page for the end user.

Displays module-related action button(s), which you can make available to users:

- Add: available in the Visitors module.
- Search: available in the Publisher module.
- Submit: available in the Orders module.
- Back
- Print all: available in modules where pagination is available. For example, Publisher, Reservations, Service requests. This setting allows the end user to print all records of a list page in a Web Configuration module. You can configure the maximum number of records that can be printed by the user. The maximum allowed is 5000 records.

This option can also be enabled for **Publisher charts**. If you select **Yes** in the **Is visible** field, a print button will be displayed on the selected publisher chart.

- CSV export: This feature is only available in the Publisher module.
  You can set the CSV delimiter option to either full stop (.) or comma (,)
- Cancel

You can configure the following action properties for the buttons:

Is visible Yes/No. Select
 Yes to make the action

Actions

16

## **Tabs**

# **Description**

button available to the user.

 Label - allows you to edit/change the label of the button.

Styling

Enables you to override the default styling and apply your own specific styling.

In the CSS box, specify your CSS for the site and all its definitions.

only a valid CSS, compliant with the W3C standards is permitted.

CSS class names should all be in lowercase. The default CSS is defined in pss.css. This is the default style sheet delivered with PSS.

The following example shows how a Planon default CSS can be modified to develop a custom CSS.

```
.pss_field div.pss_field_label{
    display: inline-block;
    width: 165px;
    margin-right: 15px;
    text-align: right;
    font-size: 14px;
    color: #404040;
    float: left;
}
```

### **Custom CSS**

### Result

.pss\_field\_label { color: red; }

Default CSS will be used because the custom CSS is lacking "importance".

17

List page

#### **Custom CSS**

.pss\_field\_label { color: red !important }

.pss\_custom div.pss\_field\_label { color: red; }

#### Result

Custom CSS will be used. All fields with the .pss\_field\_label class will be styled in red.

Custom CSS will be used, only the field description will be styled in red.

# List block

to the user. Click the Add fields button and select

fields from the Add fields dialog box.

Fixed filter Click **Select a value** if you want to create a filter.

Filtering is powerful functionality, for example to pinpoint the Reservation list definition to:

A specific visitor

A specific person

And so on...

For adding fields to the filter list, see Field is missing

from a fixed filter.

Layout Select the layout in which the results will be

displayed: Table or Field set.

For more details, refer to List layout.

Max. number of rows Specify the number of results to be displayed in

the list block. If the number of results exceeds the number specified here, navigation buttons will be shown so the user can navigate through the results.

Display number of

results

Select Yes if you want to display a count of the

results on the web form:

1 - 10 of 193

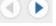

The count and navigation arrows will be displayed at the top of the list.

For usability, it is recommended to turn the navigation count on. However, this may impact the

performance of the system.

18 List block

# Search block

A page that is displayed to enable users to search for specific information, such as coworkers (personnel), work orders, assets, products etc.

Search fields

On the **Search fields** tab, specify the search fields you want to display.

or reference fields, you can choose from two operators: = and In. With = (equal to), you can filter by one single criterion. With In, you can filter by multiple criteria at the same time.

Search immediately

If you enable **Search immediately**, the search results will immediately be available to the user when displaying the form (in this case, the search will be non-specific).

If you select **No**, the user must click on the **Search** button to show the results in the list block.

or improved usability, it is recommended to turn on **Search immediately**. However, this may impact the performance of the system.

## Field properties

Mandatory If **Yes**, the search field requires a value in order to search.

Read only If **Yes**, the search field is not editable

Is visible If **No**, the field is not visible for end

Split search string Select **Yes** to enable searching on

multiple search terms in random order.

for end users.

users \*

This selection is only applicable when ontains is selected in the Operator field.

Allow as HTTP parameter

If **Yes**, it is possible to fill a field via a parameter added to the URL.

Search block 19

Pinned by default?

Enables you to determine which fields should be pinned to the search form.

The first field in the configuration is always displayed to users and hence the **Pinned by default?** setting is **Yes** (and is invisible). For all other fields, this setting is configurable.

You can determine the order of fields by moving hem up or down by using the respective button.

The first field in the configuration becomes **Pinned by default**. If this field is removed, the subsequent field becomes **Pinned by default**.

Note that implicit user settings are only created if the user manually pins or unpins a field on the search block.

Until that happens, all changes done in the Web configuration will be reflected on the user's form.

# List layout

You can configure the layout of a **List block** to specify how the results are displayed on the web page.

Knowledge base has a fixed layout. Other modules have two types of list layouts available:

#### 1. Table

The results are presented in table format. Use this layout if you want to enable users to find a specific result in a list. For example, a specific person in a phone book.

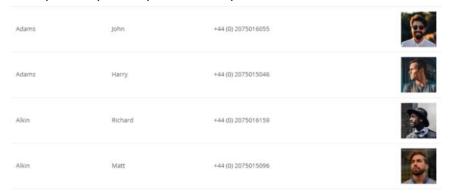

#### 2. Field set

20 List layout

The results are presented in a set of fields. Fields 1 and 2 are on the same line and the rest of the fields will be displayed below each other.

This layout is ideal for creating a compact row layout. For example, a photo on the left, and text on the right. If you do not want to display the label of the first field, for example, **Photo**, you must clear its translation.

# **Field properties**

Select a field to display the Field properties tab.

The following field properties can be assigned to each field on the List page:

| Field property       | Description                                                                                                    |
|----------------------|----------------------------------------------------------------------------------------------------|
| Is visible           | Select <b>Yes</b> to make the field available on the web form.                                                                                                    |
| Sort on field        | Select <b>Yes</b> to enable the sorting of list items. The default sort order of the fields is from top to bottom / left to right.                                                                      |
| Sort ascending       | Select <b>Yes</b> to sort the fields in the ascending order. If <b>No</b> is selected, the fields are sorted in the descending order.                                                                   |
| Deviating sort order | This is a numeric field which can be used to overrule the default sort order.                                                                                                    |
|                      | - Filling in a number, for example '1', will determine the priority of sorting.                                                                                                    |
|                      | <ul> <li>Filling in an equal deviating sort order, for example '1' in<br/>two fields, will sort these fields first by the filled in number<br/>and then according to the default sort order.</li> </ul> |
|                      | <ul> <li>Leaving some fields empty will sort these fields last, only<br/>after completing the default sort order.</li> </ul>                                                                            |
|                      | Example:                                                                                                    |
|                      | <ul> <li>Field order in Web configuration: Number, Description,<br/>Reservation unit, Start date &amp; time, End date &amp; time,<br/>Requestor.</li> </ul>                                             |
|                      | <ul> <li>Deviating sort order: Number = 2, Description = 3,</li> <li>Reservation unit = (empty), Start date &amp; time = 1, End</li> <li>date &amp; time = 1, Requestor = (empty)</li> </ul>            |
|                      | - Sort order on the web form: Start date & time, End date & time, Number, Description, Reservation unit, Requestor.                                                                                     |

List layout 21

# Additional SQL

Additional SQL statements can be used to construct customized SQL queries.

If the fixed filtering feature does not return the required result, you can extend this feature by constructing your own customized SQL queries in the **List block**, to display the required result.

For more information on additional SQL, refer to Appendix – Samples of Additional SQL.

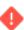

Using this feature requires in-depth knowledge of SQL statements.

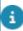

For more information about the data structure of the database, see the Planon data dictionary (credentials required), an HTML page that contains detailed information of the Planon database and which is updated each time the data structure is changed.

The additional SQL statements are added to the WHERE clause of the query.

#### Example

Select

<column name>

From

Where

<condition>

<advanced SQL statements>

Order by

<column name>

Additional SQL statements must always start with AND or OR. If you want to filter on a field of the main table, you must prefix it with "MAIN\_TABLE.". For example, "AND MAIN TABLE.NAAM LIKE '%aa%'"

You can also use the following macros:

| Macro              | Description                                                                  |
|--------------------|------------------------------------------------------------------------------|
| &DATASECTION       | Retrieves the current data section.                                          |
| &PERSON            | Retrieves the logged in person (the account needs to be linked to a person). |
| &PERSON.PROPERTY   | Retrieves the property of the logged in user.                                |
| &PERSON.SPACE      | Retrieves the space of the logged in user.                                   |
| &PERSON.DEPARTMENT | Retrieves the department of the logged in user.                              |
| &PERSON.ADDRESS    | Retrieves the address of the logged in user.                                 |

2 Additional SQL

Macro

## **Description**

&PERSON.COSTCENTER

Retrieves the cost center of the logged in user

For example, AND MAIN\_TABLE.SYSMELDER IN (SELECT SYSCODE FROM PERS WHERE SYSCODE = [&PERSON])

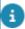

You must write the macros within brackets. For example: [&PERSON].

## **Context fields**

In addition to using macros it also possible to use context fields. Context fields can be used when the field that you want to filter on is not available as a search field.

The syntax of a context field tag is as follows: [&system\_name\_of\_context\_field]

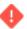

- The system name is case sensitive.
- · Currently, only reference fields are supported.

### Example

For a Property field, use the following syntax: [&PropertyRef]

For filtering requestors based on a selected property, you can use the following SQL:

AND ((MAIN\_TABLE.SYSCODEOBJ = [&PropertyRef]) OR ([&PropertyRef] = -1))

When the user did not enter a property, the OR statement will ensure that all requestors are displayed. If you leave out the OR statement, no requestors are displayed.

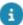

## Additional SQL for Reservation Wizard Planboard -

the Additional SQL for Reservation Wizard Planboard differs slightly from the way queries are usually constructed.

The planboard queries are on the table RESEENH (reservation units). However, since there is an underlying complicated query, you cannot use MAIN\_TABLE, but must use TABLE\_1 which is derived from the ProCenter query. Example:

and TABLE 1.NAAM LIKE '%roomname%'.

This query would give all reservation units with a name like "roomname".

# Show / hide action buttons

By default, all actions on a Web Configuration form are visible. You can however hide actions. This is a generic configuration, available for actions in all modules. For example, the **Status changes** action buttons are only necessary for the reception desk and not for

Show / hide action buttons 23

registering visitors. In such a scenario, you can hide the buttons from the forms that are available for the non-reception desk workers.

To show/hide actions buttons

- Open the module on which you want to show/hide the action buttons.
   For example, Visitors.
- 2. Click on the Details page.
- 3. On the data panel, click the Actions tab. The available buttons for the Details page are displayed.
- 4. Click an action that you want to show / hide. For example, Arrived.
- 5. To hide the button, select No in the Is visible field. The Arrived button is no longer displayed on the Visitors form.

# Searching in Self-Service

In Self-Service, end users can search for information in various ways. The configuration of search actions is done in **Web Configuration** .

 Auto-suggest: enables users to find and select a value by providing a list of possible results based on matching characters typed by the user.

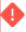

You cannot search if a mandatory field is left empty.

- Pop-up and auto-suggest: enables users to search either by selecting an entry from a pop-up or selecting a suggestion from the autosuggest directly.
- Drop-down: Users can select the search criteria from a drop-down list.
- Free text field: Users can type search criteria in a free text field.
- If the setting **Split search string** is set to **Yes** in a **Search** block, users can enter search criteria that include multiple search terms in random order. For more information on the field, see Web Configurations > Search block.

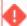

Important: click the **Search** button again to see the search results when you change the search criteria.

## **CAD Viewer**

In this Web Configuration module, you can configure how a CAD drawing should be displayed in the modules linked to the CAD viewer, such as Publisher.

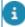

End users cannot view CAD viewer independently on a Web Configuration form. It must always be linked to a Web Configuration module where CAD drawings can be viewed.

24 CAD Viewer

See Configuring CAD Viewer for more information.

CAD Viewer 25

# Configuring generic features

This section describes the configuration of generic Web Configuration features.

# Adding a site

The procedure to provide functionality to a specific group of users is listed here.

## Procedure

1. Click the Select site box at the top right of your screen.

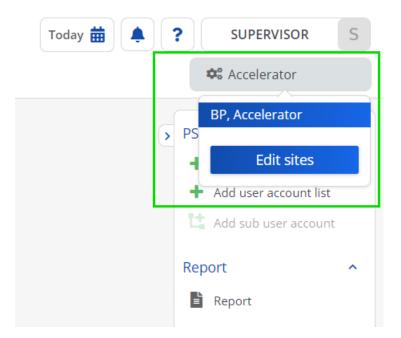

- 2. Click the Edit sites button.
- 3. In the Sites dialog box, click Add on the action panel.
- 4. In the data section, complete the relevant fields. This table for a description of these fields:

| Field        | Description                                                 |
|--------------|-------------------------------------------------------------|
| Code         | Enter a code to uniquely identify the site.                 |
|              | The value you enter here will be part of the resulting URL. |
| Description* | Enter a description for the site.                           |

26 Adding a site

| Field           | Description                                                                                                    |  |
|-----------------|----------------------------------------------------------------------------------------------------|--|
| Redirect<br>URL | This is the default URL for redirecting the users after completing an action. It is possible overrule this URL by specifying a custom URL on the action of a web definition. |  |
| Site URL*       | Enter the URL where the site is located. By default this is your root URL of the web server, for example: http:// <host:port>/</host:port>                                   |  |

Click Save.

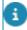

You can now continue to link user groups to the site and add / configure web definitions.

# Adding a web definition

#### Procedure

1. Select the Web Configuration module to which you want to add a web definition.

In Planon Accelerator, Web Configuration modules can be found on the navigation panel under the following navigation groups: ProCenter modules > Web configuration, Self-Service modules and Web client > Web client. The modules are distributed over various navigation groups depending on their use and purpose in Planon.

- 2. On the action panel, click Add.
- 3. Specify a Code and Description in the data section.
- 4. Fill in any other (mandatory) fields.

For more information about specific web definition fields, see the relevant field descriptions in the user documentation for that web definition. For example, a Homepage web definition has a completely different set of fields than a Reservation wizard web definition.

Click Save.

# Configuring fields on a web definition

You can add or remove web definition fields or change the order in which they appear on a web page.

- 1. Select the module and corresponding web page for which you want to rearrange the web definition fields.
- Expand the tree structure and select the page or block for which you want to make the changes.

- 3. In the data section, click the Add fields ( ) icon.
- 4. Select one or more fields that you want to add and click OK. You can search for a field by its system name, name, or database name.
- 5. Click Save(
- 6. In the data section, click the Delete fields/bars ( icon.
- 7. Select one or more fields that you want to delete and click OK.

# Use SHIFT or CTRL keys to select multiple fields in one go.

8. Select the field(s) that you want to move and click the up/down/top/bottom buttons to change the order of the fields.

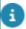

The fields are displayed on the web form in the order you selected.

- 9. In the data section, select one or more fields that you want to copy.
- 10. Click the Copy selected items ( ) icon.
- 11. Go to the block / web definition where you want to copy the selected fields and click the **Paste** ( icon.

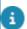

- All field properties will be copied. For example, properties such as *mandatory*, *read-only*, *help texts*, *translations*, *styling* & *javascript*, *dynamic behavior* and so on.
- Before pasting, a validation is done to check if the field is available in the target destination. If any field properties of the fields are already present in the target location, they will be overwritten.
  - 12. Click Save to apply your changes.

# Configuring icons in Self-Service modules

You can select custom icons for the web definitions you add in Self-Service modules. These icons will be displayed on the homepage, on the headers of gadgets created for these web definitions.

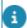

For more information on the icons' file location, see **Web configuration > Uploading system images**.

- 1. Go to the Self-Service modules navigation group.
- 2. Select the module and the web definition for which you want to configure an icon.
- In the Icon field, select a relevant icon for the Self-Service module.

4. Click Save.

The Self-Service web definition is displayed on the homepage with the custom icon.

# Configuring large text fields

Some text fields such as **Comments**, **Remarks** and **Question** fields can potentially contain a large amount of text. In order to keep the web page concise, text in these types of fields can be truncated.

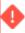

This feature is available only for the List block, Details block and the Expander block.

### Procedure

- 1. Go to Web definitions, select a web definition, expand its hierarchical page structure, and then select a List / Details block.
- 2. In the data section, select the Comments field from the fields list. If the Comments field is not available, add it using the Add fields... button.
- 3. On the Field properties tab:
  - -> for a **List** block, enter a **Max**. **field length** value, for example, 250.

The text in the comments field on the web page is truncated to the number of characters specified in the Max. field length.

To view complete text, users can either visit the **Details** page or open a row expander (only in **Publisher**).

-> for a **Details** block, enter a **Min. field height** value, for example, 60.

In the **Enable expandable text**, select **Yes**, to truncate the text to the specified height. To read the entire text, a **More**.. link is displayed below the truncated text. Click **Less** to return to a truncated text view.

Click No, to display the complete text.

4. Click Save to apply your changes.

# Using operators in search fields

You can narrow down search criteria, by configuring field operators.

1. Go to Sites > Web definitions.

The following table lists the operators that are available per field type.

| Operator                        | Field type                     | Field type                        |                |  |
|---------------------------------|--------------------------------|-----------------------------------|----------------|--|
|                                 | String /<br>Extended<br>string | Date-<br>time /<br>Date<br>fields | Time<br>fields |  |
| contains                        | x                              |                                   |                |  |
| ends with                       | x                              |                                   |                |  |
| =                               | x                              | X                                 | x              |  |
| >                               | x                              | X                                 | x              |  |
| >=                              | x                              | х                                 | x              |  |
| <                               | x                              | х                                 | x              |  |
| <=                              | x                              | х                                 | x              |  |
| does not contain or is empty    | x                              |                                   |                |  |
| does not end with or is empty   | x                              |                                   |                |  |
| <> or empty                     | x                              | х                                 | x              |  |
| does not start with or is empty | x                              |                                   |                |  |
| starts with                     | x                              |                                   |                |  |
| between                         |                                | X*                                |                |  |
|                                 |                                |                                   |                |  |

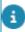

<sup>\*</sup> For Date-time / Date fields the **between** operator is a special case. The user will only be able to fill the date part of the field for both field types. The system then searches for all items from 00:00 hours on the first date field until 23:59:59 on the second date field.

# Hiding field values

To limit the number of fields on the screen you can hide information that is redundant to the user. If you are Using macros to auto-populate fields, information about the requestor is already known to the application. Instead of displaying this information on the **Service** 

30 Hiding field values

**request** page, you can choose to hide this information from the requestor, by setting the **Is visible** field to **No**.

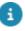

This feature is available on all pages that allow user input.

### Procedure

1. Go to Sites > Web definitions.

### Example

On the **Add block**, the **Property** field contains a macro as default value (&Person.Property). This macro renders the property of the requestor.

This is obvious information that has no added value to the user. You can hide this information by setting the **Is visible** field to **No**. Although the field is not displayed on the **Service request** page, the information will be available on the subsequent order in Planon ProCenter.

# Creating sections on a page

You can improve a form's layout, by adding bars to a page and thus creating sections. Sections help users to identify which fields belong together functionally.

This feature is available to multiple types of blocks: Add, Details, Edit.

### Procedure

- 1. Go to Sites > Web definitions.
- 2. Select a web definition and expand its structure in the details panel.
- 3. Select the appropriate block and in the data section click Add bar.
- 4. Move the position of the bar to the right location.
- 5. Enter a name for the bar and click Save.

The bar will appear on the web form.

# Sorting of lists

You can assign a sorting priority to the fields on a list page. This feature is available on every list block.

### Procedure

- In Self-Service modules or ProCenter modules > Web configuration, select a relevant web definition.
- 2. Go to the List page > List block.

Sorting of lists 31

- 3. On the data section, go to the List fields tab and check which fields are available on this block.
- 4. Click the plus symbol and add more fields, as required.
- 5. Using the arrow buttons to set the sort order, by moving the fields up / down.

The information on the Web Configuration form will be sorted in the order you select here.

6. Click Save.

# Using macros to auto-populate fields on web forms

You can auto-populate data fields by using macros as default values.

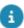

This feature is available on search fields and on all pages that allow user input.

#### Procedure

- 1. In ProCenter modules > Web configuration or Self-Service modules, select a relevant web definition. For example, Service requests.
- On the Details panel, expand the node structure, for example at Add page > Add block and select a search field.
- 3. On the Field properties tab on the right, select the Default value field and enter a relevant macro.

For example:in the Requestor field on the Add block > Default value field, enerr the &PERSON macro, to default the requestor with the logged-in person.

4. In the data section, select either of the fields from the following table.

| Масго            | To be used in           | Displays                                                           |
|------------------|-------------------------|--------------------------------------------------------------------|
| &Person          | Person field            | The name of the person linked to the account (as reference field). |
| &Username        | Any text field          | The user name of the person linked to the account.                 |
| &UserID          | Account reference field | The user name of the person linked to the account.                 |
| &Person.Property | Property field          | The property of the person linked to the account.                  |

| Macro              | To be used in      | Displays                                                                                                    |
|--------------------|--------------------|----------------------------------------------------------------------------------------------------|
|                    |                    |                                                                                                    |
| &Person.Space      | Space field        | The space of the person linked to the account.                                                                                |
| &Person.WorkSpace  | Workspace<br>field | The workspace of the person linked to the account.                                                                            |
|                    | perso              | tiple workspaces are linked to son, the first workspace of the on (depending on the occupancy e reference date) is displayed. |
| &Person.CostCenter | Cost Center field  | The cost center of the person linked to the account.                                                                          |
| &Person.Address    | Address field      | The address of the person linked to the account.                                                                              |
| &Person.Department | Department field   | The department of the person linked to the account.                                                                           |
|                    |                    |                                                                                                    |

- 5. Click Save to apply your changes
- 6. If a user submits a service request, the fields you have configured will contain auto-populated data.

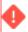

Use these macros in the appropriate fields, otherwise the web page will display errors. Service requests are based on standard orders defined in Supporting data. Note that field values defined in the standard order overrule the macros used as default values in the service request.

# Dynamically updating the end date & time

You can configure a dynamic update of the end date & time on the search blocks of Orders, Service calls and Reservations, based on the start date & time of the search block. By default, the offset is set to one hour. If you manually change the end date, the new delta will be carried through. Example: if the default was

- Start date & time = 1/1/2016 12:00
- End date & time = 1/1/2016 13:00

and you manually change the end date & time to 14:00, a 2 hours offset will be maintained for further updates.

You can configure this feature for all **End date & time** fields in Orders (Add and Edit blocks), Reservations (Planboard casepart > Search block) and Service requests (Add and Edit blocks).

- 1. Go to Self-Service modules.
- Select a web definition from Orders, Reservations or Service calls for which you want to configure the automatic updating of the end date & time.
- 3. Go to Add block, Edit block and/or Search block.
- 4. Select the End date & time field. If the field is not displayed, you must add it via the Add fields button.
- On the Field properties tab, select Yes in the Relative to the start datetime? field.
- 6. Click the Save button.

In the relevant search blocks, the end date & time will be automatically updated when the start date & time is entered.

# Adding help text to a page

You can give end users additional information or instructions on how to use the page.

### Procedure

- 1. Go to Sites > Web definitions.
- 2. In the web definition panel, select a web definition.

The web definition structure appears in the details panel.

- 3. Expand the web definition's node and select a page.
- 4. Click the Help text tab and enter the required information in the relevant language(s).

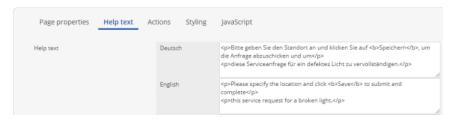

- 5. Click Save to apply the changes.
- 6. When the web page is reloaded on the browser, the Help text appears at the top of the page.

34 Adding help text to a page

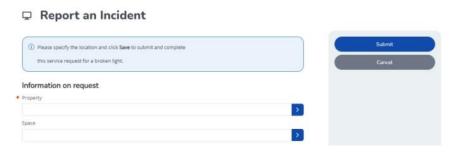

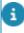

You can apply basic HTML formatting to enhance the text. To include images in the Help text, apply the following format: <img src="[reference to image including file extension]"/>

# Adding help text to a section

You can give users additional information or instructions about how to use a section.

### Procedure

- 1. Go to Sites > Web definitions.
- 2. Select a web definition and expand its structure.
- 3. Select a block and in the data section select a bar.
- 4. Click the Help text tab and enter a text.
- 5. Click Save.
- 6. When the web page is reloaded on the browser, the help text appears below the section heading.

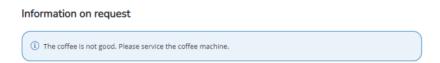

# Customizations via translations

You can enable users to customize the wording on their web definitions. This feature is available on almost every page definition for:

- Page titles
- Button names
- Field names

With this feature, you can override a default translation by specifying your own translation.

1. In the translation area, select the check box(es) of the language(s) for which you want to provide a customized translation.

Customizations via translations 35

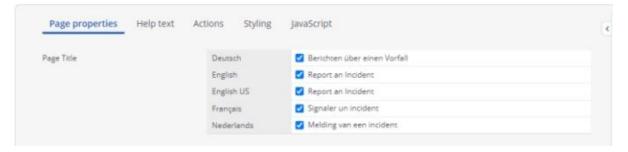

- 2. Enter a translation text in the box.
- 3. Click Save and reload the web page.

The new translation will be visible for users using this language.

# Specifying a hint text

You can provide context-specific help to an end user. This feature is available to fields on page blocks.

### Procedure

- 1. Go to Sites > Web definitions.
- 2. Select a web definition and expand its structure.
- 3. Select a block and in the data panel select a field from the grid.
- 4. Click the Help text tab and specify a text.

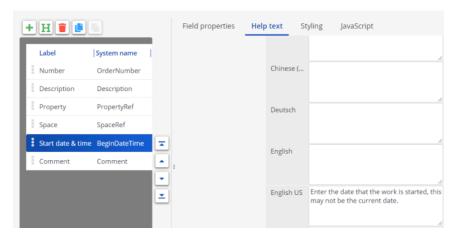

5. Click Save.

In the browser, an information icon in front of the field indicates that information about this field is available.

36 Specifying a hint text

#### Start date & time

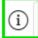

If the user clicks this icon, the text is displayed.

#### Start date & time

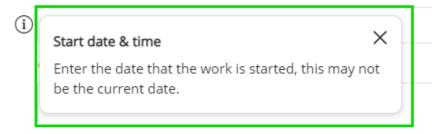

### Adding a placeholder text

You can give end users context sensitive instructions for completing a form. On the web form, the placeholder text will be displayed as "grayed out" text.

This feature is available for the following blocks, in all modules:

- Add
- Edit
- Search

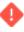

This feature is built using the HTML5 placeholder attribute. Some browsers do not support this attribute (most notably IE9). Therefore, this feature is limited to browsers that natively support this attribute.

#### Procedure

- 1. Go to Sites > Web definitions.
- 2. Select a web definition and expand its structure.
- 3. Select the appropriate block and in the data panel click the field for which you want to include a placeholder text.

Adding a placeholder text 37

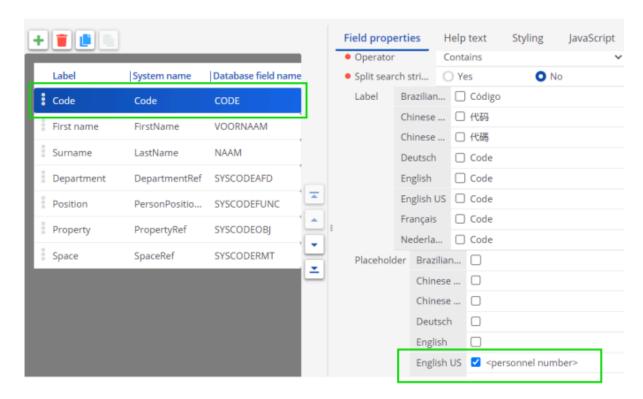

4. Save your changes. Your placeholder text is now displayed in gray in the field where the user can enter a value.

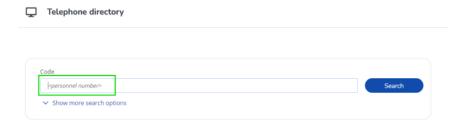

### Uploading documents

You can allow users to attach and upload additional information to a web definition.

#### Prerequisite

To enable users to upload files, you must first specify the file upload location in System Settings > File locations > Settings for secure documents > Server upload location field.

#### Procedure

- 1. Go to Self-Service modules.
- 2. Select a service for which you want to configure the upload option.

38 Uploading documents

- 8
- This option is available for **Service requests**, **Orders**, **Move request**, **Workflow** and **Reservations** modules.
  - 3. Select the required web definition.
  - 4. Expand the hierarchical page structure and select the Upload block.
  - 5. In the data panel, complete the relevant fields.

For a description of these fields, refer to Document fields.

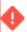

An error will be displayed if the file type in the Self-Service **Upload block** does not match the file type specified in **System Settings** > **Allowed File types**.

6. Click Save.

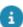

It is possible to drag and drop multiple files in the **Upload block**. You can simultaneously drag and drop a maximum of 50 files.

After uploading document(s), the name of uploaded document(s) is displayed as a hyperlink on the **Confirmation** page. Users can either view or download a document. Only secure documents can be viewed or downloaded.

You can add the **Document (secure)** field to a **List block**, **Details block** and **Expander block**, to display the name of the secure document as a hyperlink and allow users to view or download it.

### Making file upload mandatory

To ensure that an important step is not forgotten in the process of submitting a request, you can now make it mandatory for users to upload a file.

This greatly improves the process efficiency, because it means that users will no longer forget to upload files causing delays in process handling.

This feature is available for the following Self-Service modules (Add flow only):

- Service request
- Reservation wizard
- Move wizard
- Orders

#### Procedure

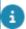

This procedure applies to all of the above-mentioned modules.

- Select your Self-Service module and go to Details panel > Add block > Upload block.
- 2. Here, set the **Mandatory file upload** field to **Yes**.
- Click Save.

Making file upload mandatory 39

It will subsequently be mandatory for users submitting a request to include a file in order to continue submitting it.

### Adding additional SQL statements for filtering

You can add additional SQL statements for filtering content. This SQL statement can be added to a **Fixed filter** on a list block.

#### Procedure

- 1. Select a web definition.
- 2. Expand its hierarchical page structure in the details panel.
- 3. Select List block.
- 4. Click the Additional SQL tab.
- 5. Type the additional SQL statement.
- 6. For example, AND MAIN\_TABLE.SYSMELDER IN (SELECT SYSCODE FROM PERS WHERE CODE = '100001')
- 7. Click Save.

You have added an additional SQL statement to the fixed filter.

### Linking web definitions to navigation groups

You can link a web definition to a navigation group, so that the web definition is displayed on the Planon navigation panel, in the relevant navigation group.

Example: you have a navigation group called **Financial Management** and want to add the **Capital projects** web definition.

- 1. Go to Self-Service modules to select the relevant module.
- 2. Select a web definition.
- 3. On the action panel, click Link to navigation group.

The **Link to navigation group** dialog box appears.

Select and move the relevant group(s) to the In use section.

4. Click OK.

The web definition is now displayed in the selected group(s), under its navigation name.

### Linking user groups to a web definition

You can link user groups to a web definition, in order to only allow authorized users to view this web definition.

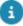

If you do not link any user groups to a web definition, users from all users groups will be able to access the web definition. By linking *at least one* user group to the web definition, you ensure that a user group must always be explicitly linked to gain access. Non-linked user groups will be denied access.

#### Procedure

- Select a web definition in Planon, on a relevant Self-Service action panel (this applies to any action panel in Planon for PSS web definitions, like for example ProCenter modules > Web configuration).
- 2. On the action panel, click Link user group.

#### The Link user group dialog box appears.

- 3. Select and move the relevant user group(s) to the In use section.
- 4. Click OK.

The web definition is now only available to the selected user group(s).

### Applying javascript

You can provide customization features to the Planon Administrator, who may enable javascript to change the way the web form is displayed.

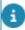

This feature is available to fields on page blocks. If you only want to clear a field value initially (first time you visit the page), it is recommended to configure the javascript on page level rather than on field level.

#### Procedure

- 1. Go to Sites > Web definitions.
- 2. Select a web definition and expand its structure in the details panel.
- 3. Select a block and in the data panel select a field from the grid.
- 4. Click the Javascript tab and enter a script.

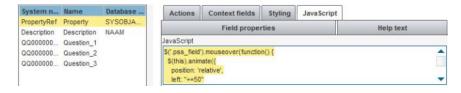

#### Sample script

Applying javascript 41

```
$(this).animate({
    position: 'relative',
    left: "+=50"
}, 1000, function() {});
});
$('.pss_field').mouseout(function() {
    $(this).animate({
        position: 'relative',
        left: "-=50"
}, 1000, function() {});
});
```

5. Save your changes; check the result on the web form.

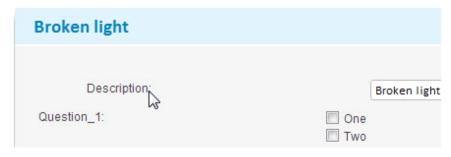

The form fields move horizontally on the screen when hovering your mouse over the field containing the javascript.

## Changing the styling of a web form

Web Configuration allows you to apply your own cascading style sheet (CSS) to a web form. By doing so, you can adjust its appearance to your requirements.

This section assumes that you have your own custom made CSS file, which is already published on a (web) server. You are also expected to know the exact names of the classes defined in the CSS file.

1. In Web Configuration, click on the web definition. This will show the general properties in the data section of the web definition.

In the **Stylesheet** field, enter the URL of the CSS file you want to use.

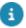

If you leave this field blank, the web page will use the default CSS provided by Planon.

Each component in a web definition (such as a block, field, button, or hyperlink) contains a **CSS** classes field. Here, you can enter the names of the classes defined in your CSS file to apply these classes to the specific component.

2. Click Save.

### **Editing CSS styling**

It is possible to edit the default CSS styling and specify custom styling.

#### Procedure

- Click Select sites button on the top right of the application, below the Header.
- 2. Select Edit sites.

The Sites dialog box opens.

- 3. Select the site for which you want to customize the CSS styling.
- 4. In the CSS field, edit the CSS for the site and all its definitions.
- 5. Click Save. Reload the web page to view the changes.

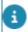

Only valid CSS, compliant with W3C standards should be applied. CSS class names should all be lowercase.

### Specifying custom styling

The following example describes how you can apply your custom style to the **Description** field of a service request.

- 1. In the list, select the site for which you want to customize the CSS styling.
- In the data section, in the CSS box, specify your custom CSS for the site and all its definitions.

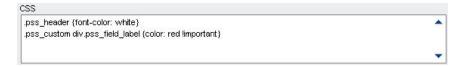

Specifying custom styling 43

## The following table provides an example of using custom CSS and its result in the browser.

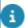

The default CSS is defined in pss.css, the default style sheet delivered with Web Configuration .

#### **Default CSS**

#### **Custom CSS**

#### Result

| <pre>.pss_field_label {   color: red; }</pre>                | Default CSS will be used because the custom CSS is lacking "importance".                          |
|--------------------------------------------------------------|---------------------------------------------------------------------------------------------------|
| <pre>.pss_field_label {   color: red ! important }</pre>     | Custom CSS will be used. <b>All</b> fields with the .pss_field_label class will be styled in red. |
| <pre>.pss_custom div.pss_field_label {   color: red; }</pre> | Custom CSS will be used, only the field <b>Description</b> will be styled in red.                 |

- 3. Go to Web definitions level and select the web definition (in this example: service request).
- 4. Expand the node and select the Add page.
- 5. In the data section, select the Description field.
- 6. In the CSS classes field, type pss\_custom.

44 Specifying custom styling

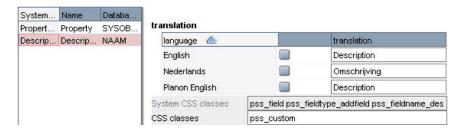

- 7. Click Save to apply your changes.
- 8. In the browser, reload the web page. The styling will only be applied to the specific element.

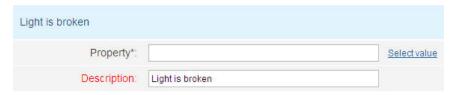

The **Description** field displays in red.

### Uploading system images

#### Prerequisite

To enable users to upload system images, you must first specify the upload location in System Settings > File locations > System images > .

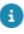

A system image is a file type that requires storage in a secure file location, because it may hold a security risk when it is uploaded. For example, SVG images that can contain JavaScipt (JS). For security reasons, system images must have their own subfolder in the WebDAV location.

#### Procedure

- 1. Go to the Supporting data > System images TSI.
- 2. On the action panel, click Add.
- 3. In the Image field, click on the Select a file icon to select an image from the server. To upload a new image, click on the Upload icon. You can also drag and drop an image from your local machine in the Upload block or click to remove it.

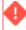

You can only drag and drop one image at a time and only from your local machine. Only .jpg, .jpeg, .gif, .png and .svg (cannot be dragged and dropped) image formats are supported.

By default, the uploaded image is saved in the /systemimages/ folder in the System images path.

Uploading system images 45

4. In the User-defined system name field, enter a name for the system image.

In the Relative URL field, the uploaded image's name is appended to the predefined URL, for example: /systemimages/image1. This relative URL is bookmarkable and can be used in the Site CSS.

5. Click Save.

The system image can be used in any customized PSS form, in both help texts and CSS. It can also be used in the Web Configuration > Web Content module and in mail merge templates. For more information on applying system images in CSS, see Using system images in CSS.

### Using system images in CSS

It is possible to use system images in the CSS to customize a Self-Service form.

#### Procedure

- In Web configuration, click the Select site... button at the top right of your screen.
- 2. Select Edit sites.
- 3. Select the site where you want to use the system image.
- In the site's CSS field, edit the CSS by using the system image's Relative URL.

Example: .anyclassname { background-image: url("/systemimages/image1"); }

For more information on how to create a relative URL, refer to Uploading system images.

Click Save.

Refresh the web page to view the changes.

### Copying a web definition

You can reuse an existing web definition within a site by copying it.

Go to **Sites > Web definitions**, select a web definition.

#### Procedure

- 1. In the Web definitions panel, select the web definition which is to be copied.
- 2. On the action panel, click Copy.

46 Copying a web definition

A copy of the web definition is created with a unique code and (Copy) as a suffix to the name of the web definition. You can change the code and the name of the web definition.

3. Make the necessary modifications in the data section and click Save to apply the changes.

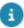

The copied web definition remains linked to the same site. You cannot copy a web definition from one site to another.

The following table describes whether or not a Web Configuration web definition can be copied. It also specifies the special scenarios of copying some web definitions:

| Web definition             | Description                                                                                                    |
|----------------------------|----------------------------------------------------------------------------------------------------|
| Web client                 | Yes                                                                                                    |
| Homepage                   | Yes                                                                                                    |
| External content           | Yes                                                                                                    |
| Service desk               | No                                                                                                    |
| Capital project management | Yes                                                                                                    |
| Mobile field services      | No, only one PMFS definition allowed per property set.                                                                               |
| Space demand form          | Yes                                                                                                    |
| Mobile start page          | Yes                                                                                                    |
| Publisher                  | No                                                                                                    |
| Service requests           | Yes, as long as there is no sub selector for standard orders (added when the standard order field is used on the add or edit block). |
| Workflow                   | No                                                                                                    |
| Reservations               | Yes (Reservation list), No (Reservation Wizard)                                                                                      |
| Visitors                   | Yes                                                                                                    |
| Orders                     | Yes                                                                                                    |
| Knowledge base             | Yes                                                                                                    |
| Services                   | no                                                                                                    |
| Move requests              | Yes (move list), No (move request)                                                                                                   |

Copying a web definition 47

| Web definition    | Description |
|-------------------|-------------|
| Selectors         | Yes         |
| Cloud Environment | Yes         |
| Cloud Account     | Yes         |
| Cloud Exo         | Yes         |

### Exporting a site's definition(s)

You can reuse a site's web definition(s) by sharing definitions across sites.

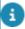

Exporting web definitions is done using Configuration Transfer. See the Configuration Transfer documentation for more information.

## Importing a site's definition(s)

You can reuse a site's web definition(s) by sharing definitions across sites.

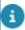

Importing web definitions is done using Configuration Transfer. See the Configuration Transfer documentation for more information.

### Making forms dynamic

The purpose of this feature is to:

- dynamically build forms based on embedded javascript
- · make forms lean and efficient
- prevent asking redundant questions

The dynamic behavior on fields is brought about by using javascript for:

- Boolean fields (Yes/No)
- Single select question fields
- Multi-select question fields

Prerequisites

 A questionnaire must be linked and available on the Questionnaire tab.

Procedure

- Go to the web definition where you want to use the dynamic forms. For example, Service request.
- At the bottom panel, click Add page > Add block.

The Add page details are displayed in the data section.

- Select the first question and click the Dynamic behavior tab.
- 4. Enter the following code:

If (Yes) then show (pss\_fieldname\_qq00000001, pss\_fieldname\_qq00000002);
If (No,) then hide (pss\_fieldname\_qq00000001, pss\_fieldname\_qq00000002);

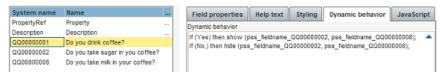

5. If ([value1], [value2],....)then [show | hide | clear | hideandclear] ([fieldname1], [fieldname2], ....);

If answer1, answer2, answerN is selected, then show/hide/clear/hide and clear fieldname1, fieldname2, fieldnameN.

This syntax is interpreted as:

"If the answer is 'No' or if no answer is given, hide QQ00000002 and QQ00000008." Per function, you can indicate multiple elements. In the above example, the comma (,) after the answer No represents an empty answer. Alternatively, you could add a separate line per answer:

```
If (Yes) then show (pss_fieldname_qq00000001, pss_fieldname_qq00000002);
```

```
If (No) then hide (pss_fieldname_qq00000001, pss fieldname_qq00000002);
```

```
If () then hide (pss_fieldname_qq00000001, pss_fieldname_qq00000002);
```

For questionnaires, the unique field names should be used. For Boolean fields, either use T (true) or F (false). The syntax is case-sensitive. The reference to the unique field names can be found on the Styling tab. The field name is prefixed by: pss\_fieldname\_

**Behavior**: If the question is answered with Yes, both subsequent questions will be displayed. If the question is answered with No, Q2 and Q3 will remain hidden. If the question is answered with No, Q2 and Q3 will remain hidden.

6. Save your changes. The form has now been configured for dynamic behavior.

In your website, open the Catering request. Initially, the form will only display Q1 (since no answers are provided yet):

| Do you drink coffee?: | ○ Yes ○ No    |  |
|-----------------------|---------------|--|
|                       | Submit Cancel |  |

If you click **Yes**, Q2 and Q3 will appear.

| Do you drink coffee?:              | Yes No                               |
|------------------------------------|--------------------------------------|
| Do you take sugar in your coffee?: | ○ Yes ○ No                           |
| Do you take milk in your coffee?:  | <ul><li>♥ Yes</li><li>♥ No</li></ul> |
|                                    | Submit Cancel                        |

If you click **No**, Q2 and Q3 will remain hidden.

| Do you drink coffee?: | <ul><li>Yes</li><li>No</li></ul> |        |        |  |
|-----------------------|----------------------------------|--------|--------|--|
|                       | 7                                | Submit | Cancel |  |

#### Adding comments in the script

You can add comments in the script by using //. Adding comments will make the script understandable. You can also disable a statement by using // in the beginning of the statement. In the following code snippet, first line is a comment. It provides a summary to the code snippet:

// if red, show X and hide Y and Z if (red) then show (pss\_field\_x); if (red) then hide (pss\_field\_y, pss\_field\_z);

In the following code snippet, the statement is disabled:

```
// if () then hide (pss_field_x, pss_field_y, pss_field_z);
```

The following functions are supported:

show: Shows the element(s).

- hide: Hides the element (but does not clear the value of a field).
- hideandclear: Hides the element(s) from the form and clears the value of given field(s).
- clear: Clears the values for the given field(s).
- **optional**: Makes an element on the form optional. Click Making elements optional or mandatory for the procedure.
- mandatory: Makes an element on the form mandatory. Click Making elements optional or mandatory for the procedure.

Making elements optional or mandatory

Dynamic behavior for multiselect fields

### Making elements optional or mandatory

By using dynamic behavior properties you can determine whether to show or hide specific fields.

If required, you can make fields optional or mandatory.

### **Optional / Mandatory**

By including the function *optional* or *mandatory*, you ensure that the element becomes optional/mandatory on the form.

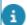

Please note that *optional* or *mandatory* functions:

- can only be applied to the questionnaire's Question fields;
- can only be applied to simple field types such as String, Integer, Boolean, Big decimal etc.;
- cannot be applied to Reference fields and File upload fields, due to technical limitations.

Example:

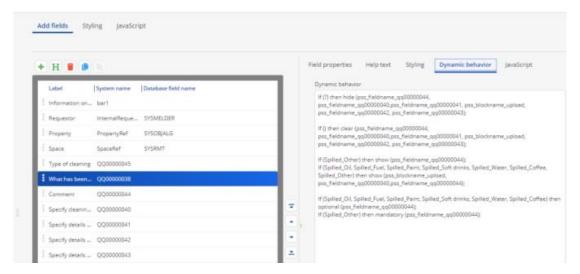

In the last row, it says that if you click any of the listed items except **Other**, an optional **Comment** field will be shown (QQ00000044):

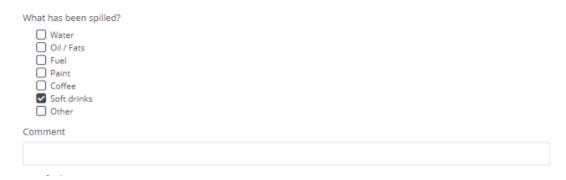

However, if the user would click **Other**, a mandatory **Comment** field will be shown:

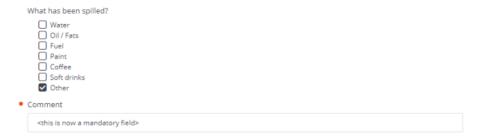

#### Making forms dynamic

### Dynamic behavior for multiselect fields

It is possible to specify multiple answer options for multi-select fields. The user can select one or all options. The user may even revert an answer on the form. Bear in mind the way javascript works:

For contrasting answers, the Show function overrules the Hide function:

```
If (Option1) then hide (pss_fieldname_qq00000002); If (Option2) then show (pss_fieldname_qq00000002);
```

When a user changes answer options, the script runs its logic again from top to bottom:

```
If () then hide (pss_fieldname_qq00000002, pss_fieldname_qq00000003);

If (Green) then hide (pss_fieldname_qq00000002);

If (Blue) then show (pss_fieldname_qq00000002);

If (Blue) then hide (pss_fieldname_qq00000003);

If (Green) then show (pss_fieldname_qq00000003);
```

If the user first selects Green and then Blue also:

- Field qq00000002 is hidden and field qq00000003 is shown.
- Then field qq00000002 is shown and field qq00000003 is hidden.

Subsequently, after deselecting Green, field qq00000002 is shown and field qq00000003 is hidden (nothing appears to change).

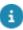

For more information, refer to Making forms dynamic.

### Questions remaining visible

A pitfall with dynamic behavior is that initially hidden questions are shown when clicking a check box and may remain visible when the check box is cleared again. For example, a form with a multi-select question:

| Question       | Specify cleaning area                                 |  |
|----------------|-------------------------------------------------------|--|
| Answer options | Room<br>Kitchen<br>Toilets<br>Mail room<br>Other room |  |
|                |                                                       |  |

When "Room" is selected, another question "Specify room details" becomes visible:

 Question
 Specify cleaning area

 Answer options
 Room
Kitchen
Toilets
Mail room
Other room

 Question
 Specify room details

 Answer options
 A
B
C

Additionally, selecting "Kitchen" for the first question also makes a third question "Specify kitchen details" visible:

| Question       | Specify cleaning area                                 |
|----------------|-------------------------------------------------------|
| Answer options | Room<br>Kitchen<br>Toilets<br>Mail room<br>Other room |
| Question       | Specify room details                                  |
| Answer options | A<br>B<br>C                                           |
| Question       | Specify kitchen details                               |
| Answer options | A<br>B<br>C                                           |

Then when "Kitchen" is cleared, the question "Specify kitchen details" is expected to disappear but remains visible:

| Question       | Specify cleaning area                                 |
|----------------|-------------------------------------------------------|
| Answer options | Room<br>Kitchen<br>Toilets<br>Mail room<br>Other room |
| Question       | Specify room details                                  |

| Question       | Specify cleaning area   |
|----------------|-------------------------|
| Answer options | A<br>B<br>C             |
| Question       | Specify kitchen details |
| Answer options | A<br>B<br>C             |

Although this looks like an error, this is specified behavior. This pitfall is common, but it can be prevented by applying a simple rule when creating the dynamic behavior script.

The first line of the dynamic behavior script should hide all the other questions that are influenced (show or hidden) by the question at hand - If (?) then hide (...)

The question mark? represents an empty or any answer option, and the ellipsis (...) should be replaced by all questions that are affected. This way, only one simple 'If' statement is required to hide the questions. It can also handle future added answer options.

This line performs a 'reset'. It means: if nothing or anything is selected, then hide the affected questions. After those lines questions can be made visible again by calling the Show function. This solution prevents issues as described in this section.

## Configuring web definitions

This section describes the configuration of web definitions in Web Configuration .

### Web Client

The Web Client module represents an instance of the Web Client instance. The **Web Client** web definition specifies the URL for the Web Client and defines which homepage is shown.

### Creating a Web Client

#### Procedure

- 1. On the navigation panel, go to Web client > Web client
- 2. On the action panel, click Add.
- 3. In the data section, complete the relevant fields.

For a description of these fields, refer to Web client fields.

4. Click Save.

The Web Client definition is now created and appears on the web definitions panel.

### Removing Web Client buttons from the ribbon

Precondition: this feature is only available in Service Prov mode.

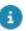

For more information on the Service Providers solution mode, see the user documentation: System Settings > General settings fields.

If required for your customer portal, you can remove the **Reference date**, **Alarms** and /or **Help** button(s) from the ribbon.

#### Procedure

- 1. On the navigation panel, go to Web client > Web client.
- 2. Select the web client definition from which you want to remove buttons.
- In the Remove reference date button, Remove alarms button and / or Remove help button fields, select Yes to remove the button(s) from the ribbon.

4. Click Save.

The button(s) are removed from the ribbon.

### Making My account settings for end users

You can enable end users to manage parts of their own user account information. End users can access the **My account** information by selecting the name of the logged-in user at the top right of their screen.

#### Procedure

- 1. Go to Web client > Web client.
- 2. Select an existing web client definition or click Add on the action panel to add a new web client definition.
- 3. If you add a new definition, enter a Code and Description and click Save.

A Personnel sub-web definition including a Details page and an Edit page is automatically added.

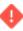

The user groups for which the **Personnel** Web Configuration form is created, must be linked to persons. If not, the data from **Personnel** will not be displayed on the form.

#### On the **Details** page, you can configure:

- An **Account block**: the account details of the linked user account.
- A Personnel block: the details of the linked person in Personnel. Click Add fields, to add more fields to the block.
- An Account settings block: the user account settings of the linked person. Click
   Add fields to add more fields to the block.
- A Change password block: the actions for the Change password dialog box.
   Cancel and Change password and log off are available by default.
- 4. On the Account settings edit block, configure the fields for the user account settings. Click Add fields, to add more fields to the block.
- 5. Click Save.

You have configured a Web Configuration form that end users can open to view their user account data, edit their Personnel details and change their password.

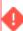

Whether the data in this form is visible or not depends on the authorization settings of two business objects: **Personnel** and **Users**. If you want to authorize this form, you must take the fields from these two business objects into account. They may affect the accessibility of the data.

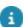

For more information on the authorization of business objects, refer to *Authorization* > *Specifying business object permissions*.

### Allowing users to add a new email address

To a certain extent and in compliance with regulation, users are in control of maintaining personal information that is stored in the application.

You can enable end users to add a new email address to their My account details.

- 1. Click the User accounts sub web definition that is linked to your Web client definition, to expand its details.
- 2. In the lower panel, on the Edit page, select the Account settings block.
- 3. On the Edit fields tab, make sure to add an email field.

For Account settings, the feature works for all email fields (and only there).

4. Click Save to confirm your changes.

Make a note of the selector that is automatically created for your User account definition. Its name is displayed on the Field properties tab.

- 5. Go to Selectors and find and select the corresponding selector.
- 6. Set the Allow add action? and Allow edit action? fields to Yes.
- 7. Save your changes and log off/log on.

When going to My Account, users will now see a plus symbol after the Email field that they can click to add a new Email and Description. These addresses will be stored in the Emails TSI (System info).

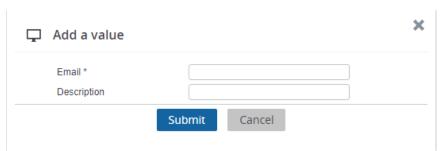

### Allowing users to choose a theme

You can enable users to choose a theme for their environment from Planon provided themes.

#### Procedure

- 1. Go to Web configuration > Web client.
- 2. Click on the My account sub web definition that is linked to your **Web** client definition, to expand its details.
- 3. In the lower panel, on the Edit page, select the Account settings block.
- 4. Click on the Add fields icon.
- 5. In the Add fields dialog box, select the Theme field and click OK.
- 6. Save your changes.

Log off and log in again to see the Theme field. The Theme field will be available to users when they edit their My account details.

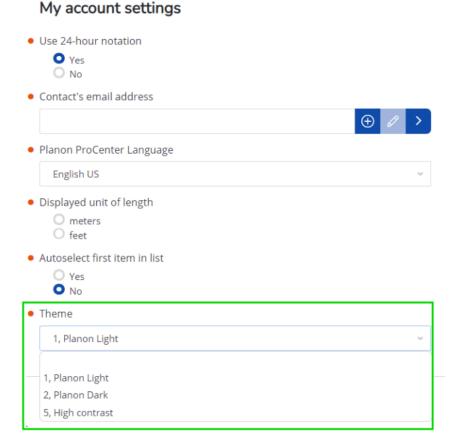

### Homepage

Homepage is a Web Configuration module that enables you to create a homepage and configure it to display information from multiple sources, such as Web Configuration > Web Client or any external website on a single page. This page can be used "standalone" or as the homepage of the Web Client.

You can customize homepages to match user roles in an organization. For example, you can create dedicated homepages for managers and for service desk employees.

The information on the homepage is displayed in gadgets. Gadgets not only enable users to view information, but also to interact with it. Users can add, remove or rearrange gadgets as required.

### Creating a homepage

You can create a homepage to display (multiple) gadgets, either as a stand-alone page or as the Web Client homepage.

Creating a homepage 59

#### Procedure

- On the navigation panel, go to ProCenter modules > Web configuration
   Homepage.
- 2. On the action panel, click Add.
- 3. In the data section, complete the relevant fields.

For a description of these fields, refer to Homepage fields.

4. Click Save.

The homepage definition is now created and appears on the web definitions panel.

### Adding gadgets to the homepage

- 1. Go to ProCenter modules > Web Configuration > Homepage
- Select a Homepage definition to which you want to add gadgets.
- Click Gadgets and Add gadget on the Page properties tab.

Fill out the fields. See Gadget - configuration, for a description of these fields.

- 4. Click Save.
- 5. The Homepage is now configured with gadgets.

### Assigning gadgets a fixed position on the homepage

You can fix the order and position of gadgets on the homepage. This will prevent end users from accidentally adding or removing any gadgets on that homepage.

#### Procedure

- 1. Go to ProCenter modules > Web configuration > Homepage.
- Select the Homepage for which you want to restrict the end user's access to gadgets.
- 3. Set the field Configurable by end user to No to impose the restriction.
- 4. Click Save.

The homepage will display the gadgets in a fixed position. End users cannot add or remove any gadgets.

### Adding a generic filter for gadgets on the homepage

By applying a generic filter, you can filter all gadgets on the homepage in one go by your own selected criteria.

You can configure generic filters that can be applied by end users to the gadgets on their homepage. There are two types: **Date-time** and **Selector**. The latter allows you to filter by an aspect of a business object, such as **Property**.

#### Procedure

- 1. Go to ProCenter modules > Web Configuration > Homepage.
- Select a homepage definition on whose gadgets you want to apply a generic filter.
- 3. Go to the Gadget filters tab.
- 4. In the Filter type field, select Selector or Date-time.
- 5. Complete the data fields. See Homepage fields for detailed information on these gadget filter fields.

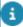

When choosing the **Selector** option, it is important to enter the correct selector code in the **Selector** field based on the filter criteria (field that you want to filter on) on the gadget. For example, if you want to filter the gadgets on the **Property** field, go to the **Publisher** module, select the gadget definition, in the **Search** block, copy the **Selector** value of the **Property** field and paste it in the homepage **Selector** field. This selector value must be same for all the gadgets that you want to filter on making it the common criteria.

6. Click Save.

After refreshing the homepage, you will see a bar with a filter icon. When you click on the filter icon, you can choose specific criteria for the gadgets to be filtered on. Activate the filter by clicking OK. An active filter is marked on the homepage by an orange border. It is possible to activate multiple filters with different criteria. When hovering over the 'filter' icon on a selected gadget, a tool tip displays per gadget which filters apply.

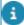

This feature of showing an active filter on a gadget, does <u>not</u> apply to gadgets containing a **Publisher chart** for which the following **Appearance** settings are made on the **Chart** block: **Fullscreen = Yes** and **Show title when fullscreen = No**. The reason is that the 'active filter' functionality is part of the gadget title. So if the gadget title is not shown, the active filter icon is not shown either.

### Replacing the Planon logo with a custom logo

You can replace the Planon logo with a custom logo, for example your own logo. If you create dedicated web clients for your customers, you can also display their logo. You can select an existing logo from the available files or upload one.

#### Procedure

- 1. Go to the Web Client TSI.
- 2. On the navigation panel, go to Web client > Web client.

- 3. Select the web client in which you want to replace the logo.
- 4. On the **General** tab, go to the **Logo** field and select an icon from the list with existing image files.
- 5. If you want to upload a new logo, click the **Upload** icon.
- 6. Click Save.

The Planon logo is replaced by the selected logo. An additional logo, 'Powered by Planon', will appear at the bottom of the navigation panel.

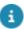

To remove an existing logo or to quit your replacement action, click the **Clear** icon. The Web Client will now display the default Planon logo.

### Self-Service modules

**Self-Service** modules enable you to configure web definitions that can be published as web forms on a homepage / portal. Using these web forms, end users can search for business information and submit reservations and requests. Self-Service web definitions can also be added to the gadget library of the home pages of relevant user groups.

In Planon Accelerator, these modules are available on the system administrator's navigation panel at **Self-Service modules**.

#### Account

Account is a Web Configuration module that enables end users or account managers to create web definitions that are related to user accounts. You can add two types of web definitions here:

- The User account list web definition can be used to create an editable user account list on the navigation panel of application managers or people performing basic user account management.
- A User account web definition that is added as a sub to a User account list, to include a list of user accounts with personnel data.

# Configuring basic account management for application managers

You can set up and customize a **User account list** definition to enable application managers to do some basic user account management.

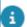

#### Preconditions:

- In Planon ProCenter > TSIs, the PersonnelListLayout has been added to the Self-Service modules > Account > User account step.
- the Add sub user account action and Link navigation group link are added to the PersonnelAddEditDetails layout.

- 1. Go to Self-Service modules > Account.
- 2. On the action panel, click Add user account list.
- 3. Enter a Code and Description for the web definition.
- 4. Click Save.

A User account list definition is created.

This is only a 'container' web definition. In order to configure a **User account list**, you must add a **Sub user account** web definition.

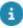

You can use various sub user definitions to represent user groups / departments.

- 5. On the action panel, click Add sub user account.
- 6. From the pop-up, select a personnel-related business object for which you want to have the data to be displayed on the form.
- 7. Click OK.
- 8. Enter a Code and Description for the sub web definition.
- 9. Click Save.

An Add page, Details page and an Edit page are added to the sub account definition.

On the Add page, specify the title, help text, and translations to be displayed on the web form. Also configure:

- the **Account block**: the account details of the linked user account.
- the **Personnel block**: the details of the linked person in **Personnel**.
- the **Account settings block**: the user account settings of the linked person.

On the Details page, configure:

- the Account block: the account details of the linked user account.
- the Personnel block: the details of the linked person in Personnel.
- the Account settings block: the user account settings of the linked person.
- the Change password block: the actions for the Change password dialog box.
   Cancel and Change password and log off are available by default.

On the **Edit page**, you can configure the fields for the user account settings. Also configure:

- the **Account block**: the account details of the linked user account.
- the Personnel block: the details of the linked person in Personnel.
- the **Account settings block**: the user account settings of the linked person.

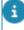

On the on the Add page and Edit page > Account block > User account groups field, you can make settings to either include or exclude user groups from being offered for selection to the end user when adding / editing user data. This enables you to 'authorize' which user

groups can be linked to a user, without having to create authorization filters. There are two fields involved in making these settings:

- User group filter behavior field, select whether you want a filter based on inclusion or exclusion of user groups / users
- In the fields **User groups to be included / excluded**, select the user groups that must either be included in or excluded from selection on the Add / Edit forms.
- Go back to the User account list web definition and select a default reference to a sub account in the Default account reference field.
- 11. Go to the User account list and select the List block, to make the necessary filter settings that determine which user groups / users will be displayed on the user account list.
- 12. Select the User and user group filter behavior field and enter the filter method you want to use:
  - Exclude (is the default setting; selected user groups / users are not displayed)
  - **Include** (selected user groups / users will be displayed)
- 13. In the fields User groups to be included / excluded and Users to be included / excluded, select the relevant user groups / users.

User groups and users will either be displayed or not displayed on the User account web form in Planon ProCenter , according to the selected filter behavior. Example: you select the Exclude filter behavior and you select 'ADMIN' user groups and specific users, to prevent these from being viewed / added / edited by people who are only allowed to perform basic user account management. The settings work on the basis of the 'OR' principle: if persons are excluded as 'user' while none of their user groups are excluded, these persons are still hidden from display and cannot be selected.

14. Click Save.

You have configured a Self-Service user account list that can be opened by an account manager to view, add and edit personnel and user account data.

To 'launch' the web definition, you have to link it to a relevant navigation group. For more information, see Linking web definitions to navigation groups.

- If an account manager creates new user accounts via this user account list, the new users are automatically notified about this fact if you configure the following: create a mail merge template for the email notification and select it in the **Reset password report** field in System settings > Security.
- For generic information on (re)setting passwords via the Planon Web Client **Authorization** TSI, see *Authorization* 
  - For generic information on configuring mail merge templates, see the *Reports* user documentation.

### Working with a User account list

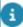

Precondition: A **User account list** web definition has been configured and added to a relevant navigation group. In Planon Accelerator, a user account list with the title **Users** is published in the **Accounts** navigation group. For more information, see Configuring basic account management for application managers.

The **User account list** functionality enables application managers to do some *basic user account management* in a single place. Administrators who require more extensive authorization functionalities should use the other navigation items in the **Accounts** navigation group, which may also require more extensive rights.

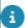

For more information on working with authorization in Planon ProCenter, see the **Authorization** user documentation.

#### Procedure

1. On the navigation panel, select the navigation group and navigation item where the user account list is published.

In Planon Accelerator, you go to Accounts > Users.

A list of user accounts is displayed.

- 2. Use the search bar to find a person by User name, Person, Department and User account group.
- 3. Click the Add button on the top left to add a new person.

The fields displayed can be configured in the Details page and Edit page of the sub account created. For more information, see Configuring basic account management for application managers.

- 4. Click the Show inactive accounts button to view and edit the inactive users
- 5. For every person, you have a set of actions that you can perform on that person. You can access these in the Show actions shortcut menu. The actions are given below:
  - Anonymize You can anonymize the user.
  - Reset password You can reset the user's password
  - Reset 'forgotten password' attempts You can reset the number of forgotten password attempts. This option is only displayed if the reset forgotten password function is active in Authorization. For more information, see *Authorization* > *Clearing forgotten password attempts*.

65

- 6. Select a person. The details are displayed in the right pane.
- 7. Click Edit to change the person's details.
- 8. Make any necessary changes on the edit form.
- 9. Click Submit.

#### **CAD Viewer**

With the **CAD Viewer** module you enable end users to view floor / space drawings in a Web Configuration form. It is not possible to use CAD Viewer independently in a [ph: PSS2] form. It must always be linked to a [ph: PSS2] module, such as Publisher, in which CAD drawings can be viewed.

Also see Publisher CAD Viewer.

### **Configuring CAD Viewer**

You can configure the CAD Viewer's components and their appearance for Web Configuration modules, such as Publisher.

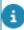

In CAD Viewer, end users automatically get the option to download and print CAD Viewer drawings as PDF file. Space mapping in the floor drawings is supported. The PDF will have landscape orientation and a 'fit to page' size.

#### Adding a CAD viewer web definition:

- 1. Go to Self-Service modules > CAD Viewer.
- 2. On the action panel, click Add.
- 3. Enter a Code and Description for the CAD Viewer.

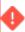

Configuring only one CAD viewer is supported per self-service form. Configuring more CAD viewers on one page will interfere with each other.

#### A CAD Viewer definition is added.

- 4. Add translations for the navigation name.
- On the various CAD Viewer text and tooltip blocks, set the **Print field** labels field to **Yes**, if you want to display the field labels in CAD Viewer.
   This field is only visible if fields are present on the block.
- 6. Fill in the other fields on the CAD Viewer blocks.
  - CAD Viewer layout: modify the default values according to your specifications. For field information, refer to CAD viewer fields. On the Actions > Action properties tab, specify if you want to display the Show constructional data toggle button on the drawing. If you want to show the constructional data by default, just set the Default value field to Yes.
  - Space tooltip: configure a tooltip for spaces in the CAD drawing. If users hover their mouse over a drawing, the selected settings of space, space usage, person and inventory fields are displayed as a tooltip.
  - Space text: add the fields you want to show in the Space text block. For example, the Space number.
  - Inventory tooltip: add fields (inventory) that you want to show in the inventory tooltip. For example, Asset.

66 Configuring CAD Viewer

- Workspace text: add the fields you want to show in the Workspace text block.
   For example, the Workspace number.
- Workspace tooltip: add fields (workspaces) that you want to show in the workspace tooltip. For example, Number and Name.

Your CAD Viewer definition is complete.

### Knowledge base

Knowledge Base is a Web Configuration module that enables you to share knowledge base information via a web form. A knowledge base is a repository of frequently encountered issues, symptoms and their possible solutions.

A Knowledge base web form makes your existing knowledge base available to Web Configuration users. It contains three separate blocks:

- The **Search** block, defining the part of the page users use for searching through the knowledge base.
- Users can search by entering keywords or can browse through the knowledge base category structure.
- Knowledge Base will search by using the first ten keywords entered. It
  will ignore all keywords in the list of excluded keywords.
- The **List block**, defining the part of the page on which the list of knowledge base items is presented.
- The **Details block**, defining the page that is used for showing the information about a single knowledge base item.

#### Knowledge base definition

The definition of a web page that allows end users to search for knowledge base items and read the items' details.

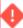

It is recommended to place **Knowledge Base - Category** above the **Search keywords** field, because if you type keywords in the **Search keywords** field, searching is done within the selected category.

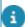

For more information on knowledge base categories, see the *Knowledge Base* user documentation.

### Adding a Knowledge base definition

You can display knowledge base information via a browser.

#### Procedure

- Go to Self-Service modules > Knowledge base.
- 2. On the action panel, click Add.
- 3. In the data section, complete the relevant fields. For a description of these fields, refer to Knowledge base definition.
- 4. Click Save.

A URL is created and your Knowledge base definition can now be further configured. For a description of the fields, refer to Configuration knowledge base definition.

5. Click Save.

### Including HTML in Knowledge Base items

You can enable users to include a link to a web page or to use HTML formatting in their knowledge base items.

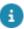

This feature is available only for the **Symptoms**, **Solution**, and **Problem** fields on the **List block** and **Details block**.

#### Procedure

- 1. Go to Self-Service modules > Knowledge base.
- 2. Select a web definition, followed by selecting a list block or details block
- 3. To enable using HTML features in your knowledge base items, select the relevant field(-s): Symptoms, Solution and/or Problem.
- 4. Specify the required HTML settings.

For a description of the fields, refer to Knowledge Base - HTML fields.

5. Click Save to apply your changes.

### Move requests

In the **Move requests** module, you can add and edit the web definitions of the **Move request wizard** and **Move request list**. The **Move request wizard** and **Move request list** enable end users to add relocation requests for personnel and assets, via a web browser. They can also include specific items in the move request that are not registered in the Planon database.

### Move request list

A **Move request list** displays the move requests submitted by a user according to specific filtering criteria. End users can view, modify or cancel their submitted move requests. If you want to allow the editing of requests in the list via the wizard, you must link the **Move request list** to the **Move request wizard**.

### Adding a Move request list

You can add a web definition that enables end users to search and view information of a move request in a browser.

#### Procedure

- 1. Go to Web definitions > Move Requests.
- 2. On the action panel, click Add Move request list.

68 Adding a Move request list

- 3. In the data section, complete the relevant fields. For a description of these fields, refer to Move request list fields.
- 4. Click Save.

The Move request list definition is now created and appears on the Web definitions panel.

Continue to specify the web definition's details. For a description of the fields, refer to Move request list - configuration.

5. Click Save.

The Move request list definition is now ready for use.

### Move request wizard

In principle, this web definition works 'out-of-the-box' and enables end users to add and edit a move request via Web Configuration . Once the wizard is added, you can further configure the various steps as required. See Adding a Move request wizard and Move request wizard - configuration.

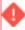

Although it is possible in the wizard to add a maximum of 100 move lines to a move request, this is not recommended for performance reasons. The **Move request wizard** is designed for relatively small moves with approximately 20 move lines. Extensive move operations are best prepared, planned and executed in Planon ProCenter > **Moves**.

The various steps on the wizard's tabs will guide users through the process of adding a move request. The wizard includes steps for adding *personnel*, *assets* and / or *special items* move lines. *Special items* are items that are not registered in the Planon database, such as personal belongings or items for which no registration is required. Users can include them in the move, by adding them on the **Move special items** tab.

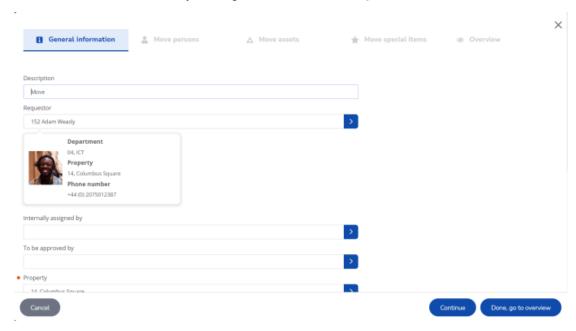

Move request wizard 69

In edit mode, end users can select and edit existing move lines. Various buttons enable easy navigation through the editable move lines.

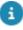

To enable end users to select a space directly from a floor plan when they are editing, you can make settings on the list blocks of the relevant CAD Viewer space selector(s). For more information, see Configuring space selection via CAD viewer.

By using the **OK** and copy **To** space button, you can copy the **To** space and **To** property values of a person move line to all the other person move lines created in that move request. The search options to the destination workspace is filtered by considering the context of the **To** property and / or **To** space fields.

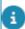

A move request created in the wizard is based on a standard move request. For more information on creating standard move requests, see Standard orders.

### Adding a Move request wizard

You can enable end users to create move requests via a web-based wizard.

#### Procedure

- 1. Go to Web definitions > Move Requests.
- 2. On the action panel, click Add Move request wizard.
- 3. In the data section, complete the relevant fields. For a description of these fields, refer to Move request wizard fields.
- 4. Click Save.

The **Move request wizard** definition is now added.

5. Continue to specify the web definition's details.

For a description of the fields, see Move request wizard - configuration.

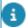

In the Space selectors linked to in your **Move Requests wizard** configuration, you can specify whether inactive spaces must be displayed or not.

### **Configuring a Draft status for move requests**

By default, move requests created in the **Move request wizard** are directly visible to back-office staff in Planon ProCenter . Theoretically, this could cause problems if back-office staff send these move requests for approval, while the requestor is still busy editing the move request. In existing Planon configurations, you can prevent these problems by configuring a **Draft** status for move requests. By introducing this status, you will make clear to the back-office that they should refrain from action until a request is in the **Requested** status. *In Planon Accelerator, the Draft status will be pre-configured and readily available.* 

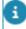

The newly configured **Draft** status and corresponding status transitions will be available both in Self-Service forms (Move request wizard) and in Planon ProCenter (back-office).

8

For this task, basic knowledge of configuration in Planon ProCenter is assumed. The below steps are just a rough outline of the configuration steps. For detailed information on configuration processes in Field Definer, Layouts , Web Configuration and Supporting data > Standard orders, please refer to the respective user documentation.

#### Procedure

- Go to Field definer and set the Orders business object under construction.
- 2. At Business objects, select the *system* business object Move requests.
- 3. At Details > Statuses, add a new user-defined Draft status.
- Return to Business objects and select the user-defined business object Move request.
- At Details > Status transitions, add two status transitions: from 'empty' to Draft and from Draft to Requested.
- 6. At Business objects, select the user-defined business object Move request.
- In the data section, select the new Draft status in the Default status field and click Save.
- 8. Set the Orders business object to Completed.
- 9. Go to Business processes > Standard orders.
- 10. In the elements list, select the standard move request that is used in the Move request wizard.
- 11. In the Status field, select the Draft status as the initial status of the standard move request and click Save.
- 12. Go to Layouts.
- 13. Select the Move request business object that is used in the Move request wizard and go to the Layouts level.
- Set the appropriate layout under construction by clicking the padlock button.
- 15. On the Status transitions panel, click the pencil button to edit.
- **16**. Select the status transition from Draft to Requested and drag it to the Status transitions panel.
- 17. Click Save and set the layout to Completed by clicking the padlock button.

The Draft status has been configured. The next steps are about displaying action buttons on the wizard's Overview tab.

- 18. Go to Self-Service modules > Move requests.
- 19. At PSS definitions, select the Move request wizard.
- 20. At the lower section, select the Overview block.
- 21. In the data section, select the Actions tab.

- 22. Select the Submit request button.
- 23. In the Reference to user status field, select a target status for the draft: for example Requested.
- 24. Set the Is visible field to Yes.
- 25. In the Label fields, add relevant labels for the Submit request status transition button.
- 26. Click Save.

The Draft status configuration is completed.

In addition to the **Submit request** button, the following action buttons can also be displayed on the **Overview** tab of the **Move request wizard**. To display these buttons, set their **Is visible** field to **Yes**.

- The Save as draft button saves the request as a draft version. It can be clicked by requestors as long as they are editing the move request. This button is commonly used in combination with the Submit request button.
- The Submit request button finalizes the request and provided you have configured a Draft status - set the status to Requested, to inform the back-office that they can proceed.

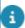

The **Submit request** button will not be visible if the status of the move request and the configured status of the button in the **Move request wizard** are same.

- The **OK**, close wizard button allows you to configure a workflow without a draft status. It will add a move request in the initial status of the standard order.
- The **Cancel this request** button deletes the end user's request form. None of the data entered will be retained.
- The Print all action button enables end users to print their move request.

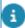

The labels of these buttons are translatable and can be modified to suit your requirements.

#### Orders

Orders is a Web Configuration module that enables end users to add various orders (work orders, catering orders) and display them in a list.

Web Configuration Orders is split into two web definitions:

- Order list
- Orders

#### Order definition

With an **Add work order** web definition end users are enabled to add, edit or view an order.

72 Order definition

- An Order definition must be based on a standard order.
- End users can enter an amount/quantity of what they want to order on the order lines that are configured on the standard order.

# Adding an Order definition

Use the following procedure to enable end users to add or edit orders in a browser.

### Procedure

- 1. Go to Self-Service modules > Orders.
- 2. On the action panel, click Add work orders.
- 3. In the data section, complete the relevant fields. For a description of these fields, refer to Orders fields.
- 4. Click Save.

The Order definition is created and displayed on the Web definitions panel.

Continue to specify the web definition's details. For a description of the fields, refer to Orders - configuration.

5. Click Save.

The Order definition is now ready for use.

### **Order list definition**

The **Add order list** definition can be used to configure a list of orders that users can use to view and edit their personal orders (e.g. My orders).

# Adding an Order list definition

Use the following procedure to enable end users to search and view orders in a browser.

#### Procedure

- 1. Go to Self-Service modules > Orders.
- 2. On the action panel, click Add Order list.
- 3. In the data section, complete the relevant fields. For a description of these fields, refer to Order list fields.
- 4. Click Save.

The Order list definition is created and displayed on the Web definitions panel. You can now specify the web definition's details. For more information about the fields, refer to Order list - configuration.

5. Click Save.

The Order list definition is now ready for use.

Adding an Order list definition 73

### Product store

**Product store** is a Web Configuration module similar to an e-commerce site and enables users to:

- Get a complete overview of their product requisitions.
- View, search and add products from a catalog.
- Add and edit product requisitions.

# Adding a product store definition

#### Procedure

- 1. Go to Self-Service modules > Product store.
- 2. On the action panel, click Add Product store.
- 3. Enter a Code and Description.
- 4. Select an Icon and an Image for the product store.
- 5. Select a Standard product requisition from the list.
- 6. Click Save.

A Product store web definition with a Products list page, Product details page, and Add, Edit and Details pages is added.

The following setting is available on the Product store web definition:

Requisition policy tab

Cancel / change requisition allowed in status(es)

This setting allows users to cancel or change requisitions with a specific status. You can specify here for which statuses you want to permit cancellation or editing. If you do not enter statuses, users are not allowed to change or cancel a requisition at all.

### Configuring a Product details page

On the Product details > Details block, you can configure which product details and stock details are displayed.

From this page, end users can directly add products to their shopping cart and check them out to the **Requisition add page**.

#### Procedure

- 1. Click and open the Products details page tree view.
- 2. On the Details block, click Add fields to add the fields you want to display on the Product details page. For example, Product size.

- 3. On the Stock items block, click Add fields to add more fields as required.
- 4. Click Save.

The Product details page is configured.

Action settings specific to the Product details page > Actions tab:

| Action        | Description                                                                                                    |  |
|---------------|----------------------------------------------------------------------------------------------------|--|
| Shopping cart | This action displays the icon on the Product details page. The shopping cart also shows the number of added items and the total price of the added products.                                                                                 |  |
|               | If you selected <b>Yes</b> in the <b>Show price including tax</b> / <b>VAT</b> field on the <b>Products list page</b> , the total price displayed will include tax. If you select <b>No</b> , tax is excluded.                               |  |
| Check out     | This action becomes available on the Products details page if at least one stock item is added to the shopping cart. On clicking <b>Check out</b> button, users are directed to the <b>Add page</b> where they can submit their requisition. |  |
| Back to store | Redirects users to the Products list page.                                                                                                    |  |

### Configuring a Products list page

On the **Products list** page, you can configure a **Category search block**, **Search block** and **List block**.

The following illustration explains the structure of the Products list page as it is displayed to end users.

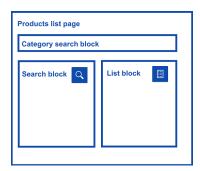

### Procedure

1. Click and open the Products list page tree view.

Adding a product store definition

75

- a
- For information about the **Action** tab settings, refer to Products list page-Action tab settings.
  - 2. On the Category search block > Main product categories field, select and add categories from the list.
- You can add a maximum of seven main categories to the **Products list page** and a maximum of 3 levels for the product category structure. If you have added the main product categories, you cannot add the **Product group** search field in the **Search block**.
  - 3. In the Fixed filter field, add a filter for the product categories, if required.
- For more information about how end users can search the Product list page, refer to Searching on a Product list page Searching on Products List page.
  - 4. On the Search block, add the fields based on which the user can search for products in the list. For example, Code, Description.
  - 5. On the List block, click Add fields and add the required fields that must be displayed.
  - 6. On the List fields tab, edit or add fields.
  - 7. Click Save.

A Products list page is created.

### Configuring the Add / Edit page

The **Add** and **Edit** pages of the **Product store** web definition have a similar structure. On the **Add** / **Edit** page, end users see the products that they added. This page displays the products from the shopping cart as *requisition lines*.

### Procedure

- 1. Click and expand the Add page or Edit page tree view.
- 2. On the Requisition lines block, click Add fields to add the fields you want to display on the requisition lines.
- On the Stock items block, click Add fields and add more fields, as required.
- 4. On the Add block, configure the general requisition information, such as Requestor, Start date & time and End date & time.
- Click Add fields / bars to add more fields or bars.
- 6. Click Save.

The Add page is configured.

Action settings specific to the Requisition lines block **Actions** tab:

| Action       | Description                                                                                         |
|--------------|----------------------------------------------------------------------------------------------------|
| Add products | Make this button available on the Add / Edit requisition lines page. On clicking this button, users |

| Action | Description                                                             |
|--------|-------------------------------------------------------------------------|
|        | will return to the Products list page where they can add more products. |

# Adding a Product store list

If you add a **Product store list** page, you can configure a List page and a Details page for the end user.

#### Procedure

- 1. On the action panel, click Add Product store list.
- 2. Enter Code and Description.
- 3. Click Save.

The Product store list page is configured and displays the My requisitions page for the end user.

### Configuring a Product store list page

On a Product store list page, you can configure search settings and create links to Product stores from this page.

#### Procedure

- 1. Click the Product store list web definition.
- 2. In the Buttons section, click Insert button.
- 3. Select a Product store (button) holder from the list.
- 4. Click OK.

#### A product store button holder is added to the Buttons section.

- 5. Select the Product store button (holder) you just added and configure its action properties.
- On the Product store ref field, link a Product store from the list. It is also possible to link an external Product store via a URL by adding a URL to the Product Store URL field.

A product store button will now be available to users on the My Requisitions page. By clicking it, users can access the linked Product store(s).

- 7. Select the Search block.
- 8. Click Add fields... and add the fields by which users will be able to search for requisitions.
- 9. On the List block, click Add fields and add the required fields.
- 10. Click Save.

A Product store list page is configured.

### Searching on a Product list page

Adding a Product store list 77

On the **Product list** page, users can search for products in two ways:

- Category search: limits the product items to the selected category.
- General search: adds up to the selected category in the Category search block.

### Category search:

 A user selects a product category. Each category tab has a name and an icon representing the category. All products in the selected category and its subcategories are displayed.

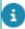

The **Product store category icon** field must be added in Products > Filters > Product groups. Here, you can assign an icon to each product category. For more information, refer to **Products** in the user documentation.

The following example illustrates how the Product category search is done.

#### Example:

The product category has three levels:

Level 1: Furniture

Level 2: Chairs

Level 3: Armchairs, Office chairs, Miscellaneous chairs.

If an end user is searching for a particular armchair, the armchairs from the **Furniture** level, the **Chairs** level and **Level 3** are displayed. However, no armchairs will be displayed, if one of the other Level 3 categories (Office chairs or Miscellaneous chairs) is selected.

#### General search:

All **Product catalog item** fields can be made available in the search, so that users can use it as an additional search to the category search.

A **Product group** is also available as a search field where you can search based on a specific product. This makes the search easy since you already know the product you require. The **Product group** field must be added to the 'Search block' to enable this search. For more information, see Configuring a Products list page.

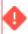

You can either use the **Product group** search field or **Category search** blocks but not both.

### Configuring the Product store list - Details page

On the Product store list > Details page, you can configure the Product requisition details page for requisitions that do not have a standard requisition corresponding with any linked product store.

#### Procedure

1. Click and open the Details page tree view.

78 Adding a Product store list

- 2. On the Requisition lines block, click Add fields... and add the fields to be displayed for the requisition lines.
- 3. On the Details block, click Add fields... / bars and add the required fields / bars to be displayed for the requisition lines.
- 4. Click Save.

The Product store list - Details page is configured.

### Configuring the Details page

On the **Details page**, you can configure the **Product requisition confirmation** page and the **Details** block for the end user. The **Details** page displays the product requisition lines and their details.

#### Procedure

- 1. Click and open the Details page tree view.
- 2. On the Requisition lines block, click Add fields... and add the fields to be displayed for the requisition lines.
- 3. On the Details block, click Add fields... / Add bar and add the required fields / bars to be displayed for the requisition lines.
- 4. Click Save.

The Details page is configured.

### **Publisher**

A Web Configuration module that enables you to create a report on a specific business object and configure this for display as a list on a website.

With Web Configuration Publisher you can, for example, create a company phone directory which can be made available to all staff via a site.

Web Configuration consists of various web form definitions which can be linked together as required.

# **Publisher components**

The Web Configuration > **Publisher** solution consists of the following components:

- Publisher list
- Row expander
- Publisher details
- · Publisher chart

The three types of definitions shown in the image can be linked together in various combinations to provide a specific level of detail:

Publisher components 79

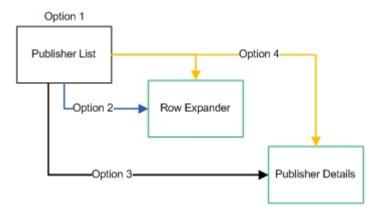

Example of a web form with row expander:

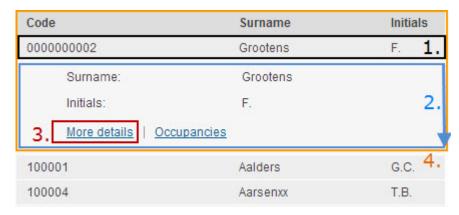

A Publisher chart can be displayed as an independent unit on a website.

# **Row expander**

**Row expander** is a component in the Publisher infrastructure that is used to show additional details on a selected row in a list.

If configured and linked to a Publisher list, a row expander enables you to view additional details on a list item you have clicked. The results are displayed in the list itself, in an expanded list row.

Row expander should only be used to display additional information that is relevant to most users. For example, in a report on persons, the row expander is ideal to display a photo and contact information.

Do not use the row expander to display a lot of detailed information. Use the **Details** page instead.

For example, in a report on orders, you can use a row expander to display a name and description and have the rest of the detailed information displayed on the **Details** page.

If you have configured both a row expander and a **Details** page, the **More details** link is displayed on the row expander. When a user clicks the link, the **Details** page is displayed.

# **Breadcrumbs**

80 Breadcrumbs

A breadcrumb trail is a navigation aid that helps you to keep track of your location while navigating pages.

You can configure breadcrumbs to display a trail of page names that users have selected to reach a particular page.

You can configure the breadcrumb text to be displayed. If no breadcrumb text is configured, the name of the page is not displayed in the breadcrumb trail. Breadcrumbs are displayed at the top left corner of the page.

You can also include a macro **[&SELECTION]** in the breadcrumbs. It will display the display value of the selected business object in the breadcrumbs.

For example, Reservation: [&SELECTION] will display *Reservation: 147.00, Monthly meeting* in the breadcrumb trail, where 147.00, Monthly meeting is the display value of the selected reservation.

| Publisher details    |                                 |  |
|----------------------|---------------------------------|--|
| Reservations \ Reser | ration: 147.00, Monthly meeting |  |
| Number:              | 147.00                          |  |
| Description:         | Monthly meeting                 |  |
| Start date & time:   | Monday, December 4, 2006 10:03  |  |
| End date & time:     | Monday, December 4, 2006 12:03  |  |

You can configure breadcrumbs for the Publisher list and Publisher details modules.

# Display document as link

Documents that are available via WebDAV will be displayed as a hyperlink so that users can click and download the documents.

The name of the document appears as a hyperlink (the path is not shown).

This works for the following files in the Documents file location (System Settings):

- Secure documents
- Document references
- Free fields of type Document

Display document as link 81

### ☐ Policy, guidance & safety notes

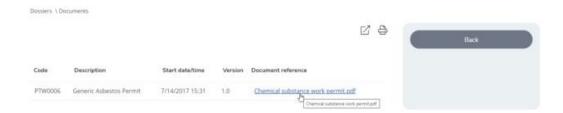

This feature is available on read-only blocks:

- Details
- Confirmation
- Row expander
- Info block
- List block

### **Charts**

**Charts** is a Web Configuration component that enables you to create graphical data representations to be displayed in a portal or on a website.

Charts can be displayed as graphical subtypes of Publisher reports. The following types of charts are supported:

- Angular gauge
- Area
- Bar
- Candle stick
- Doughnut
- DualY
- Line
- Pie
- Radar
- Zoomline

Depending on the chart type, the following chart properties can be used:

- 2D
- 3D
- · Bar horizontal
- Bar stacked

82 Charts

# Adding a Publisher list

The content of a Publisher report is dependent on the business object selected for the Publisher definition. For reasons of confidentiality, not all business objects are available for reporting in Publisher.

Use the following procedure to enable end users to view Publisher reports as a list in a browser:

#### Procedure

- 1. Go to Self-Service modules > Publisher.
- 2. On the action panel, click Add Publisher list.
- 3. In the data panel, complete the necessary fields:
  - Code
  - Description
  - Business object
  - Site
  - Auto-refresh content: click Yes if you want your output content regularly updated following the refresh rate specified in Auto-refresh time (minimum refresh rate is 5 minutes).
- 4. Click Save.

A URL is created and your Publisher list is ready for use / further configuration. For a description of these fields, refer to Publisher list - configuration.

# Adding a row expander

You add a row expander to enable end users to view additional details on Publisher list items without having tp open a **Details** page. It can also be used to provide quick links to specific **Details** pages.

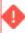

Row expander is only available at its parent Publisher list definition.

### Procedure

- 1. Go to Self-Service modules > Publisher.
- 2. Select a Publisher list definition and on the Publisher list tab find the Row expander field.

Click the Add child button ( ) in front of the Row expander field.

The name of the row expander is populated automatically.

3. Click Save.

Adding a row expander 83

The row expander is added under the selected Publisher list definition in the web definitions panel.

4. Select the row expander.

The code and description of the row expander are populated automatically.

5. If required, change the code and description and click Save.

A URL is created and your row expander is ready for further configuration. For a description of the fields, refer to Row expander - configuration.

6. Click Save.

Your row expander is now ready for use.

# Adding a Publisher details definition

You can enable end users to view additional details of Publisher list items.

### Procedure

- 1. Go to Self-Service modules > Publisher.
- 2. On the action panel, click Add Publisher details.
- 3. In the Business object definition dialog box, select the business object for which you are creating a Publisher details definition.
- 4. On the data panel, complete the relevant fields. For a description of these fields, refer to Publisher details fields.
- 5. Click Save.

A URL is created and your **Publisher details** definition can be further configured as required. For a description of the fields, refer to Publisher details - configuration.

6. Click Save.

Your details definition is ready for use.

# Charts prerequisites

**Charts** is a Publisher module. In order to display charts properly, the following steps are required.

Adding default chart colors to site

Creating a Web client

Creating a homepage

### Adding default chart colors to site

You can set the default chart colors to be used on site level. It is possible to override the default colors on web definition level.

84 Charts prerequisites

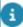

Customers using Planon Accelerator can skip this step, as it is already configured. Continue with Adding a chart.

### Procedure

- 1. Go to Layouts.
- 2. From the list of business objects, select Sites and go to the Layouts level.
- 3. In the element list, select PssSite and set it to Under construction.
- 4. Click Add fields.
- 5. In the **Unused fields** section, select all chart color fields and drag them to the layout panel .
- 6. Set the layout status back to Completed.

The chart color fields are now available to all sites. You can change the default colors as required.

### Specifying colors for Dual-Y secondary Y-axes

Dual-Y combination charts can have a maximum of 5 secondary Y-axes.

The Y-axis can be enabled on the chart's **Appearance** tab.

The colors for these Y-axis are automatically assigned in a specific order:

- Secondary Y-axis 1 takes color 2
- Secondary Y-axis 2 takes color 3
- Secondary Y-axis 3 takes color 4
- Secondary Y-axis 4 takes color 5
- Secondary Y-axis 5 takes color 6

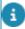

Color 1 is reserved for Primary Y-axis (if available).

In order to assign a unique color to each of the axis, you can specify colors 2 to 6 on the chart's **Colors** tab.

### Getting unique values

For Publisher DualY charts and queries containing X-axis sub it is important that the values for the X-axis column are unique - if this is not the case, data might not be shown.

If your query includes the **Name** of a property, and it is not unique within the set of properties, the data is shown but the chart 'behaves' unexpectedly.

You can prevent this situation by including an extra filter on property to ensure its uniqueness.

This is possible by using the *CONCAT* function, where 2 values are combined to generate a unique identifier, or by choosing a different field.

### **Example**

Charts prerequisites 85

Let's assume the **Name** of properties in your set is not unique and the following query is used:

```
SELECT ADRES.NAAM as Xaxis,

ADRES.SYSCODE as Xaxiscode,

Count(ORD.SYSCODE) as YAxis,

15 as YAxis1Sec

FROM ORD

INNER JOIN ADRES on ORD.SYSADRUITV = ADRES.SYSCODE

WHERE ORD.NAAM IS NOT NULL AND ORD.STANDAARD = 'F'

AND ((1=1)

AND (((ORD.BEHCODE = 'BP') AND (ORD.SYSADRUITV IS NOT NULL)))))

GROUP BY ADRES.NAAM, ADRES.SYSCODE,ADRES.CODE

ORDER BY ADRES.NAAM
```

The query results in a duplicate value for the X-axis. To make the value unique, you should use *ADRES.CODE* or *CONCAT(ADRES.NAAM,ADRES.CODE)* to get unique X-axis values.

# Adding a Publisher chart

You can enable end users to view charts and support the analysis of data graphically.

#### Procedure

- 1. Go to Self-Service modules > Publisher.
- 2. On the action panel, click Add Publisher chart.
- 3. In the Business object definition dialog box that appears, select the business object for which you are creating a Publisher chart definition.
- 4. On the data panel, complete the relevant fields. For a description of these fields, refer to Publisher Chart fields.
- 5. Click Save.

A URL is created and your chart definition can be further configured. For a description of the fields, refer to Publisher Chart page - configuration.

6. After completing all fields, click Save.

86 Adding a Publisher chart

Your charts are ready to be displayed. To display charts as gadgets in a portal, you must have a Web client and a Homepage configured. Subsequently, you can link your gadgets to your homepage.

# Adding a KPI chart

Prerequisite

A KPI group is defined with contract(s) linked and threshold values defined for each contract. For all the information on adding a KPI group and threshold values, refer to *KPI charts* document.

KPI charts enable you to have informative view of the KPI results of a contract via an angular gauge chart and analyze contracts performance. Use the following procedure to add a KPI chart:

### Procedure

- 1. Go to Self-Service modules > Publisher.
- 2. On the action panel, click Add KPI chart.
- 3. In the data panel, enter a relevant Code and Description. Also select the appropriate KPI group. For more information on adding a KPI group, refer to *KPI charts* document.
- 4. Click Save.

A URL is created and your chart definition can be further configured.

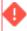

In the Search fields, the **Contract** field is added by default, as this field is the primary search criteria. The field will be re-added when you remove it. Also in the Chart fields, the MsSQL query tab must contain a valid query to display the angular gauge chart and the ([&SEARCHFIELDS]) macro should always exist as a part of the query. For an example of MsSQL query, refer to Chart examples.

When you click on the URL link, a Publisher chart pop-up appears. You can select a contract for which you want to see the KPI chart. Only the contracts linked in the KPI charts groups are displayed.

# Supported chart types in Web Configuration

The following section list the supported chart types.

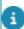

For an overview of availability of attributes per chart type, refer to Attribute availability.

### Column and bar charts

Column charts and bar charts are used to compare the values of individual data points with one another. They help in bringing out the highs and lows of the data set very easily.

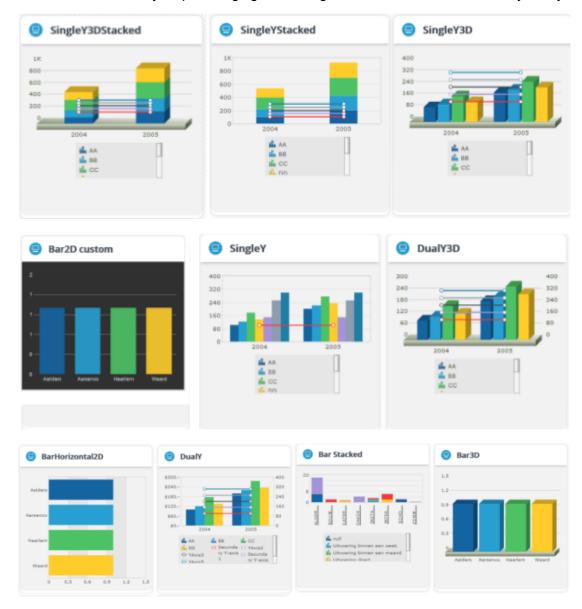

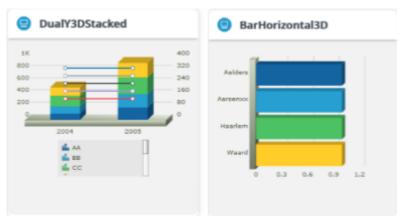

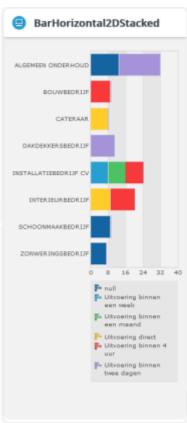

### Line and area charts

Line and area charts are used to show trends or performance over a period of time.

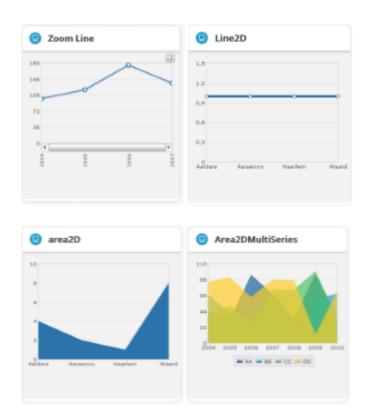

### **Radar charts**

A radar chart is a very effective tool for comparing multiple entities based on different characteristics. For example, they can be used for comparing various spaces based on their thermal efficiency per m2, space occupancy.

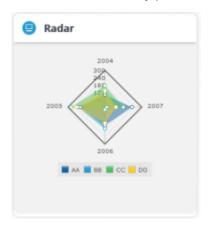

# Pie charts and doughnut charts (2D and 3D)

A pie chart is a circular chart divided into sectors, where the arc length of each sector, its central angle and its area is proportional to the quantity it represents.

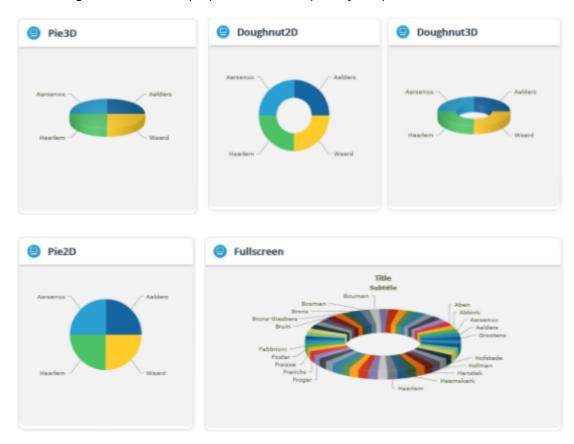

# **Gauges**

Gauges are value indicators that are used in dashboards, real-time monitors and reports. They are used to display Key Performance Indicators (KPIs), progress indicators and quantity indicators.

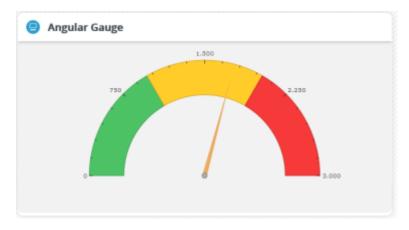

### Candlestick chart

Typically, the Candlestick chart is used for analysis of equity and commodity prices. In the ITSM domain, it could, for example, be used to show the range of open IT service calls. With a candlestick chart you can show the opening number, closing number, highest number, lowest number and the volume put together on a single chart.

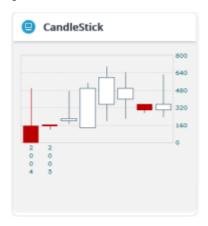

### **Publisher CAD Viewer**

The Publisher **CAD Viewer** enables end users to view floor / space drawings in a Web Configuration form.

CAD Viewer has two blocks:

- Search block: enables you to configure a search page for a CAD drawing where end users can view a floor / space drawing with a specific mapping. At Search fields, the following search options can be made available to end users via the Search options tab > Mapping field:
  - Cost center
  - Availability
  - Department
  - Free space attributes 1 & 2
  - Space category
  - Space type
  - Space standard
  - Tariff group
- CAD Viewer block: displays the mapping for a specific property and floor in a CAD drawing. See Publisher CAD Viewer fields for more information on the fields. You can also configure Details pages for assets and spaces.

92 Publisher CAD Viewer

For more information on adding a CAD viewer selector, see Adding a CAD Viewer selector.

### Reservations

With the Web Configuration **Reservations** module you enable end users to book reservation units, such as rooms, assets or flexible workspaces. It is also possible to include visitor registration and catering in reservations. End users can keep track of open reservations via their web browser.

### Reservation list

This web definition displays a list of reservations that were submitted by the end user. From this list, users can view, modify or cancel their reservations.

# Adding a reservation list

You can enable end users to search and view reservation information in a browser.

### Procedure

- 1. Go to Self-Service modules > Reservations.
- 2. On the action panel, click Add Reservation list.
- 3. In the data section, complete the relevant fields. For a description of these fields, refer to Reservation list fields.
- 4. Click Save.

The Reservation list definition is now created and displayed on the Web definitions panel.

Continue to specify the web definition's details. For a description of the fields, refer to Reservation list details.

Click Save.

The Reservation list definition is now ready for use.

### Reservation wizard

The **Reservation wizard** web definition enables end users to quickly submit a reservation through a series of predefined steps.

The created reservations are based on standard reservations from Planon ProCenter. The wizard can be extended with additional steps for adding visitors and catering.

If you add a new **Reservation wizard** web definition, it automatically includes a **Planboard** subdefinition on the Web definitions panel.

If you select the **Reservation wizard**, you will see the **General**, **Planboard**, **Additional facilities**, **Visitors**, **Catering** and **Overview** pages displayed in a separate lower panel. Each of these pages includes one or more configurable blocks.

Reservation wizard 93

If you select the **Planboard** subdefinition, you will see the **Planboard** page and its blocks displayed in the lower panel.

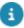

To include catering to your reservation, the **Reservation wizard** requires the following configurations:

- Create a specific UDBO for catering orders in Field Definer > Order > Work Order.
- Link the specific UDBO created for catering orders to the **Order settings** (Field Definer > Order > Order settings > Reservations tab).
- Change the user type on the Standard catering order (use **Standard orders**) or create a new one based on the unique UDBO for catering orders.
- Link the Reservation wizard and Reservation unit(s) to the new/updated Standard catering order.

For more information, see Reservations.

In the **Reservation wizard**, end users can select a room:

- from a planboard (Graphical view)
- from a list (List view (Mobile only))
- from a floor plan (Floor plan)

You can configure this in **Self-Service modules** > **Reservations** (see Reservation wizard - configuration).

# Configuring the use of the floor plan in the Reservation wizard

Configuring using a floor plan includes some additional steps:

### Procedure

- 1. Go to Self-Service modules > Reservations.
- 2. Select the **Planboard spaces** web definition.
- 3. Select the Planboard block.
- 4. Go to the Actions tab.

Here you can make visibility settings (**Is visible** field, **Yes** / **No**) and determine the tab position of the views.

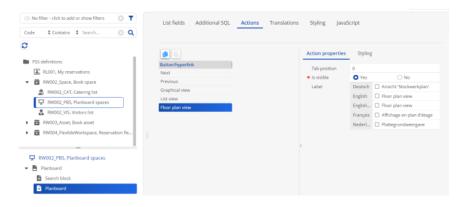

5. Go to the **List fields** tab and specify the **CAD Viewer reference** field.

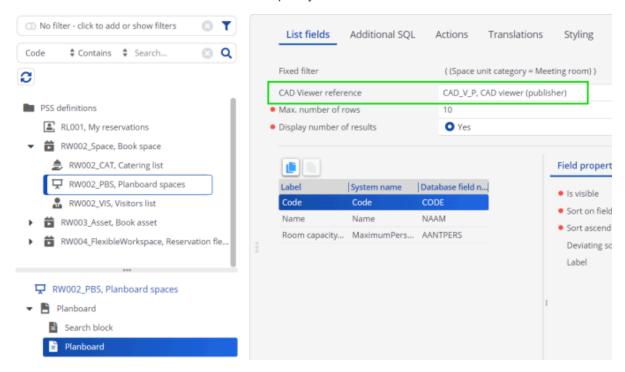

- 6. Select the Search block.
- 7. Make sure that the **Floor** field is available as search field.

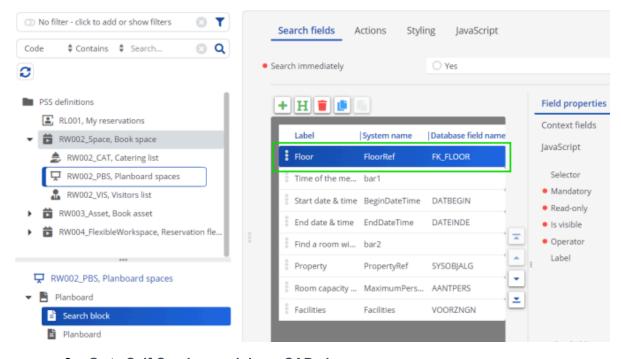

- 8. Go to Self-Service modules > CAD viewer.
- Specify which reservation unit types end users can select in the floor plan.

Select assets is not supported and this option should always be set to **No**.

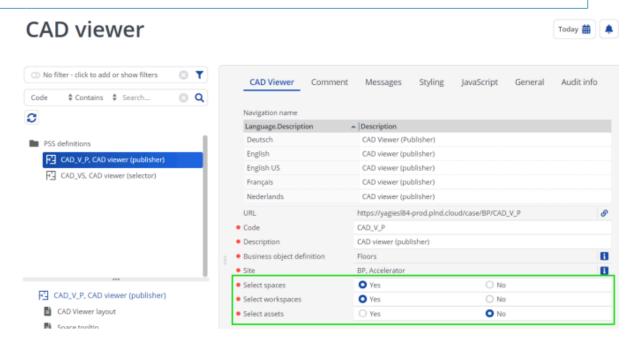

10. Select the CAD Viewer layout block and specify a color in the List highlight color field. This color is used to show available reservation units (spaces or workspaces) in the floor plan of the Reservation wizard.

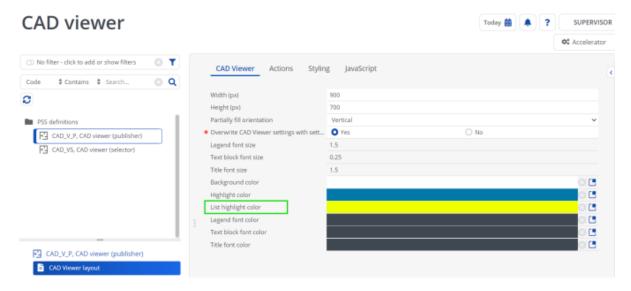

# Adding a Reservation wizard

Use the following procedure to enable end users to create reservations via a wizard.

### Procedure

- 1. Go to Self-Service modules > Reservations.
- 2. On the action panel, click Add reservation wizard.

96 Adding a Reservation wizard

- In the data section, complete the relevant fields. For a description of these fields, refer to Reservation wizard fields.
- 4. Click Save.

The Reservation wizard definition and a Planboard subdefinition are created.

Specify the web definition's details. For a description of the fields, refer to Reservation wizard details.

### Configuring a Visitor definition

If you want to enable users to add visitors to their reservation, or to edit / view, you must first add a **Visitors** definition to the **Reservation wizard** definition and then link the visitor.

#### Procedure

- 1. Go to the Reservation wizard definition.
- 2. In the Visitors field, click Add sub button to create and add a visitors definition. Although you can create multiple visitor definitions by clicking the Add sub button, only the last one is added to the Reservation wizard definition by default. By using Select a value button you can choose to change the visitors definition from the list displayed.
- 3. Click Save.
- 4. You can then go to the visitors definition in the tree structure, in the **Visitor** field select a visitor or visitor list by using the **Select a value** button.

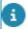

The **Visitors** or **Visitors** list can be added in **Self-Service modules** > **Visitors**. For more information on adding a visitor, see **Visitors**.

- 5. Click Save.
- 6. On the Reservation wizard's **Overview** block you can also configure a Visitor list block to summarize the visitors.
- 7. In order to display Visitor information for a recurring series, you can add the fields Visitors and/or Parking area to the Repeated reservation list block.

### Configuring a Catering definition

To enable users to select or add catering in the resulting web form, you must first add one or more **Order** definitions (one per type of catering order) and link it to your **Catering list** definition.

#### Procedure

- 1. Go to the Reservation wizard definition.
- 2. In the Catering field, click Add sub button to create and add a catering definition. Although you can create multiple catering definitions by clicking the Add sub button, only the last one is added to the Reservation wizard definition by default. By using Select a value button you can choose to change the catering definition from the list displayed.
- Click Save.

Adding a Reservation wizard 97

4. You can then go to the catering definition in the tree structure, in the Catering definitions for all rooms field, browse for the catering order definition(s) that you want to add and move it / them from Available to In use and click OK.

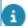

The order definition for catering orders can be added in **Self-Service modules** > **Orders**. For more information on adding the catering definition, see Adding an Order definition.

- 5. Click Save.
- 6. If you want to add 'room specific' catering, enter a relevant catering order definition in the **Definition for room specific catering** field.
- 7. On the **Overview** block of the wizard, you can also configure a **Catering list** block to summarize the catering orders.
- 8. In order to display catering information for recurring series, you can add the field **Catering** to the **Repeated reservation** list block.

### Recurring reservations

By clicking **Repeat this meeting** on the **Overview** block, end users can specify a repeat pattern. Recurrent information will be displayed on the Overview page, including any scheduling errors that may occur. This will allow users to fix issues for individual meetings.

### Canceling reservations

By clicking the **Cancel this meeting** button on the **Overview** block, end users can cancel a reservation.

If the reservation is recurring, a message is displayed asking if all the future reservations must be canceled. If you select **Yes**, all the future reservations from the selected reservations will be canceled.

### Selectors

A selector is a web definition that defines the 'behavior' of a reference field.

In Web Configuration, you can define selectors for various business objects.

You can manually add a selector. However, if a selector for a referenced business object is not present, it will automatically be created and added to the list of web definitions when adding a field of this type.

You can add selectors for:

- Field types such as 'pop-up' fields, 'search' fields and 'display value' fields on business objects.
- · Standard orders

On a selector, you can configure the following:

• List page: configure a search block and a list block for the selector.

98 Selectors

• Display text: configure a code, a name or any other simple field such as string, integer or big decimal as display text.

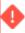

You cannot select reference fields or calculated fields as display text of a selector.

- Info block: configure fields for providing any additional information about a selected value.
- Auto-suggest: configure settings for auto-suggest results.
- CAD Viewer: configure a CAD Viewer on a details page or a row expander. A CAD Viewer can be configured on a selector for Personnel, Assets (simple) or Spaces web definitions.

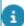

By using the selector pop-up you can view, edit, add or delete selectors directly in the web definition on which they are used.

# Adding a selector

You can create a selector for a business object, for example to customize the display of reference fields of this business object.

#### Procedure

- 1. On the navigation panel, go to Self-Service modules > Selectors.
- 3. On the action panel, click Add.
- 4. In the Business object definition dialog box, select a relevant business object and click OK.
- 5. On the data panel, complete the available fields for the new selector.

For a description of these fields, refer to Selector fields.

6. Click Save.

The selector that you have added can be referenced in a web definition. By default, the selector has a set of predefined blocks and fields. You can add or remove fields in these blocks.

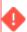

You cannot change the business object after it has been selected.

### Adding a fixed filter to a selector

You can add a filter to a selector, to only display relevant results for a business object's reference field.

A filter contains one or more selection criteria that you can use to quickly select and display a limited number of results.

For example, instead of displaying all assets, you display only the coffee machines.

#### Procedure

1. Go to Self-Service modules > Selectors.

- 2. Choose a selector.
- 3. On the data panel, in the Fixed filter field, click on the Select a value icon.
- In the Fixed filter dialog box, set relevant filter criteria. See
   Troubleshooting: Field is missing from a fixed filter, for information on
   adding fields to the filter list.
- 5. Click OK.
- 6. On the action panel, click Save.

Users selecting this reference field on a web form, will see the filtered results, based on your selection criteria.

### Configuring info fields

You can provide end users with additional information on reference fields, by configuring a selector.

For example, if users select a person in a reference field, you can have the photo, department or other details of this person displayed on the **Info block**. Additional information like this can help users to verify that the value that they are about to select, is correct.

#### Procedure

1. On the navigation panel, go to Self-Service modules > Selectors.

The following example shows how you can configure info fields, by using a selector on the Properties business object.

- 2. Create a selector, for example on the following business objects:
  - Properties
  - Spaces
- 3. Click the selector for Properties, expand it and select the Info block.
- 4. Add the following fields:
  - Image
  - Address
  - City
  - Postal code

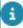

Currently, only the following image file type extensions are supported: JPEG, JPG, GIF, BMP, PNG.

- 5. Create a Service request definition and select the Add page.
- 6. Add the following fields:
  - Description
  - Property (the Properties selector is selected by default)
  - Space (the Spaces selector is selected by default)

- 7. Save the service request definition.
- 8. Open the corresponding web form and view the result.

The info fields you added are displayed under the Property field.

### Adding a CAD Viewer selector

You can configure a search block and a CAD Viewer block on a Publisher form.

#### Procedure

- 1. Go to Self-Service modules > Selectors.
- 2. Find a relevant selector, either for personnel, spaces, workspaces or assets.
- 3. Click the selector.

#### A CAD viewer block is available on the selector.

- 4. In the CAD viewer web definition field, select a CAD viewer web definition.
- In the Show inline field, select Yes to have the CAD viewer shown 'in line' on the web page itself. Select No, to have a button displayed on the field. Clicking this button will display the CAD viewer drawing.

Only personnel / spaces / workspaces or assets that are linked to a drawing can be displayed.

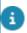

Only one in-line CAD Viewer is allowed per Self-Service page.

### Configuring space selection via CAD Viewer

End users will not always know the number of the space they are looking for, but they may be able to recognize this space on a floor plan. To support this type of search on a web form, for example in the **Move request wizard**, you can configure the space selectors for CAD Viewer and use them in the Web Configuration forms.

### Procedure

- 1. Go to Self-Service modules > Selectors.
- 2. Select the relevant space selector.
- Go to List block > Actions tab and select the Select from floor plan button.

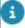

For the **Select from floor plan** action to be visible on the **List block**, make sure that the **Floor** field is added to the **Search block**.

- At Action properties, select a relevant web definition in the CAD Viewer web definition field.
- Set the Is visible field to Yes.
- 6. Click Save.

If end users open the Move request wizard to edit the space details for a person or asset, the pop-up in the Space field also displays a Floor plan view (after selecting a floor), next to the List view.

### 

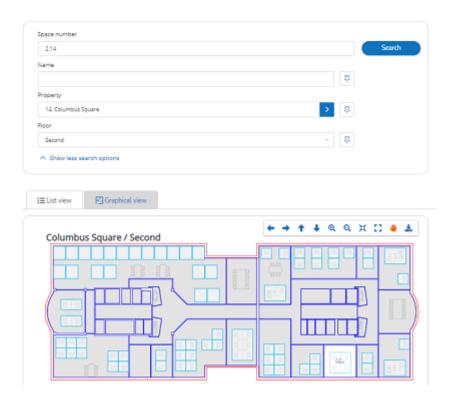

For more information on how the **Move request wizard** works, see Move request wizard.

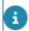

Non-selectable spaces are shown with a gray overlay, for easy identification.

### Configuring workspace selection via CAD Viewer

End users will not always know the number of the workspace they are looking for, but they may be able to recognize this workspace on a floor plan. To support this type of search on a web form, for example in the **Move request wizard**, you can configure the workspace selectors for CAD Viewer and use them in the Web Configuration forms.

### Procedure

- 1. Go to Self-Service modules > Selectors.
- 2. Select the relevant workspace selector.
- 3. Go to List block > Actions tab and select the Select from floor plan button.

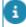

For the **Select from floor plan** action to be visible on the **List block**, make sure that the **Floor** field is added to the **Search block**.

- At Action properties, select a relevant web definition in the CAD Viewer web definition field.
- Set the Is visible field to Yes.
- 6. Click Save.

When the end users open the Move request wizard to edit the workspace of the Move line, the pop-up in the Workspace field also displays a Floor plan view (after selecting a floor), next to the List view.

For more information on how the **Move request wizard** works, see Move request wizard.

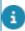

Non-selectable workspaces are shown with a gray overlay, for easy identification.

### Configuring autosuggest

If you want to help users to find and select a value quickly, by providing a list of suggestions based on typed-in characters, you can configure *autosuggest* on fields populated by a selector.

### Procedure

1. Go to Self-Service modules > Selectors.

The following example illustrates how you configure autosuggest by using a selector on the Properties business object.

- 2. Create a selector on the Properties business object.
- 3. Go to the bottom panel displaying the web definition's structure and click the Autosuggest block.
- 4. On the data panel, complete the relevant fields. For a description of these fields, refer to Autosuggest fields.

### **Example:**

|                     | Autosuggest                  | JavaScript |     |
|---------------------|------------------------------|------------|-----|
| *                   | Minimum number of characters |            | 2   |
| * Number of results |                              | 20         |     |
| *                   | Delay time                   |            | 300 |

- 5. Click Save.
- 6. Create a Service request definition and select the Add page.
- 7. Add the following fields:

- Description
- Property (the Properties selector is selected by default)
- 8. Save the service request definition.
- Open the corresponding web form and select some values to view the result:

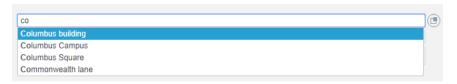

### Configuring context-based filtering

Context fields are used to filter selector results, based on other field values present on the form. For example: filter spaces by a previously selected property.

#### Procedure

- 1. On the navigation panel, go to Self-Service modules.
- Select a module and web definition for which you want to configure context fields.
- Select the block with the relevant reference field.
- 4. Select the reference field.
- 5. On the Context fields tab, select the field(s) to be used as an additional filter. The context field values are passed on to the selector. The selector can use these values as search fields or additional SQL.
- For this to work, the search field must be available on the selector. For example, if you want to include a person's property in the **Person** selector, the search field **Property** must be available on the selector.
- For more information on configuring context fields in combination with additional SQL, refer to Additional SQL.
- If the selector contains multiple search fields of the same type, only the first search field will be filled with the value of the context field. For example, if the selector contains two Property fields, only the first Property field will be taken into account.

  When using Context fields in additional SQL, all tags will be replaced with the value of the context field.

### Configuring the automatic completion of fields

Completion fields can be used to automatically populate other fields on a form after selecting a value in a selector. For example: a user selects a space in the **Space** field (selector) and the **Property** field is populated with the corresponding value on the form.

#### Procedure

1. On the navigation panel, go to Self-Service modules.

- 2. Select a module and web definition for which you want to configure completion fields.
- 3. Select the block with the relevant reference field.
- 4. Select the reference field.
- 5. On the Completion fields tab, select the selector field(s) that should be automatically populated on the form.

If the form contains multiple fields of the same type, only the first field will be filled with the value of the completion field. It is not determined by the translated name or system name of the field. For example, if the form contains two **Property** fields, the first **Property** field on the form will be filled.

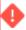

If you want to fill a specific **Property** field, make sure that you configure it as the first property field on the form.

# Service requests

**Service requests** is a Web Configuration web definition that is designed to enable end users to submit requests to a back-office.

**Service requests** enables staff to submit requests based on standard orders from Planon ProCenter via a web browser. These service requests can subsequently be processed and stored in the Planon database.

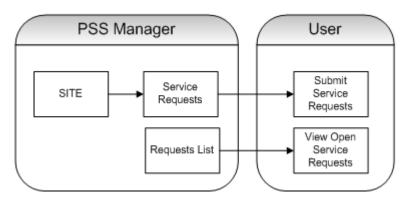

# Request list

A **Request** list displays the service requests submitted by a user according to specific filtering criteria (such as the logged-in user).

End users can view their submitted service requests.

# Adding a service request definition

You can set up and customize a service request definition to enable users to submit requests via a browser.

Procedure

- 1. Go to Web definitions > Service Requests.
- 2. On the action panel, click Add Service request.
- 3. In the data section, complete the relevant fields. For a description of these fields, refer to Service request definition.
- 4. Click Save.

Your service request definition is created and appears on the Web definitions panel. You can now further specify the web definition's details. For a description of the fields, refer to Service request - configuration fields.

5. Click Save.

Your service request is now ready for use.

# Adding a request list

You can enable users to find and view the requests they have submitted. Typically, a request definition is created to provide an overview of submitted service requests for a logged on user. You can filter the results in such an overview by Using macros to autopopulate fields on web forms.

### Procedure

- 1. Go to Web definitions > Service Requests.
- 2. On the action panel, click Add Service request.
- 3. In the data section, complete the relevant fields. For a description of these fields, refer to Request list fields.
- 4. Click Save.

Your Request list definition is created and appears on the Web definitions panel. You can now specify the definition's details. For a description of the fields, refer to Request list - configuration.

# Checking for duplicate requests

With this feature, you can prevent users from entering duplicate requests or redundant orders and you can increase the efficiency of order processing.

Duplicate requests can be checked on the basis of three different criteria:

- Period if a period is specified, service requests based on the same standard order and linked to the same property, are checked for duplication in the specified period.
- Asset based on asset and order status, you can define for which statuses a duplication check must be performed, if there is already a similar request (based on the same standard order) for that asset in the same property.

For example, you can decide to block a new service request if the submitted request is in the **Reported** status, since you do not want to have an issue reported twice. However, you would want to submit the call if the earlier call's

- status is **Completed** or **Administratively completed** (since this suggests that the call is already fixed).
- Space based on space and order status, you can define for which
  statuses a duplication check must be performed, if there is already a
  similar request (based on the same standard order) for that space in
  the same property. The application will check whether there is already
  a request with the same standard order and property for that space in
  specific statuses.

The procedure to check duplicate requests based on period, asset **or** space is as follows:

107

#### Procedure

- 1. In Self-Service modules > Service requests, create or open a service requests definition.
- 2. Click the top node and click the Double requests tab.
- 3. In the data panel, complete the relevant fields.

For a description of these fields, refer to Double request fields.

4. Click Save to apply your changes.

Checking for duplicate requests

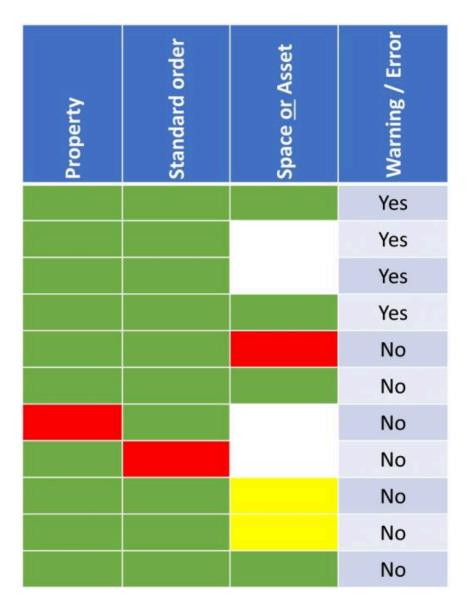

### Legend

Green = Values of new / existing request are the same.

Red = Values of new / existing request differ.

White = Values are the same (no value in both the old / new request).

Yellow = Values differ (existing request has no value, new request contains a value).

If an end user submits a service request that only meets green and / or white criteria, a warning or an error will be displayed.

# **Import from Planon Self-Service 1**

By using the **Import from Planon Self-Service 1** action, you can migrate PSS1 Service Call definitions to Web Configuration Service Requests.

The **Import from PSS1** action allows users to import multiple PSS1 Service Call definitions into Web Configuration .

The import tries to convert all the settings possible. If an item cannot be imported or if there are any items of PSS1 that are not in Web Configuration , it is logged in the **Comment** field of the new Web Configuration definition.

If a form is imported multiple times, the code of the web definition is postfixed with a number starting from 1. The length of the PSS1 code field and Web Configuration code field are 50 and 100 characters respectively.

The code of the web definition will be similar to - PSS1\_(Name of the pss1 form), example: PSS1\_ACunitblowingcoldair.

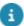

- If there are any special characters in the PSS1 code, they will be removed to prevent crashes.
- The description of the web definition is same as the name of the PSS1 form.

#### Importing service call definitions from Planon Self-Service 1

#### Procedure

- 1. Go to Web definitions > Service Requests.
- 2. On the action panel, click **Import from Planon Self-Service 1**.
- 3. Select one or more definitions to import and click **OK**.

All the selected PSS1 definitions will now be imported into Web Configuration .

## Linking questionnaires

You can provide response options on the web definition for service requests, to enable users to provide answers to questions specified by the Planon administrator.

#### Procedure

- 1. Go to Web definitions > Service Requests.
- 2. On the action panel, click Add Service request.
- 3. Create or open a Service requests definition.
- 4. Select the Service Request node and click the Questionnaire tab.
- 5. Specify whether you want to use the questionnaire that belongs to the linked standard request.
- You can also add another questionnaire (defined in Questionnaire Manager) to the service request definition, either as an addition or as an alternative. For a description of the fields, refer to Questionnaire fields.
- 7. Click Save to apply your changes.

Linking questionnaires 109

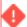

Do not delete or unlink questions in Questionnaire Manager. If you want to remove a question in Questionnaire Manager, you must first unlink it in Web Configuration.

## Linking standard orders

You can link a default standard order or - if required - multiple additional standard orders to a web definition (service request). The functionality of adding multiple, additional standard orders to a web definition will save you the trouble of having to configure a web definition for every individual standard order.

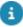

- For the Web Client's **Service Desk** it is necessary that each web definition refers to a standard order. This ensures that the standard orders are shown on the **Add panel** and enables service desk employees to create the actual service requests.
- If you add the **Standard order** field to the **Add block** or **Edit block** of your **Service request** definition, a special selector is automatically added to the web definition. For more information on the functionality of this special selector, see **Service request configuration** fields.

#### Procedure

- Go to Web definitions > Service Requests.
- 2. On the action panel, click Add Service request.
- 3. On the Service calls step select a service call for which you want to link the standard orders.
- 4. On the Service Request node, complete the relevant fields in the data section. For a description of these fields, refer to Service request definition.

The conditions that apply when linking additional standard orders are:

- The user-defined type of the additional standard requests must be identical to the default standard request.
- The questionnaires linked to the additional standard requests must also be identical.
- 5. Click Save.

#### Services

The Web Configuration **Services** module enables you to display popular services together on the home page, either in list form or as a graphic. Users can quickly access the respective **Services** web forms to find information or submit their requests for a service.

Examples of services: Reservation wizard, Service requests, Reservations list etc.

The **Services** web definition's **List page** consists of the preconfigured blocks **Standard order**, **Search** and **List block**, which are ready for use. You can, however, customize these blocks as required.

110 Services

## Adding a web definition in Services

Use the following procedure to add and customize a **Service list** web definition.

#### Procedure

- 1. Go to Self-Service modules > Services.
- 2. On the action panel, click Add.
- 3. In the data section, enter a Code, Description and, optionally, select an lcon.
- 4. In the Filter mechanism field, select the type of filtering method that best suits your configuration purposes:
  - Basic select each individual service that you want to display.
  - Advanced displays all services initially. Apply a filter method to narrow down the number of services on display.
- 5. If you selected Advanced, create a filter in the Advanced filter field, to only display the relevant services in the gadget.
- 6. Click Save.

You have now configured a Services list that can be displayed in a gadget. The default is a list form, but you can also display the Services gadget with graphics. See Configuring graphics for the Services gadget, for more information.

## Configuring graphics for the Services gadget

You can select custom images for the Self-Service forms that are linked to a **Services** gadget on your homepage. To enable the display of these graphics on the **Services** gadget, use the following procedure.

#### Procedure

- 1. Go to Services > List block
- 2. In the Layout field, select the Image option.
- In the Image sizing field, adjust the image size by selecting either Stretched or Keep aspect ratio.
- 4. If you want to display a border around the image, enter a relevant number between 0 to 100 in the Image border(px) field.

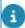

Although the **Image** field is displayed for all services, the option on the layout can only be selected in the **Services** module.

- Make sure that each web definition in the Services gadget has an image linked.
- 6. On the navigation panel, go to Self-Service modules.
- 7. Select a web definition for which you want to configure the image.
- 8. In the Image field, select a relevant image for the web definition.

- 9. Click Save.
- 10. Link an image to each web definition in the Services gadget.

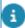

For the file location of images and additional information, see **Web configuration** > **Uploading system images**.

The **Services** gadget displays the services with the selected images.

#### **Visitors**

A Web Configuration module that enables end users to add visitors visiting an organization.

It enables reception desk employees to add and maintain the information of a list of visitors visiting an organization. They can specify the visitors' details such as planned visit date, the person to meet, and the expected arrival time. Based on the expected arrival time, the expected time of departure is automatically calculated and filled-in. If the visitor(s) directly show up at the reception, the reception desk employee can add the visitor and change the status to **Arrived** at the same time. The status of the visitor can also be modified to **Arrived**, **Departed**, or **Canceled** in the visitor list or in the visitor details page. For more information, see Visitor - configuration fields.

It is also possible to configure the reservation of parking spaces for the visitor (if available and defined in Supporting data ).

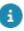

It is possible to speed-add the details of a group of visitors. With this feature, a reception desk employee can add the details of multiple visitors in one go. This can be done by entering the names of all the visitors separated by commas in the visitor's **Name** field. The reception desk employee can also copy / paste a list. However, you cannot specify parking spaces for visitors registered via speed-add.

## **Visitor list**

This Web Configuration web definition enables you to create a visitors list.

The list can be used by reception desk employees to quickly search visitors and update their information.

## Adding a visitor list

You can allow the end user to view a list of all visitors or search for a specific visitor. If users click on a search result, the **Details** page of the visitor opens. They can then update the status of the visitor to either **Arrived** or **Departed**. If a visitor does not show up, the status can be changed to **Canceled** by clicking **Delete**.

Users can also modify the visitor information by clicking Edit.

Use the following procedure to configure a visitors list and to enable end users to search / view visitor information in their browser.

#### Procedure

1. Go to Sites > Web definitions > Visitors.

112 Adding a visitor list

- 2. On the action panel, click Add visitor list.
- 3. In the data section, complete the relevant fields. For a description of these fields, refer to Visitor list fields.
- 4. Click Save.

The visitor list definition is created and displayed on the Web definitions panel. You can now specify the web definition's details. For a description of the fields, refer to Visitor list - configuration.

5. Click Save.

The visitor list definition is now ready for use.

## Adding a visitor

You can set up and customize a **Add visitors** definition to enable users to add a visitor via a browser.

#### Procedure

- 1. Go to Sites > Web definitions > Visitors.
- 2. On the action panel, click Add visitors.
- 3. In the data section, complete the relevant fields. For a description of these fields, refer to Visitor fields.
- 4. Click Save.

The visitor definition is created and displayed on the Web definitions panel. You can now specify the web definition's details. For a description of the fields, refer to Configuration visitor fields.

5. Click Save.

The visitor definition is now ready for use.

## Adding a car park

You can add the following fields to the web form to allowing the reception desk employee to reserve a car park for a visitor:

- Property
- Start time parking
- End time parking
- Parking spaces
- Car park

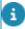

Car parks are defined in **Web Configuration** > **Car parks**.

Adding a car park

The following fields must be filled in for reserving a car park:

- Parking spaces
- Property
- Either Expected arrival/departure time or parking begin/end time

If these fields are configured, the reception desk employee can select the **Car park** check box. The **Car park** box is populated automatically with the first available car park. You can also choose a different car park form the list in the selection pop-up. The pop-up displays available parking areas sorted based on the search scope. The columns displayed in the pop-up can be configured in the **Parking area utilization** block. For more information, see **Visitor - configuration** fields.

The selection of car parks is sorted based on the following criteria:

- Availability of requested parking spaces
- Priority of the car park
- · Distance to the property
- Most available space

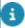

Car park details cannot be specified for the group of visitors registered via the **Speed add** feature.

#### Workflow

The Web Configuration **Workflow** module allows you to specify a particular workflow for work orders. On the website, Web Configuration end users (such as internal tradespeople) can modify the status of their work orders.

In Web Configuration , the various roles in a workflow can be represented by separate web definitions. 'Internal tradesperson' is an example of such a role. Per workflow definition, various status transitions can be arranged, allowing the transition from one particular work order status to another.

Workflow consists of various web form definitions which can be linked together to reflect your process:

114 Workflow

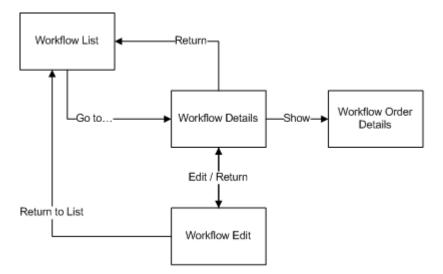

### **Workflow list**

**Workflow list** is a web definition that provides end users direct access to the orders assigned to them.

A workflow list is the initial entry point for end users who access their pending orders via a browser. Workflow can be configured for various cases, for example:

- managers approving leave requests
- purchase managers granting purchase requests
- maintenance engineers checking and acting on their maintenance orders

In a workflow list, you can add, edit and delete labor hours. Labor hours can be configured in two ways for end users:

- by enforcing the addition of labor hours to an order and thus make them mandatory.
- by preventing end-users to edit or delete existing labor hours.

#### Adding a Workflow list

You can enable end users to view and modify their pending orders in a browser.

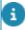

A Workflow list definition is based on the Orders business object.

#### Procedure

- 1. Go to Self-Service modules > Workflow.
- 2. On the action panel, click Add workflow list.
- 3. Click the Workflow List node.
- 4. On the data panel, complete the relevant fields. For a description of these fields, refer to Workflow list fields.
- 5. Click Save.

Your Workflow list definition is created. You can now specify the workflow list details. For a description of the fields, refer to Workflow list - configuration.

6. Click Save.

Your Workflow list definition is now ready for use.

#### Adding Workflow details

You can enable end users to view the details of their assigned orders in a browser.

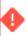

The Workflow details definition is only available on its parent Workflow list definition.

#### Procedure

- 1. Go to Self-Service modules > Workflow.
- 2. Select a Workflow list definition from the Web definitions panel.
- 3. On the action panel, click Add child Workflow details.
- 4. The Business object definition dialog box appears.

The details are specified per user order type. Select the user order type that is relevant to this definition and click **OK**.

- 5. On the data panel, complete the relevant fields. For a description of these fields, refer to Workflow details fields.
- 6. Click Save.

Your Workflow details definition can now be configured. For a description of the fields, refer to Workflow details - configuration.

7. Click Save.

The **Workflow details** definition is added to the selected Workflow list definition on the web definitions panel.

A URL is created. Your workflow details definition is now ready for use.

#### Adding a Workflow edit definition

You can enable end users to edit the details of their assigned orders in a browser. You can, for example, allow maintenance engineers to update and save information about an order.

#### Procedure

- 1. Go to Self-Service modules Workflow.
- 2. On the action panel, click Add Workflow edit.

The **Business object definition** dialog box appears.

- 3. Select the relevant user order type for this definition.
- 4. Click OK.

- In the data section, complete the relevant fields. For a description of these fields, refer to Workflow edit fields.
- 6. Click Save.

A URL is created. Your **Workflow edit** definition is ready for further configuration. For a description of the fields, refer to Workflow edit - configuration.

7. Click Save.

Your Workflow edit definition is now ready for use.

#### Adding Workflow order details

You can make details of an order available to end users after they click an order in the list. The order details are displayed embedded in the **Workflow details** definition.

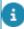

The information that is displayed through the Workflow order details is read-only.

- 1. Go to Self-Service modules > Workflow.
- 2. On the action panel, click Add Workflow order details.
- Select the business object for which you want to display details and click OK.

The Workflow order details definition appears in the list.

- 4. On the data panel, complete the relevant fields. For a description of these fields, refer to Workflow order details fields.
- Click Save.

A URL is created. Your **Workflow order details** definition can be linked to a **Workflow details** definition. For a description of the fields, refer to Workflow order details - configuration.

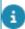

To display the Workflow order details in the browser, it must be linked to the Workflow details definition.

#### Adding labor hours to a workflow

You can make labor hour information mandatory on saving / submitting an order:

- 1. Go to Self-Service modules > Workflow list.
- 2. Select the workflow list to whose details you want to add mandatory labor hour information.
- 3. On the action panel, click AddChild workflow details.
- 4. From the Business object definition dialog box, select a business object. For example, Order.
- 5. Click OK.
- 6. Enter a Code and Description for the subworkflow.

- 7. In the Blocks section, click Add sub details blocks ....
- 8. From the dialog box, select Labor hours.

The Labor hours option is added to Blocks.

9. On the Block properties tab, in the Workflow order details definition field, click the icon.

On the left panel, the Subdetails block is updated with the new Workflow order details for labor hours.

- 10. On the left panel, expand the Workflow order details Labor hours. The Workflow order details AED is displayed.
- 11. Select the Workflow order details AED definition, to configure the mandatory labor hour settings.
- 12. On the Order details add / edit tab, enter the relevant data.

For the field descriptions, see Workflow - Labor hour settings.

Allowing direct link to the workflow details page

A link to jump directly to the workflow details page of the selected order.

#### Procedure

- 1. Go to Self-Service modules > Workflow.
- 2. Select the required workflow definition.
- 3. On the Workflow list tab, enable the option Allow direct link to details page.

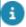

For more information on the field, see Workflow list fields.

4. Go to the Details page > Actions tab, the Direct link option is set to Visible.

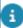

You can make it invisible, if you do not want to see the direct link button on the details page. For more information on the option, see Workflow details fields.

5. Go to the workflow list, click the URL link and select an order.

On the top right of your details page you will see an action button . When you click this button, it will provide the direct link to the details page of the selected order. The link can be copied to the clipboard and shared with others who have appropriate access.

The direct link can also be included in a mail-merge form by using an expression in the report. The URL must have the following components:

"<Self-Service link>?&action=InitialDirectLinkAction&PK=<System code>&BT=UserOrderType

URL example:

https://customer-prod.cloud.com/case/CU/WFL1? &action=InitialDirectLinkAction&PK=553&BT=UsrOrder

Expression example:

"<replace by custom workflow list URL>" + "?&action=InitialDirectLinkAction&PK=" + formatNumeric(Orders.'System code', "#########") + "&BT=" + Orders.Type.'System name!

## Web configuration

Web configuration enables you to configure ProCenter web definitions and dashboards, based on Planon's Web Configuration technology.

Configured web definitions can be added as task specific interfaces (TSIs) to the navigation panels of relevant user groups. Dashboards can be published (as gadgets) on a homepage. In addition, there are web definitions that can be used to configure your own Web content or make links to External content.

In Planon Accelerator, Web configuration is available on the system administrator's navigation panel at ProCenter modules > Web configuration. The web definitions are categorized on various steps / tabs, where you can add and edit them.

Examples of configurable web definitions / dashboards: Service desk, Capital projects, Agile Workplace and space management, REM dashboards, SUS dashboards and many more.

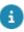

- For information on Cloud dashboards and Environment management, refer to the Cloud Services user documentation.
  - · For information on configuring status flows refer to the Status flows user documentation.
  - For Web client and Home page configuration, refer to Web Client and Homepage.

#### External content

With the Web Configuration External content module you can create a web definition to display information from external sources on the homepage.

End users can add this defined external content as required. They can, for example, add approved news, weather or traffic sites as gadgets to their homepage.

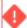

External content definitions link to external websites via their URLs. Check your company's external web site policy to determine whether the content can be displayed in a gadget.

## **Defining external content**

Use the following procedure to define external content for the homepage.

Defining external content 119

#### Procedure

- 1. Go to ProCenter modules > Web configuration > External content.
- 2. On the action panel, click Add.
- 3. On the data panel, complete the relevant fields.

For a description of these fields, refer to External content fields.

4. Click Save.

The external content is now available to be linked to a gadget.

## Space demand form

The Web Configuration **Space demand form** module enables you to create a web form for Strategic Space Planning (SSP).

The Space demand form can be used by business unit managers to enter information such as fixed and flexible headcounts for SSP demand records.

## Configuring a space demand form

Use the following procedure to configure a **Space demand form**.

#### Procedure

- 1. ProCenter modules > Web configuration > Space demand form.
- 2. On the action panel, click Add.
- 3. On the data panel, complete the relevant fields.

For a description of these fields, see Space demand form fields.

- 4. Click Save.
- 5. Select the Space demand form and Thank you form web definitions to provide translations for labels, actions etc.
- 6. Save your changes.

The Space demand form is now configured and ready for use.

## Mobile start page

**Mobile start page** is a Web Configuration module that enables you to create a start page for a mobile phone.

You can configure the start page to display information on a mobile screen from Web Configuration or any external website.

## Creating a mobile start page

You can create a homepage for a mobile phone that displays information from Web Configuration or any external website.

#### Procedure

- 1. Go to ProCenter modules > Web configuration.
- 2. Select the Mobile Start Page selection step.

If this selection step is not available yet, add it to the TSI, or ask the responsible application manager to do it for you.

- 3. On the action panel, click Add.
- 4. In the data section, complete the relevant fields.

For a description of these fields, refer to Mobile homepage fields.

Click Save.

The **Mobile homepage** definition is now created and displayed on the web definitions panel.

End users can access the mobile home page by entering the URL in their mobile phone's browser in the format: <a href="http(s)://host:port/mobilestartdemo/<sitename">http(s)://host:port/mobilestartdemo/<sitename</a> <a href="https://www.casepartname"><casepartname</a>>

#### Service Desk

**Service desk** is a Planon ProCenter Web Client module that can be added to a Web Client site.

**Service desk** includes a **Search panel**, an **Add panel** and a **View panel**, which are preconfigured and ready for use. You can, however, customize these panels as required.

## Configuring the Service desk module for the Web client

Configuring Service desk for the Web client involves the following steps:

- 1. Link Service desk to a user group.
- 2. Link Service desk to a Navigation Panel group.
- 3. Customize the Search panel.
- 4. Link the Add panel to a Service list definition.
- 5. Link the View panel to a Service Desk Edit definition
- 6. Configure the navigation from Service desk to back-office TSIs.

## Linking Service desk to a user group

You can specify which user groups get access to Service desk.

#### Procedure

- 1. Go to ProCenter modules > Web configuration > Service desk.
- 2. Select a Service desk web definition

3. On the action panel, click Link user group.

The Link user group dialog opens.

- Select the user group(s) who can have access to Service desk and move them to In Use.
- 5. Click OK.

## Linking Service Desk to a Navigation Panel group

You can link the **Service desk** module to one or more Navigation Panel groups to make it available to front office users.

#### Procedure

- 1. Go to ProCenter modules > Web configuration > Service desk.
- 2. On the action panel, click Link to navigation group.

A dialog opens.

- Select the Navigation Panel group(s) to which you want to link Service desk and move them to In Use.
- 4. Click OK.

Service desk is now linked and available in the selected Navigation Panel groups.

## **Customizing the Search panel**

You can add fields and change filter settings in the Service desk **Search panel**. The search criteria entered in the **Search panel** will filter both the **Add panel** (new requests and reservations) and the **View panel** (existing requests and reservations).

#### Prerequisite

The order fields must be set to in In use in Field definer.

**Properties**, **Spaces**, **Assets** and **Users** must be linked to the standard orders used on the **Service requests** and **Reservations** web definitions.

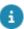

For more information, refer to *Field definer > Linking standard orders*.

#### Procedure

- 1. Go to ProCenter modules > Web configuration > Service desk.
- 2. Select the Search panel block.

In the data section, the pre-configured search fields are displayed.

- 3. Click the Add fields button to add more fields to the Search panel.
- 4. Select the field(s) you want to add and click OK.

Optional: Add an additional search section via the Add bar button.

Note: Fields are grouped in sections by separating them with a bar. The name of the bar is displayed as the section header.

- 5. Use the arrow controls to move a new field either to the Who, Where, What sections or any additional section.
- On the data panel, change the relevant field properties and settings for each individual field as required. For more information, refer to Configuring Service Desk Search fields.
- 7. Click Save.

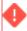

• In order to filter the add panel or view panel by a specific field, it must be added as (invisible) search field on these panels.• The more fields you use as filter criterion, the more complex the filtering will become for end users.

#### Service list

You can link a **Service list** web definition to the **Add panel** in **Service Desk**, but also to other Web Configuration definitions. By doing so, you make sure that the order types (service requests and reservations) added by end users are based on relevant standard orders.

The **Service list** web definition can contain different types of web definitions. For **Service Desk** however, only service calls and reservations can be shown.

The **Service list** web definition that is linked to the **Add panel** in Service Desk consists of 3 blocks:

- Standard order block. This block is used to filter results, based on the
  fields of the related standard order. Only Order fields that are defined
  as 'In use' in FieldDefiner can be selected. If you want users to be able
  to filter standard orders in accordance with the Search panel, every
  field configured on the Search panel must also be configured on this
  block, as (invisible) search field.
- Search block. This block is used to add additional filter criteria to the web definition itself. All fields configured on the service request's or reservation wizard's web definition are shown.
- List block. In this block, you can configure the fields to be shown and
  make additional settings. Note that only fields of the web definition
  can be selected. By default, the Service field is selected, which shows
  the (translated) name of the standard order (if multiple web definitions
  exist for the same standard order, the (translated) name of the web
  definition is shown between brackets).

## Linking the Add panel to a Service list

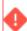

A pre-configured Service list is available for **Service desk** by default. Use this procedure only if you want to use a different Service list.

If you link the **Add panel** to a **Service list**, the service requests and reservations based on standard orders are added as follows:

- Service calls web definitions for service requests
- Reservation wizard web definitions for reservations

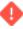

In order to enable filtering of the **Add panel** based on criteria entered in the **Search panel**, the fields that are defined on the **Search panel** should at least be present as (invisible) fields in the **Search standard order** block.

#### Procedure

- 1. Go to ProCenter modules > Web configuration > Service desk.
- 2. Select the relevant Service desk web definition.
- On the data panel, the default service list is displayed in the Services add panel field.
- 4. If you want to link a different service list, select it from the dialog box and click **ok**.
- 5. Click Save.

## Configuring the Service desk View panel

You can configure the **View panel** using a **Service Desk Edit** definition. This enables end users to view and edit existing service requests and reservations.

The **View** panel initially shows all existing requests and reservations in two tabs:

- Service requests: displays all non-archived main orders.
- Reservations: displays all non-archived main reservations.

You can also additionally define:

- · which search fields /operators are used to filter the list.
- · which fields are shown in the list.
- which fields / bars are shown on the **Details** page that is opened on clicking a row of an order in the **View panel**.

#### Preconditions

- Only Order fields that are defined as 'In use' in Field definer can be selected for Search, List or Details blocks.
- In order to filter the View panel (Edit block) based upon the data entered in the Search panel, the same fields that are defined for the Search panel must be present on the View panel. They can be made visible through settings in Field definer.

#### Procedure

- 1. Select the Service Desk web definition.
- 2. In the data section, open the dialog in the Services view panel reference field.
- From the dialog box, select the relevant Service Desk Edit definition and click OK.

#### 4. Click Save.

The Service Desk Edit definition is added as a sub to the Service desk web definition. You can now select the new Service Desk Edit definition and adjust its settings, enter translated navigation names and edit the related List page as required.

## Configuring navigation from Service Desk to back-office TSIs

To configure a 'jump' from the Web Client Service Desk > View panel > Details page to the back office TSIs - Work Orders or **Reservations**.

The purpose is to enable users to edit the selected service request / reservation, as required.

#### To configure navigation for service requests

#### Procedure

- Go to Sites > Web definitions > Service desk > Service requests >
   Details.
- 2. In the data section, click the Actions tab.
- 3. In the Button / hyperlink tab, select To Work Orders .
- 4. In the Action properties tab, click the reference button on the TSI for viewing/editing field.
- 5. Select Work Orders .
- 6. Click OK.

#### To configure navigation for reservations

#### Procedure

- 1. Go to Sites > Web definitions > Service desk > Reservations > Details.
- 2. In the data section, select the Actions tab.
- 3. In the Button / hyperlink tab, select To Reservations.
- 4. In the Action properties tab, click the reference button on the TSI for viewing/editing field.
- Select Reservations.
- 6. Click OK.

## Configuring navigation from Service Desk to back-office TSIs

To configure a 'jump' from the Web Client Service desk > View panel > Details page to the back-office TSIs - Work Orders or Reservations.

The purpose is to enable users (service desk employees) to *edit* the selected service request or reservation, after is is submitted.

#### To configure a navigation action for service requests

#### Procedure

- 1. Go to ProCenter modules > Web configuration > Service desk.
- Select the relevant main Service desk web definition and expand the structure.
- 3. Select the sub web definition Service desk -edit > Service request list.
- 4. On the page/block panel, select the Details page.
- 5. On the data panel, click the Actions tab.
- 6. In the Button / hyperlink section, select To Work Orders .
- 7. On the Action properties tab, click the Select a value button in the TSI for viewing/editing field.
- 8. Select the relevant TSI, for example Work Orders .
- 9. Click OK.
- 10. Make sure the Is visible field is set to Yes.
- 11. In the Label field, select and edit translations as required.
- 12. Click Save.

#### To configure a navigation action for reservations

#### Procedure

- 1. Go to ProCenter modules > Web configuration > Service desk.
- 2. Select the relevant main **Service desk** web definition and expand the structure
- Select the sub web definition Service desk -edit > Reservations list.
- 4. On the page/block panel, select the **Details** page.
- 5. On the data panel, click the Actions tab.
- 6. In the Button / hyperlink section, select To Reservations.
- 7. On the Action properties tab, click the Select a value button in the TSI for viewing/editing field.
- 8. Select the relevant Reservations TSI.
- 9. Click OK.
- 10. Make sure the Is visible field is set to Yes.
- 11. In the Label field, select and edit translations as required.
- 12. Click Save.

#### Web content

In the **Web content** module, you can create simple custom HTML pages to display your own content to the end user. You can enter custom HTML, CSS, JavaScript and

126 Web content

translations. These will be combined into an HTML page and published on the home page.

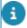

Web content can be accessed from the **Homepage** or can be linked to a navigation panel group so that it can be accessed from there.

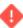

The HTML, CSS and JavaScript tabs are limited to 32000 characters.

## Adding web content

Use the following procedure to create web content.

#### Procedure

- 1. Go to ProCenter modules > Web configuration > Web content.
- 2. On the action panel, click Add.
- 3. In the data section, enter a Code and Description.

On the HTML, CSS, Javascript and / or Translations tabs, enter the relevant script. Based on the content provided in these tabs, the output is displayed in the Web content gadget on the homepage.

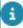

You require HTML, CSS and Java knowledge to write a script that can be rendered and displayed in the browser. **JQuery** is supported and systems images can also be included in the pages.

4. Click Save.

The content is ready to be displayed in the gadget on the homepage.

#### **Example**

The following image shows a few examples of code for HTML, CSS, JavaScript and Translation tabs:

```
HTML:

<h1> [&HeaderText] </h1>
 [&ParagraphText] 
<button onclick="showImage()">Show image</button>
<img class="room_image" src="/systemimages/cookieplanet">

CSS:

h1 {
    color: red;
```

Adding web content 127

```
; room_image {
width: 25%;
height: 25%;
visibility: hidden; /* Here the image will be invisible */
}

Javascript:
function showlmage() {
// Make the image element visible (JQuery is supported)
$( "img" ).css("visibility","visible");
}

Translation for English:
HeaderText=Hello world
ParagraphText=This is a test page
```

The content is processed and displayed on the homepage as in the image shown below:

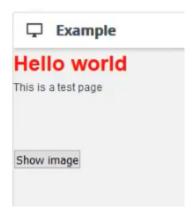

On the **Translations** tab you can provide translations for each language.

The format is "key=translation" separated by new lines. Example: HeaderText=Hello world.

You can use the key as a macro in the HTML or JavaScript tabs. The syntax for the macro should be [&key]. Example: [&HeaderText]. The macros in the HTML and

128 Adding web content

JavaScript tabs will be replaced with the translations belonging to the language of the logged in user.

#### Meters

**Meters** is a Web Configuration module that allows you to configure the **Meter search list page**, **Meter details page** and **Meter readings - add page** that are published as a web form for end users. This web form allows end users to:

- · view and search the list of meters
- · view the details of a meter and the corresponding meter readings
- · add new meter readings

#### Meter search list

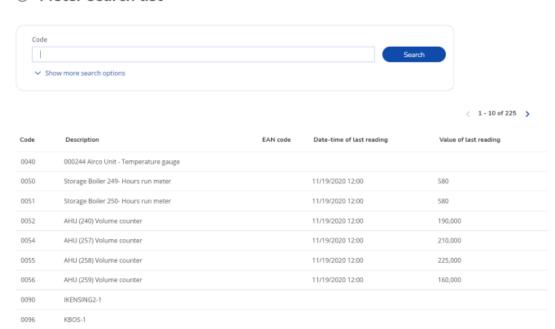

## Adding a meter web definition

#### Procedure

- 1. Go to ProCenter modules > Web configuration > Meters.
- 2. On the **PSS definitions** action panel, click Add.
- 3. In the data panel, enter a Code, Description and, optionally, select an Icon and Image. This image is used to start the Meters web form as a gadget on your homepage. For more information, see Homepage and Adding gadgets to the homepage.
- 4. Go to the **Reading registration types** tab.

Adding a meter web definition 129

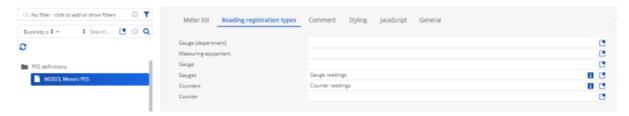

This tab shows all available meter types as configured in Planon. You can set per meter type which type of meter reading should be linked to it, for example 'gauge readings' should be linked to 'gauges'. Now when end users add a meter reading to a meter in the resulting web form, Planon automatically uses the meter reading type as configured in the web definition.

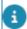

If nothing is configured on this tab, Planon will use the system reading type.

5. Save your web definition.

You can now configure the pages and blocks of this web definition. For more information see:

- Configuring the Meter search list
- Configuring the Meter details page
- · Configuring the Meter readings add page

## Configuring the Meter search list

End users can quickly and easily search for a meter and the corresponding meter readings in a list of meters.

#### Procedure

- 1. Go to ProCenter modules > Web configuration > Meters.
- 2. Select the meter web definition you want to configure.
- Select Meter search list page and specify the page properties (title, help text and styling).
- 4. Configure the Search block and List block of the Meter search list page.

Here, you can specify the fields that you want to display in the Meter search list web form. For more information, see Search block and List block.

## Web configuration

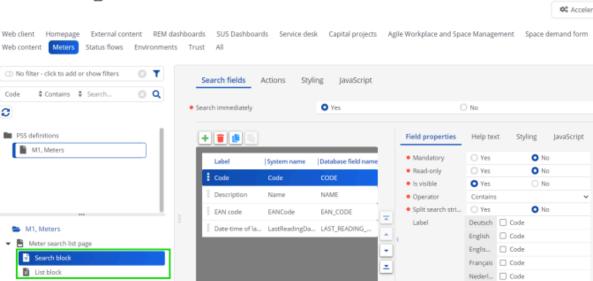

## Configuring the Meter details page

End users of the web form can view the details of a meter and the corresponding meter readings.

- 1. Go to ProCenter modules > Web configuration > Meters.
- 2. Select the meter web definition you want to configure.
- Go to the Meter details page. This page consists of the following two blocks:
  - Meter details block
  - Meter readings list block
- 4. Select the Meter details block.
- 5. Specify the counter and gauge fields that you want to display in the Meter details web form.
- 6. Select the Meter readings list block.
- 7. Specify the counter reading and gauge reading fields that you want to display in the web form.

## Configuring the Meter readings - add page

End users of the web form can add a new meter reading or update/delete one of the latest meter readings.

- 1. Go to ProCenter modules > Web configuration > Meters.
- 2. Select the meter web definition you want to configure.
- Go to the Meter readings add page and specify the page properties (title, help text and styling).

SUPER

- 4. Configure the Meter details block and Meter readings add block. See the following steps.
- 5. Select the Meter details block.
- 6. Specify the counter and gauge fields that you want to display in the Meter details web form.
- 7. Select the Meter readings add block.
- 8. Specify the counter reading and gauge reading fields that you want to display in the web form.

# **Examples of Additional SQL**

You can add your own additional SQL for advanced filtering, to be appended to the current filter, if the resulting filter on the **List block** is insufficient.

This is possible in almost every list block in Web Configuration, except for fixed lists such as the communication logs of a business object.

This chapter provides examples of additional SQL.

#### On Request list:

```
AND MAIN TABLE.NAAM LIKE '%aa%'
```

AND MAIN\_TABLE.SYSMELDER IN (SELECT SYSCODE FROM PERS WHERE CODE = '100001')

AND MAIN\_TABLE.SYSMELDER IN (SELECT SYSCODE FROM PERS WHERE SYSCODE = [&PERSON])

AND (MAIN\_TABLE.SYSMELDER IN (SELECT SYSCODE FROM PERS WHERE SYSCODE = [&PERSON]) )

OR (MAIN\_TABLE.SYSMELDER IN (SELECT SYSCODE FROM PERS WHERE NAAM LIKE '%bars%'))>

#### Fixed filter: ((InternalCoordinatorPersonRef = 100011, Ahuis, T.J.))

OR (MAIN\_TABLE.SYSMELDER IN (SELECT SYSCODE FROM PERS WHERE SYSCODE = [&PERSON]))

OR (MAIN\_TABLE.SYSMELDER IN (SELECT SYSCODE FROM PERS WHERE NAAM LIKE '%bars%'))

AND (MAIN\_TABLE.SYSMELDER IN (SELECT SYSCODE FROM PERS WHERE NAAM = MAIN\_TABLE.NAAM )

#### On Publisher list of spaces:

The Join query should be replaced by subselect as shown in the following example:

#### Normal query:

```
select * from RMT Inner Join RMTGBR
```

On RMT.SYSCODE=RMTGBR.SYSRMT

#### Additional SQL query:

```
AND (MAIN_TABLE.SYSCODE IN (SELECT SYSRMT FROM RMTGBR WHERE (EINDDATUM > CURRENT_TIMESTAMP) AND (RMTGBR.SYSRMT = MAIN TABLE.SYSCODE)))
```

#### On parking area utilization:

Examples of Additional SQL 133

```
AND TABLE_1.SYSCODE IN (SELECT FK_PARKINGAREA FROM PLN_PARKINGAREAOFPROPERTY WHERE PLN_PARKINGAREAOFPROPERTY.DISTANCE='1')
```

#### For linked properties:

```
AND TABLE_1.SYSCODE IN(SELECT FK_PARKINGAREA

FROM PLN_PARKINGAREAOFPROPERTY WHERE

PLN_PARKINGAREAOFPROPERTY.DISTANCE='1' AND FK_PROPERTY =

TABLE 3.SYSCODE)
```

## **Variables**

In addition to the SQL statements, the variables you can use in Web Configuration SQL are shown in the following table:

| PSS1 Variables  | PSS2 Variables         |
|-----------------|------------------------|
|                 | = [&DATASECTION]       |
| _USER           | = [&PERSON]            |
| _USERPROPERTY   | = [&PERSON.PROPERTY]   |
| _USERSPACE      | = [&PERSON.SPACE]      |
| _USERDEPARTMENT | = [&PERSON.DEPARTMENT] |
| _USERADDRESS    | = [&PERSON.ADDRESS]    |
| _USERCOSTCENTRE | = [&PERSON.COSTCENTER] |

The following example shows the use of variables.

**GOAL**: "Show the order of the logged-in user, or the orders that have been repeated (by the back Office) for that user":

PSS1 "From" clause

```
AND ((SYSPERS = _USER) Or
SYSORD In (Select SYSCODE From ORD Where SYSPERS = _USER)))
PSS2 "From" clause
AND ((MAIN_TABLE.SYSPERS = [&PERSON]) Or
(MAIN_TABLE.SYSORD In (Select SYSCODE From ORD Where SYSPERS = [&PERSON])))
```

134 Variables

# Troubleshooting

| Issue                                               | Solution                                                                                                    |
|-----------------------------------------------------|----------------------------------------------------------------------------------------------------|
| The web definition tab is <not translated=""></not> | The tab is user-translatable:                                                                                                    |
|                                                     | Go to TSIs .                                                                                                    |
|                                                     | Select the relevant <b>PssManager_Entry</b> (There may be more than one in your configuration). In Accelerator there are several entries based on PssManager_Entry, for example ProCenter modules - Web configuration, Webclient - Homepage, Webclient - Webclient and the TSIs for AppSuite settings. |
|                                                     | Go to the <b>TSI</b> level.                                                                                                    |
|                                                     | Expand the tree structure and select the relevant layout.                                                                                                    |
|                                                     | Click Jump to Layouts .                                                                                                    |
|                                                     | On the data panel, note that the tab name is <not translated="">.</not>                                                                                                    |
|                                                     | Switch status to <b>Under Construction</b> .                                                                                                    |
|                                                     | Add translations for the relevant languages and click <b>Save</b> .                                                                                                    |
|                                                     | Switch the status to <b>Completed</b> .                                                                                                    |
|                                                     | Refresh.                                                                                                    |
|                                                     | (repeat this for all Layouts)                                                                                                    |
| Field is missing from a fixed filter                | Add the field to the layout.                                                                                                    |
|                                                     | Go to Layouts .                                                                                                    |
|                                                     | For Workflow list: select <b>Orders &gt; BaseOrder</b> . For Service Requests: select <b>Orders &gt; Requests</b> .                                                                                                    |
|                                                     | Set the business object to <b>Under construction</b> .                                                                                                    |
|                                                     | Add the field.                                                                                                    |
|                                                     | Select the field, and make the following settings:                                                                                                    |
|                                                     | - In selection to Yes.                                                                                                    |
|                                                     | - Default to Yes.                                                                                                    |
|                                                     | - Use in popup to Yes.                                                                                                    |

Troubleshooting 135

| Issue                                           | Solution                                                                                                    |
|-------------------------------------------------|----------------------------------------------------------------------------------------------------|
|                                                 | Save your changes.                                                                                                    |
|                                                 | On the <b>Pop-up</b> tab, set the <b>For use in pop-up</b> option to <b>Yes</b> .                                                       |
|                                                 | Set the business object to <b>Completed</b> .                                                                                           |
|                                                 | Refresh the data.                                                                                                    |
|                                                 | You can now select your field.                                                                                                    |
| Styling issue in IE                             | Web Configuration web definition styling: looks as if the page is not rendered correctly.                                               |
|                                                 | This issue may be caused by the "Compatibility view" introduced in IE8. This setting is enabled by default. To switch off this setting: |
|                                                 | In IE, on the <b>Tools</b> menu > <b>Compatibility view</b> settings.                                                                   |
|                                                 | Clear the <b>Display intranet sites in Compatibility View</b> check box.                                                                |
| Multi-language<br>support for answer<br>options | When configuring answer options (Questionnaire Manager), you can only enter the answer options in a single language.                    |
|                                                 | For answer options you can enable the option <b>is user-translatable</b> .                                                              |
|                                                 | For more information on how to enable this setting, see Basics > User translatable list values.                                         |
| Cannot get the placeholder to display           | The browser does not support the placeholder attribute.                                                                                 |
|                                                 | Check your browser's specifications and upgrade to a version or browser that does support this HTLM5 attribute.                         |
|                                                 | See also: Adding a placeholder text                                                                                                    |
| I get unexpected results in my homepage         | The homepage UI may need to be reinstated by clearing the user's settings.                                                              |
|                                                 | Go to Authorization > User groups                                                                                                    |
|                                                 | Under <b>Settings</b> , select the user and click the <b>Clear user screen settings</b> button.                                         |

Troubleshooting

| Issue                                             | Solution                                                                                                    |
|---------------------------------------------------|----------------------------------------------------------------------------------------------------|
| An error page<br>appears when<br>checking the URL | The rendered URL is incorrect (this can happen for <b>homepage</b> and <b>Gadget</b> ). You can manually amend the URL to make it work. |
| by clicking the 🦭<br>button                       |                                                                                                    |
|                                                   | The rendered URL is:                                                                                                    |
|                                                   | http:// <server>:<port>/case/<site_code>/&lt; start_page-code&gt;/</site_code></port></server>                                          |
|                                                   | Amend part of the Gadget URL:                                                                                                    |
|                                                   | Replace: /case/ <site_code>/<homepage_code>/</homepage_code></site_code>                                                                |
|                                                   | With                                                                                                    |
|                                                   | gadget/ <site_code>/<homepage_code>/</homepage_code></site_code>                                                                        |
|                                                   | Do the same for homepage, but then replace the URL with:                                                                                |
|                                                   | homepage/ <site_code>/<homepage_code>/</homepage_code></site_code>                                                                      |
| Sorting on number does not work                   | Add the field <b>SysOrderID</b> to the layout, make it invisible, and then sort accordingly.                                            |

Troubleshooting 137

# Web Configuration – Field Descriptions

## Web client fields

| Fie         | ld                         | Description                                                                                                    |
|-------------|----------------------------|----------------------------------------------------------------------------------------------------|
| Cod         | de                         | Enter a code to identify the web client definition. The value you enter here will be part of the resulting URL to access this Web client directly .                                                                  |
| Des         | scription                  | Enter a meaningful name for this Web client.                                                                                                    |
| URI         | L                          | The URL of this Web client is populated automatically on saving the web definition.                                                                                                    |
|             |                            | If the Web client is not rendered, see Troubleshooting for a workaround.                                                                                                    |
| Hor         | mepage                     | Select a relevant homepage from the list. This is the homepage that is shown to the user of this Web client.                                                                                                    |
| Rer<br>butt | move reference date<br>con | By default, the reference date button is shown in the ribbon and this setting is set to <b>No</b> . If you define a web client for which the display of a reference date button is not required, select <b>Yes</b> . |
| Rer         | move alarms button         | By default, the alarms button is shown in the ribbon and this setting is set to <b>No</b> . If you define a web client for which the display of a alarms button is not required, select <b>Yes</b> .                 |
| Rer         | move help button           | By default, the help button is shown in the ribbon and this setting is set to <b>No</b> . If you define a web client for which the display of a help button is not required, select <b>Yes</b> .                     |
| Log         | 0                          | Use this field to select or upload a custom logo for the web client.                                                                                                    |

# Homepage fields

138 Homepage fields

|         | Field                    | Description                                                                                                    |
|---------|--------------------------|----------------------------------------------------------------------------------------------------|
| General |                          |                                                                                                    |
|         | Code                     | Enter a code to identify the homepage. The value you enter here will be part of the resulting URL.                                                                                                    |
|         | Description              | Enter a description to identify the homepage.                                                                                                    |
|         | Icon                     | Select the icon that must be displayed next to the title on the home page.                                                                                                    |
|         | URL                      | The URL of the homepage is created automatically when saving the homepage.                                                                                                    |
|         |                          | If an error occurs when opening the Web client, see Troubleshooting for a workaround.                                                                                                    |
|         | Configurable by end user | By default the homepage configuration is enabled for<br>end users. With the gadget library, they can add and<br>remove gadgets from their homepage. Select <b>No</b> if<br>you want to disable homepage configuration. |
|         | Override JS              | Specify the location of the JavaScript file. This should be a URL to a file, with the following syntax:                                                                                                    |
|         |                          | http://mycompany.com/override.js                                                                                                    |
|         |                          | This file should be publicly available. In order to test its availability, you can request it in your browser.                                                                                                    |
|         | Override CSS             | Specify the location of the CSS file. This should be a URL to a file, with the following syntax:                                                                                                    |
|         |                          | http://mycompany.com/override.css                                                                                                    |
|         |                          | This file should be publicly available. In order to test its availability, you can request it in your browser.                                                                                                    |
|         | Gadget width             | Specify width of the gadgets in pixels. The default settings are displayed.                                                                                                    |
|         | Gadget height            | Specify height of the gadgets in pixels. The default settings are displayed.                                                                                                    |
|         | Page title               | Enter a home page title in various languages.<br>Select the check box of the language(s) for which                                                                                                    |

Homepage fields 139

#### Field

#### **Description**

you want to provide a title and enter the title in the corresponding text box.

For more information, refer to Customizing ranslations.

#### **Gadget filters**

Filter type

Select the type of filter you want to configure for gadgets (lists and charts) on the homepage: **Date-time** or **Selector**. The following macros are supported to set default values:

- &USERID only for selectors of business object type User.
- &PERSON only for selectors of business object type Personnel.
- &PERSON.ADDRESS only for selectors of business object type Address.
- &PERSON.COSTCENTER only for selectors of business object type Cost center.
- &PERSON.DEPARTMENT only for selectors of business object type Department.
- &PERSON.PROPERTY only for selectors of business object type Property.
- &PERSON.SPACE only for selectors of business object type Space.

In **Date-time** filter types, all date-time macros (including rounding) are supported to set default values, for example: &DATE, &DATETIME, &STARTOFDAY. If you use the BETWEEN operator, a second field with a default value macro should be available.

Find users cannot use macros in their configured **Date-** ime filters.

Selector

In **Selector** filter types, you can filter on aspects of a business object. If you choose **Selector**, enter the selector by which gadgets must be filtered. The selector's code must match the selector code of

140

Homepage fields

#### Field

#### **Description**

the field(s) in the gadgets of your homepage. For example, if you have the **Property** field as search field on your gadgets, you have to provide the appropriate property selector code in this field so that there is a common field to filter on.

You can find the right selector code in Self-Service modules > Publisher by selecting a gadget definition that is on the homepage and going to its search block.

# Operator configurable by end user

Select **Yes** if you want to allow end users to set the operators to be used in **Date-time** filters on the homepage. Select **No** if you only want back-office staff to set the filter's operators.

- If you select Yes, an additional Operator field is displayed here for back-office staff, where they can select which operator must be applied to the filter: BETWEEN, =, <, >,
  <=, >= and <>.
- If you select No, an Operator drop-down field is displayed on the gadget for end users.
   When selecting the date, they can select the operator:
   BETWEEN, =, <, >, <=, >= and <>.

Operator Select the operator to be applied. This field is only

displayed if the setting Operator configurable by

end user is set to No.

Label Enter an appropriate label for the gadget filter in the

selected language(s).

Selected date-time

fields

definitions

Select the date-time field(s) to which the gadget filter

operators should apply.

Applicable web Select the web definition(s) in which this gadget filter

should be used.

## **Custom settings**

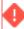

Not all of the attributes listed are available to all chart types. For an overview of availability per chart type, refer to Attribute availability.

Custom settings 141

Special attributes are available for the following elements to enable you to customize charts:

## Numbers

| decimalPrecision=<br>"value"      | By using this attribute, you can set the number of decimal places of the chart's numbers.  Example: decimalPrecision="2"                                                    |
|-----------------------------------|----------------------------------------------------------------------------------------------------|
|                                   | 12,231 → 12,23                                                                                                    |
| formatNumberScale= "value"        | Numbers are automatically scaled displaying K,M (Kilo, Million) and proper commas. If you do not want to truncate numbers use:                                              |
|                                   | Example: formatNumberScale="0"<br>12,5K → 12,500                                                                                                    |
| formatNumber=<br>"0"              | If you want to display full numbers without separators, use: Example: formatNumber="0" 12,500 → 12500                                                                       |
| decimalSeparator=<br>"character"  | By using this attribute, you can set the decimal separator character                                                                                                    |
|                                   | Example: decimalSeparator=","                                                                                                    |
| thousandSeparator=<br>"character" | By using this attribute, you can set the thousand separator character                                                                                                    |
|                                   | Example: thousandSepatartor="."                                                                                                    |
| numberPrefix=<br>"character"      | This attribute enables you to specify a prefix to all the numbers visible on a graph.  Example: numberPrefix="\$" all numbers on the chart are preceded by the \$ sign.     |
| numberSuffix=<br>"p.a"            | This attribute enables you to add a suffix to all numbers visible on the graph. Example: numberSuffix="p.a" Numbers in a graph are followed by the letters p.a. (per annum) |

## Color

| bgcolor =<br>"HexColorCode" | This attribute determines the background color of the entire body of the graph. You can change this |
|-----------------------------|----------------------------------------------------------------------------------------------------|
| i lexcoloi code             | value to that of any hex color code of your liking.                                                 |

Remember that you do not need to assign a "#" at the beginning of the hex color code. That would be taken as a default.

Example: bgcolor="FFFFDD"

canvasbgcolor= "HexColorCode"

This attribute specifies the background color of the

graph canvas.

Example: canvasbgcolor="FFDDDD"

hovercapborder= "HexCode"

If you have the showhovercap attribute containing the value 1, you can use this attribute to specify the

border color of the hover box.

Example: hovercapborder="666666"

divlinecolor= "HexCode"

If you have opted to show any divisional grid lines on the graph canvas, then by using this attribute you can

specify the hex color code for all such lines.

Example: divlinecolor="333333"

legendboxbgcolor= "HexColorCode"

For a Pie chart/doughnut, this attribute lets you set the

background color of the legend box.

Example: legendboxbgcolor="F1F1F1"

legendboxbrdrcolor= "HexColorCode"

For a Pie chart/doughnut, this attribute lets you set the

border color of the legend box.

Example: legendboxbrdrcolor="333333"

navbtncolor= "HexColorCode"

For a Pie chart/doughnut, this attribute lets you set the color of the navigation buttons (which appear to help us navigate through the legend if the legends number

exceeds the display limit).

Example: navbtncolor="666666"

pieshadowcolor= "HexColorCode"

For a Pie chart/doughnut, this attribute lets you set the

color of the pie shadow.

Example: pieshadowcolor="666666"

anchorbrdrcolor= "NumericalValue"

For a Line chart, this attribute sets the border color of the anchor that is drawn at the junction of two lines.

Example: anchorbrdrcolor="FF0000"

anchorbgcolor= "FFFFDD"

For a Line chart, this attribute sets the background color of the anchor that is drawn at the junction of two

lines.

Example: anchorbgcolor="FFFFDD"

Color 143

| gridbgcolor |  |
|-------------|--|
| "HexCode"   |  |

If you have opted to show the grid background, then using this attribute you could specify the hex color

code for the grid background.

Example: gridbgcolor="F1F1F1"

#### **Font**

basefont=
"FontName"

This attribute sets the base font family of the graph, that is: all the values and the names in the graph will be displayed using the font name provided here.

Example: basefont="Verdana"

basefontsize= "ValidFontSize"

This attribute sets the base font size of the graph, that is: all the values and the names in the graph will be displayed using the font size provided here.

Example: basefontsize="10"

outCnvBaseFont= "Fontname"

This attribute sets the base font family of the chart font which lies outside the canvas i.e., all the values and the names in the chart which lie outside the canvas will be displayed using the font name provided here.

Example: outCnvBaseFont="Arial"

outCnvBaseFontSize ="0-72"

This attribute sets the base font size of the chart i.e., all the values and the names in the chart which lie outside the canvas will be displayed using the font size provided here.

Example: outCnvBaseFontSize="10"

outCnvBaseFontColor ="color"

This attribute sets the base font color of the chart i.e., all the values and the names in the chart which lie outside the canvas will be displayed using the

font color provided here.

Example: outCnvBaseFontColor="333333"

#### **Axis**

## yaxisminvalue= "0"

This attribute determines the lower limit of y-axis. If you do not specify this value, it is automatically

calculated.

Example: yaxisminvalue="0"

144 Axis

yaxismaxvalue=

**"0**"

This attribute determines the upper limit of y-axis. If you do not specify this value, it is automatically

calculated.

Example: yaxismaxvalue="0"

shownames=

"0"

This attribute can have either of the two possible values: 1,0. It sets the configuration whether the x-axis values (for the data sets) will be displayed or not. By default, this attribute assumes the value 1, which means that the x-axis names will be displayed.

Example: shownames="1"

showvalues=

"0"

This attribute can have either of the two possible values: 1,0. It sets the configuration whether the y-axis numerical values will be displayed along with the columns, bars and the lines. By default, this attribute assumes the value 1, which means that the y-axis values will be displayed.

Example: showvalues="1"

SkipIndex=

"NumericalValue"

This attribute helps you to skip the display of a certain range of x-axis values. For example, if you want to display the hits of a site obtained for a particular month graphically. If you were to write the date of each data set in the x-axis, the graph would not give you the required clarity. But, with the help of this option, you can set the graph to display alternate sets of x-axis names. For example, if you set this value to 2, the following x-axis names will be displayed: 1,4,7,10...

Example: SkipIndex="2"

showPercentValues=

"1/0"

Whether to show percentage values in labels of the

chart.

showPercentInToolTip

="1/0"

Whether to show percentage values in tooltip.

showLimits=

"1/0"

Whether to show chart limit values. If not specified showYAxisValues attribute overrides this value.

#### Behavior

animation=

"1"

This attribute can have either of the two possible values: 1 or 0. A value of 1 (which is assumed by default if this attribute is not provided) indicates that the graph would be animated while it is being

Behavior 145

rendered. And, the value 0 indicates that the graph is to be rendered in non-animated mode.

Example: animation="0"

animspeed=
"NumericalValueBetween1and10"

If the graph is to be rendered in animated mode, then this attribute determines the speed of animation.

Example: animspeed="2"

showhovercap=

"1"

This attribute can have either of the two possible values: 1,0. It sets the configuration whether the data set name and value will be displayed when the mouse is hovered over the data set.

Example: showhovercap="1"

hovercapbg= "HexCode"

If you have the showhovercap attribute containing the value 1, you could use this attribute to specify the background color of the hover box.

Example: hovercapbg="FFFFD"

labelDisplay=
"AUTO/WRAP/
STAGGER/ROTATE/
NONE"

Using this attribute, you can customize the alignment of data labels (x-axis labels).

There are 5 options:

AUTO: By default, this attribute is set to AUTO mode which means that the alignment of the data labels is determined automatically depending on the size of the chart.

WRAP: If the text is too long to fit in one line, this option is used.

STAGGER: This option divides the labels into multiple lines.

ROTATE: This option rotates the labels vertically.

NONE: If no option is needed.

slantLabels= "1/0"

If you've opted to show rotated labels on chart, this attribute lets you set the configuration whether the labels will show as slanted labels or fully vertical ones.

rotateValues= "1/0"

If you've opted to show data values, you can rotate them using this attribute.

Lines

showgridbg=

This attribute can have either of the two possible values: 1,0. It sets the configuration whether the background of the grid will be shown or not.

146 Lines

Example: showgridbg="1"

numdivlines=

"value"

This attribute specifies the number of divisional grid

lines that would appear on the graph.

Example: numdivlines="3"

linethickness=

"NumericalValue"

For a line chart, this attribute sets the thickness of the

line drawn.

Example: linethickness="2"

Anchorscale=
"NumericalValue"

For a line chart, this attribute sets the percentage size of the anchor that is drawn at the junction of two lines. By default, the anchor is drawn at a scale of 100. To increase the anchor size, you need to increase this value; conversely, to decrease the anchor size, you need to decrease this value.

Example: anchorscale="120"

## Attribute availability

The following list provides an overview of attributes available per chart type:

Attribute availability 147

| Attribute            | Bar<br>Chart | Line     | Pie<br>Chart |
|----------------------|--------------|----------|--------------|
| Bgcolor="            | ✓ IIIII      | ✓        | ✓            |
| canvasbgcolor="      | <b>/</b>     | ·/-      | <b>/</b>     |
| xaxisname="          | /            | <b>/</b> | /            |
| yaxisname="          | /            | <b>/</b> | x            |
| caption="            | /            | <b>/</b> | /            |
| yaxisminvalue="      | /            | <b>/</b> | x            |
| yaxismaxvalue="      | /            | <b>/</b> | x            |
| Animation="          | <b>/</b>     | <b>/</b> | <b>✓</b>     |
| Animspeed="          | x            | <b>/</b> | x            |
| basefont="           | <b>√</b>     | <b>/</b> | <b>√</b>     |
| basefontsize="       | <b>/</b>     | <b>/</b> | <b>/</b>     |
| basefontcolor="      | <b>/</b>     | <b>/</b> | <b>/</b>     |
| shownames="          | <b>/</b>     | <b>/</b> | x            |
| showvalues="         | <b>/</b>     | <b>/</b> | x            |
| showgridbg="         | <b>/</b>     | <b>/</b> | <b>✓</b>     |
| gridbgcolor="        | <b>√</b>     | <b>V</b> | <b>✓</b>     |
| numdivlines="        | <b>√</b>     | <b>V</b> | x            |
| divlinecolor="       | <b>√</b>     | <b>V</b> | x            |
| showhovercap="       | <b>√</b>     | <b>V</b> | x            |
| hovercapbg="         | <b>√</b>     | <b>V</b> | x            |
| hovercapborder="     | <b>√</b>     | <b>/</b> | x            |
| skipIndex="          | <b>√</b>     | <b>/</b> | x            |
| legendboxbgcolor="   | x            | x        | <b>✓</b>     |
| legendboxbrdrcolor=" | x            | x        | <b>✓</b>     |
| navbtncolor="        | x            | x        | /            |
| pieshadowcolor="     | x            | x        | <b>✓</b>     |
| Linethickness="      | x            | <b>√</b> | x            |
| Anchorbrdrcolor="    | x            | <b>/</b> | x            |
| Anchorbgcolor="      | x            | <b>/</b> | x            |
| Anchorscale="        | x            | <b>✓</b> | x            |

# Autosuggest fields

| Field                        | Description                                                                                                    |
|------------------------------|----------------------------------------------------------------------------------------------------|
| Minimal number of characters | Specify the number of characters that should at least<br>be entered to trigger the autosuggest feature. The<br>more characters you require, the more precise /<br>restrictive the result set will be. |
|                              | You can enter all characters that are specified for the display value. The search starts after the response time has passed.                                                                          |
| Number of results            | Specify the result size to be displayed to the user. The maximum size is 20 items.                                                                                                    |

148 Autosuggest fields

| Field      | Description                                                                                                    |
|------------|----------------------------------------------------------------------------------------------------|
| Delay time | Specify the wait time before search results are compiled. The more wait time you enter, the less load there will be on the server. The default wait time is 300 milliseconds (0.3 second). |

# Document fields

| Field                  | Description                                                                                                    |
|------------------------|----------------------------------------------------------------------------------------------------|
| Upload tab             |                                                                                                    |
| Allow upload           | Click <b>Yes</b> to allow users to upload documents.                                                                                                    |
|                        | Click <b>No</b> to disable uploading documents.                                                                                                    |
| Use communication log  | Click <b>Yes</b> to include the uploaded file as a communication log to the resulting order. Click <b>No</b> to include the uploaded file as an order document to the resulting order.                                                                                            |
| Communication log type | Select a communication log type to categorize the uploaded documents.                                                                                                    |
| File types             | Specify the allowed file type(s). If you enter multiple file types, use a comma (,) as separator — spacing is not required.                                                                                                    |
|                        | Example : docx,txt,jpg                                                                                                    |
|                        | This field allows you to further restrict the types of files that users can upload. The types of files allowed to be uploaded in Self-Service is limited by the file types specified in <b>System Settings</b> > <b>Allowed File types</b> (see also: <b>System file types</b> ). |
|                        | For example, in <b>System Settings</b> , if '.doc' is the allowed file type and here you try to specify a '.txt' file, an error will display.                                                                                                    |
| System file types      | Displays the file types specified in System Settings. In Self-Service <b>File types</b> , you can only specify (a subset of) file types matching the ones displayed here.                                                                                                    |
| Max. upload size (MB)  | Specify the maximum file upload size. The maximum file upload size cannot exceed 20 MB.                                                                                                    |

Document fields 149

| Field                        | Description                                                                                                    |
|------------------------------|----------------------------------------------------------------------------------------------------|
| Max. number of uploads       | Specify the number of files that can be uploaded (range 1-50).                                                                   |
| System max. upload size (MB) | This setting shows the current system wide allowed upload size for secure documents, as set in System Settings - File locations. |
| Label                        | A translatable label for the upload block; typically this is <i>Files</i> .                                                      |
| Help text                    | When you enter an instructions here, these will be shown as an Info icon for the upload field.                                   |
|                              |                                                                                                    |

## External content fields

| Field        | Description                                                                                                    |
|--------------|----------------------------------------------------------------------------------------------------|
| Code*        | Enter a code to identify the gadget. The value you enter here will be part of the resulting URL. For example, G001.         |
| Description* | Enter a meaningful name. The name you enter here is displayed as a link on your web page. For example, Service list gadget. |
| URL          | The URL of the gadget is populated automatically when saving the gadget.                                                    |
|              | Currently an error occurs when clicking the button to open the page. See Troubleshooting for a workaround.                  |
| Content URL  | Specify a URL to the Web client or a website whose information is to be displayed in the gadget.                            |

# Gadget - configuration

| Field                    | Description                                                                                                  |
|--------------------------|----------------------------------------------------------------------------------------------------|
| Header text              | Specify a display name for the gadget.                                                                       |
| Enter a description here | Specify a description for the gadget. The description is displayed when the gadget is stored in the library. |

150 Gadget - configuration

| Field              | Description                                                                                                    |
|--------------------|----------------------------------------------------------------------------------------------------|
| Gadget content     | Select a web definition to be displayed in the gadget.                                                                      |
|                    | An external content web definition can also be linked in this field to make the external content available to the end user. |
|                    | Note that not all web definitions can be displayed in a gadget.                                                             |
| Double row span    | Select <b>Yes</b> to set the gadget with double row span.                                                                   |
| Double column span | Select <b>Yes</b> to set the gadget with double column span.                                                                |
| Add to library     | Click <b>Yes</b> . The gadget is added to the gadget library. End users can add the gadget from the library to Home page.   |
|                    | If you click <b>No</b> , the gadget will directly be available on the Home page.                                            |

# Space demand form fields

| Field                        | Description                                                                                                    |
|------------------------------|----------------------------------------------------------------------------------------------------|
| Code*                        | Enter a code to identify the <b>Space demand form</b> . This field can only contain alphanumeric characters. The entered value will be part of the resulting URL. For example, <i>SDF01</i> . |
| Description*                 | Enter a name, which will be displayed as a link on the web page. For example, <i>Demand entry form</i> .                                                                                      |
| SSP Project Comment<br>Field | Select a comment field from the list.                                                                                                    |
| Space demand status          | Select a status from the list. The status shows demand records on the application. For example: Inquire headcount.                                                                            |
| Space demand change status   | Select a status to be changed once the user confirms the record.  For example <b>Demand completed</b> .                                                                                       |

Space demand form fields 151

| Field                                             | Description                                                                                                    |
|---------------------------------------------------|----------------------------------------------------------------------------------------------------|
| Required space<br>demand area<br>headcount fields | Select <b>Yes</b> to display the area fields on the application. Selecting <b>No</b> will not display these fields. |

## Mobile start page fields

| Field | Description |
|-------|-------------|
|-------|-------------|

General tab

Code Enter a code to identify the mobile homepage.

Description Enter a meaningful name.

Page title Select the check boxes of the language(s) you want

to provide with a title and then enter a title in the

appropriate text box.

For more information, refer to Customizing

ranslations.

URL The URL of the mobile home page is created

automatically when saving the homepage.

Link 1 / Link 2 / Link 3 / Link 4 tabs

Navigation name Select the check box of the language(s) you want

to provide with a URL description and then enter a

description in the appropriate text box.

URL Select the check box of the language(s) you want to

provide with a URL and then enter a URL in the field.

### Service Desk fields

| Field           | Description                                                                                                    |
|-----------------|----------------------------------------------------------------------------------------------------|
| General tab     |                                                                                                    |
| Navigation name | Enter the module name that is to be displayed when navigating the site. You can also provide translations in relevant languages. |

152 Service Desk fields

| Et. I.d             | December 1 and 1 and 1 a |
|---------------------|----------------------------------------------------------------------------------------------------|
| Field               | Description                                                                                                    |
| URL                 | The URL of the module is populated automatically when saving it. For <b>Service Desk</b> there is a URL provided when it is added to Web Configuration .                                                                                                    |
|                     | Currently an error occurs when clicking the button to open the page. See Troubleshooting for a workaround.                                                                                                    |
| Code*               | The default code to identify the <b>Service Desk</b> module. This default can be changed The value entered here is part of the resulting URL. For example, <i>SD01</i> .                                                                                                    |
| Description*        | The module name. The Service Desk default name can be changed.                                                                                                    |
| Icon                | Select an icon that is to be displayed next to the TSI name on the navigation panel and in the TSI bar.                                                                                                    |
| Site                | Displays the linked Web Client site to which the <b>Service Desk</b> module is linked.                                                                                                    |
| Services add panel  | Link a <b>Service list</b> definition to the <b>Add</b> panel, by selecting one from the dialog box. You can also add and link a new Service list definition by clicking the <b>Add sub</b> button.                                                                                                    |
| Services view panel | Link a <b>Service Desk Edit</b> definition to the <b>View</b> panel, by selecting one from the dialog box. You can also add and link a new Service Desk Edit definition by clicking the <b>Add sub</b> button.                                                                                                    |
| Comment tab         |                                                                                                    |
|                     | Specify remarks, if any, for future reference. The remarks entered here are only visible to the Planon Administrator(s).                                                                                                    |
| Styling tab         |                                                                                                    |
|                     | In CSS classes you can specify your customized CSS class. If this field remains empty, the default CSS styling is applied. If this field contains a reference to a CSS class that is specified on the site, this styling will be applied.                                                                                                    |
|                     | For more information, see Customizing CSS styling                                                                                                    |
| JavaScript tab      |                                                                                                    |
| 1                   |                                                                                                    |

Service Desk fields 153

| Field | Description                                               |
|-------|-----------------------------------------------------------|
|       | Here you can provide a script for enabling dynamic forms. |

## Service Desk Search fields

| Field         | Description                                                                                                    |
|---------------|----------------------------------------------------------------------------------------------------|
| Selector      | Link a relevant selector to the reference field to define its behavior. For example whether it should appear as pop-up, auto-suggest or drop-down.                                                                                                    |
|               | Note: The Search fields for the Search panel are already linked to ready-to-use selectors. In order for the Search panel to work, these selectors should be the default selectors. You can check this in Web Configuration > Web Definitions > Selectors. |
| Default value | If relevant, enter a macro to populate the field with a default value.                                                                                                    |
| Read-only*    | Specify if the field should be read-only or not.                                                                                                    |
| ls visible*   | Specify if the field should be hidden or displayed on<br>the web page. Note: if a field is hidden it is still used<br>for filtering.                                                                                                    |
| Operator*     | Select an operator for your filter. For Service Desk the default is '='.                                                                                                    |
| Label         | Displays the field labels in all languages. These can be modified as required.                                                                                                    |
| Placeholder   | If relevant, enter a 'placeholder' field value, to be displayed grayed out on the web site. Placeholders can be used to help end users understand what type of information should be entered.                                                             |

## Selector fields

| Field       | Description                                                 |
|-------------|-------------------------------------------------------------|
| Code        | Enter a code for the selector.                              |
| Description | Enter a description describing the behavior of the selector |

154 Selector fields

| Field                      | Description                                                                                                    |
|----------------------------|----------------------------------------------------------------------------------------------------|
| Icon                       | Select an appropriate icon for the selector.                                                                                                    |
| Is default?                | Specify whther this should be a default selector or not.                                                                                                    |
| Fixed filter               | Add a filter to the selector, to only display relevant results for a business object's reference field. See Adding a fixed filter to a selector.                                                                                                    |
| Allowed select actions     | Indicate the selector's display behavior:  • Pop-up and auto-suggest : this option is selected by default.  • Pop-up : use this option only if the user cannot know what to type.  Do not use Pop-up for reference fields that are used as search fields. Use Autosuggest instead.  • Autosuggest : use this option for search fields in pop-ups and on list pages.  • Drop-down : use this option only if the drop-down list is less than 15 items. |
| Business object definition | Displays the business object for which the selector is created.                                                                                                    |
| Site                       | Displays the site for which the selector is created.                                                                                                    |
| Only show active spaces?   | This setting is for Space selectors only. Specify if you only want to show active spaces in lists ( <b>Yes</b> ) and pop-ups or the inactive spaces as well ( <b>No</b> ).                                                                                                    |
| Linked web definitions     | Lists the definition(s) in which the selector is used. When changing the selector, you can then assess which definitions are affected and need to be tested.                                                                                                    |

# **CAD** Viewer fields

| Field                   | Description                                              |
|-------------------------|----------------------------------------------------------|
| CAD Viewer layout block |                                                          |
| Height (px)             | Specify the required CAD viewer screen height in pixels. |

CAD Viewer fields 155

| Field                                                                | Description                                                                                                    |
|----------------------------------------------------------------------|----------------------------------------------------------------------------------------------------|
| Width (px)                                                           | Specify the required CAD viewer screen width in pixels.                                                                                                    |
| Partial fill orientation                                             | Select an orientation for the fill layout for space mapping of spaces with multiple simultaneous space usage. For example, horizontal or vertical.                                                                                   |
| Overwrite CAD Viewer settings with settings from 'Floor attributes'? | Select <b>Yes</b> to use the text size and rotation angle of a drawing from the <b>Floor attributes</b> during the initial load. The text size and rotation angle can be modified later. This option is set to <b>No</b> by default. |
| Legend font size                                                     | Specify a font size for the legend in the CAD viewer                                                                                                    |
| Text block font size                                                 | Specify a font size for the text block in the CAD viewer.                                                                                                    |
| Title font size                                                      | Specify a font size for the title in the CAD viewer.                                                                                                    |
| Background color                                                     | Specify a background color for the CAD viewer drawing.                                                                                                    |
| Highlight color                                                      | Specify a color to highlight the selected spaces in the CAD viewer drawing.                                                                                                    |
| Legend font color                                                    | Specify a font color for the legend text to be displayed in the CAD viewer drawing.                                                                                                    |
| Text block font color                                                | Specify a text block color for the CAD Viewer drawing.                                                                                                    |

### Actio

| Default value | Select <b>Yes</b> to show constructional data by default for each floor plan that is opened. Select <b>No</b> if this not required. |
|---------------|----------------------------------------------------------------------------------------------------|
| Is visible    | Select <b>Yes</b> to show the <b>Show constructional data</b> toggle button on all floor plans.                                     |
| Label         | Change the relevant translations for the toggle button label as required.                                                           |

# Knowledge base fields

156 Knowledge base fields

| Field              | Description                                                                                                    |
|--------------------|----------------------------------------------------------------------------------------------------|
| Knowledge base tab |                                                                                                    |
| Code               | Enter a code for the knowledge base definition.                                                                                                    |
| Description        | Enter a description for the knowledge base definition.                                                                                                    |
| Comment tab        | Enter any remarks for future reference. These remarks are only visible to Planon Administrator(s).                                                                                                    |
| Styling tab        | In CSS classes you can specify your customized CSS class. If this field remains empty, the default CSS styling is applied. If this field contains a reference to a CSS class that is specified on the site, this styling will be applied. |
|                    | For more information, see Customizing CSS styling.                                                                                                    |
| General tab        | This tab displays the XML make-up of the web definition.                                                                                                    |

# Knowledge base - configuration

| Page/block   | Description                                                                                                    |
|--------------|----------------------------------------------------------------------------------------------------|
| List page    | <ul><li>On the List page you can:</li><li>Change the page title.</li><li>Customize the styling, if required.</li><li>Add a Help text.</li></ul>                         |
| Search block | Specify the fields to be displayed on the initial page that is shown to the user. The user can perform a search using data entered in any of the fields displayed here. |
|              | Add the Knowledge base category field.                                                                                                    |
|              | <b>Show images?:</b> Click <b>Yes</b> , Knowledge Base will display the images you link to each category.                                                               |
|              |                                                                                                    |

f you activate the Enable image field for Self-Service Knowledge base categories feature switch, the images will be retrieved from the Image field in Knowledge base categories, or else from the Image URL field. For more information on the image fields, refer to Knowledge base Management. For more information

Knowledge base - configuration 157

### Page/block

#### **Description**

on the feature switches, refer to *System settings* > *Improved features*.

**Image width:** When showing an image for a category, Knowledge Base will resize it to the width specified here.

**Image height**: When showing an image for a category, Knowledge Base will resize it to the height specified here.

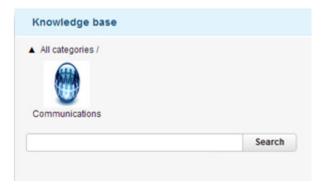

List block

Specify how the search results should be displayed to the user.

**Max Number of rows**: Specify the maximum number of results to be displayed on the page.

Display number of results: Click Yesif you want to display a count of the number of pages on the web form:

The count and navigation arrows will be displayed on top of the list.

**Fixed filter**: Specify the filter criteria to be used when performing a search.

For adding fields to the filter list, see Field is missing from a fixed filter.

Add the following fields:

- Problem
- Symptoms
- Solution

For these fields you can also include HTML tags or a link. For more information, see Including HTML.

The text specified in PPJC Knowledge Base will be displayed on the page.

### Page/block

Details block

#### **Description**

Specify the fields to be displayed on the result page that is displayed to the user after clicking an item in the List.

#### **Example:**

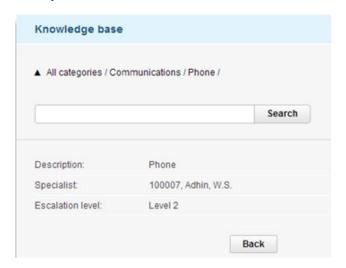

If you include the **Problem**, **Symptoms**, **Solution** fields on the **Details block**, you can also include HTML tags or a link. For more information, see Including HTML.

### Knowledge Base - HTML fields

#### **Field**

### Escape HTML

#### Description

Click **Yes**, if you want to display text only. When using this option, only the first paragraph of the text will be displayed.

Click **No,** if you want to enable displaying HTML. Valid HTML code will be interpreted and acted on by your browser. This will allow you to use HTML tags and HTML links in your **Symptoms**, **Solution**, and **Problem** fields.

#### Example

<a href="http://www.yourcompany.com/">Your Company</a>

is rendered as a link to a website, displayed as: Your Company.

<b>bold<\b> is rendered as **bold**.

Knowledge Base - HTML fields 159

### Field

### **Description**

of you click **No**, it is not possible to configure the expandable text feature.

If you click **No** in **Escape Html** and **Enable expandable text** fields, text in the text fields is displayed only till the first double **ENTER** key is encountered.

Enable expandable text

Click Yes to truncate the text.

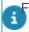

For more details, see Configuring large text fields.

# Move request list - fields

|          | Field                      | Description                                                                                                    |
|----------|----------------------------|----------------------------------------------------------------------------------------------------|
| Move Red | quest list tab             |                                                                                                    |
|          | Navigation name            | The translated names of the Move Request list definition. These are the names that are displayed and used for navigation. |
|          | URL                        | The URL of the web definition is populated automatically when saving the web definition.                                  |
|          | Code                       | Enter a code to identify the Move Request list definition. The value you enter here will be part of the resulting URL.    |
|          | Description                | Enter a meaningful name for the Move Request list.                                                                        |
|          | Business object definition | The <b>Move request</b> business object is automatically populated in this field.                                         |
|          | Site                       | Displays the Planon Web Client site to which the <b>Move Requests</b> module is linked.                                   |
|          | Move Request wizard        | Link the Move Request definition to a Move Request wizard.                                                                |
| Commen   | t tab                      |                                                                                                    |
|          |                            | Specify remarks, if any, for future reference. The remarks entered here are only visible to the Planon Administrator(s).  |

160 Move request list - fields

| Field       | Description                                                                                                    |
|-------------|----------------------------------------------------------------------------------------------------|
| Styling tab |                                                                                                    |
|             | In CSS classes you can specify your customized CSS class. If this field remains empty, the default CSS styling is applied. If this field contains a reference to a CSS class that is specified on the site, this styling will be applied. |
|             | For more information, see Customizing CSS styling.                                                                                                    |

# Move request list - configuration

| Page/block   | Description                                                                               |
|--------------|-------------------------------------------------------------------------------------------|
| List page    | Specify the page properties (page title, help text and styling).                          |
| List Block   | Specify which fields of the move request should be displayed on the list.                 |
|              | See also: List block                                                                      |
| Search Block | Specify the search criteria that will limit the move request's results in the list block. |
|              | See also: Search Block                                                                    |
|              |                                                                                           |

# Move request wizard - fields

| Field                   | Description                                                                                                    |
|-------------------------|----------------------------------------------------------------------------------------------------|
| Move Request wizard tab |                                                                                                    |
| Navigation name         | The translated names of the Move Request wizard definition. This is the name that is displayed and used for navigation.  |
| URL                     | The URL of the web definition is created automatically when saving the web definition.                                   |
| Code                    | Enter a code to identify the Move Request wizard definition. The value you enter here will be part of the resulting URL. |
| Description             | Enter a meaningful name for the Move Request wizard.                                                                     |

Move request wizard - fields 161

Field Description Icon Select an icon to represent the Move Request wizard in home page gadgets and the Web Client navigation panel. Business object The **Move requests** business object is definition automatically populated in this field. Site Displays the Planon Web Client site to which the Move Requests module is linked. Standard move request Select the standard move request on which subsequent move requests must be based if they are created through the Move Request wizard.

If you want to allow end users to save a move request as a draft, you must select **Draft** as initial status on the linked standard move request. You must also do some additional configuration. See Configuring a Draft status for move requests.

Create move line for requestor?

Select **Yes** if you want to activate the automatic creation of a *personnel move line* for the requestor. The default value is **No**.

#### Move request policy tab

Cancellation / editing allowed in request status(es)

Specify the statuses in which users are allowed to cancel/edit move requests in Self-service.

#### **Comment tab**

Specify remarks, if any, for future reference. The remarks entered here are only visible to the Planon Administrator(s).

#### Styling tab

In CSS classes you can specify your customized CSS class. If this field remains empty, the default CSS styling is applied. If this field contains a reference to a CSS class that is specified on the site, this styling will be applied.

For more information, see Customizing CSS styling.

#### Messages tab

| Field | Description                                                                                    |
|-------|------------------------------------------------------------------------------------------------|
|       | In this tab you can customize the Planon messages and warning to suite your own configuration. |
|       | This allows you to:                                                                            |
|       | Change messages and/or translate them into other languages.                                    |

• Specify a default answer for confirmation messages ( Yes / No / Show confirmation )

Specify how to act on warning messages (Ignore the message / Promote a warning to an error / Show the warning).

Invisible to the end users, the error/warning numbers are added as CSS class to the element in the resulting HTML. You can use this number to find the corresponding message in the **Messages** tab.

you can select specific actions for the **Cancel** buttons. Two fields are available on the **Actions** tab for the

### Move request wizard - configuration

| Page/block   | Description                                                                                                    |
|--------------|----------------------------------------------------------------------------------------------------|
| General      |                                                                                                    |
| General      | Specify the page properties (help text, actions and styling).                                                                                                    |
| Add block    | Specify the fields that user may populate. Typically, this contains data about the move request.                                                                                                    |
| Upload block | Specify the upload settings, for example if uploading is allowed, what the maximum upload size is, whether a communication log should be used and if so, which type.                                    |
| Move persons |                                                                                                    |
| Move persons | Specify the page properties (help text, actions and styling). In the <b>Show personnel move lines</b> field, selecting <b>Yes</b> will display the <b>Move persons</b> step on the move request wizard. |
|              | on the move request wizard, for Move persons, Move assets, Special items for move and Overview steps,                                                                                                   |

#### Page/block

#### Description

**Cancel** button to configure this: • **Action** - Select one of the following options:

**Delete the request** which deletes the move request completely.

**Set to cancel status**, which sets the move request to the selected cancel status.

• Cancel status - If Set to cancel status is selected in the Action field, you can select a relevant Cancel status in this field.

You can configure the action to be performed for each step individually, based on your requirements.

Person move lines

block

Specify the **Person move line** fields that end users

can populate.

Move persons block

If required, configure the selector for personnel and configure the relevant **Edit** page / **Edit** block, **Add** page / **Add** block and **Details** page / **Details** block

on this Move Persons block.

#### Move assets

Move assets Specify the page properties (help text, actions and

styling). In the **Show asset** / **special move lines** field, selecting **Yes** will display the **Move assets** 

step on the move request wizard.

Asset move lines block Specify the **Asset move line** fields that end users

can populate.

Move assets block If required, configure the selector for assets and

configure the relevant Edit page / Edit block, Add page / Add block and Details page / Details block

on this Move assets block.

#### Special items for move

Special items for move Specify the page properties (help text, actions and

styling). In the **Show move's special items** field, selecting **Yes** will display the **Special items for** 

move step on the move request wizard.

Special item move lines

block

Specify the **Show move's special items** fields that

end users can populate.

Special items move

block

If required, configure the relevant **Edit page**, **Add** page / **Add** block and **Details** page / **Details** block

on this Move special items block.

| -        | Page/block                   | Description                                                                                                    |
|----------|------------------------------|----------------------------------------------------------------------------------------------------|
| Overview |                              |                                                                                                    |
|          | Overview                     | The <b>Overview</b> step summarizes the move request details. Specify a help text that will be displayed at the top of the <b>Overview</b> . On the <b>Actions</b> tab, select the buttons that you want to have available on closing the wizard: <b>Submit request</b> , <b>OK</b> , <b>close wizard</b> , <b>Cancel this request</b> , <b>Save as draft</b> , <b>Print all</b> . |
|          | General information<br>block | Specify the fields that users can populate. Typically, this contains data about the move request.                                                                                                    |
| I        | Move lines block             | Specify the fields that users can populate. Typically, this contains data about the move request.                                                                                                    |
|          | Communication logs           | Specify the fields that end users can populate.                                                                                                    |
| (        | Order documents              | Specify the fields that end users can populate.                                                                                                    |

### Order list fields

| Fie            | ld                         | Description                                                                                                    |
|----------------|----------------------------|----------------------------------------------------------------------------------------------------|
| Order list tab |                            |                                                                                                    |
| Co             | de                         | Enter a code to identify the Order list definition. The value you enter here will be part of the resulting URL.                                                           |
| De             | scription                  | Enter a meaningful name for the Order list definition.                                                                                                    |
|                | siness object<br>i̇̃nition | The <b>Work orders</b> business object is automatically populated in this field.                                                                                          |
| UR             | LL .                       | The URL of the web definition is populated automatically on saving the web definition.                                                                                    |
| Lin            | ked order definitions      | Select one or more order definitions to allow the end user to add orders from and to the order list web form. To select the order definition, it first has to be created. |
|                |                            | For more information about adding an order definition, see Adding an Order definition.                                                                                    |
|                |                            | By linking an order definition, the users can select a value (Order definition) from the drop-down list after                                                             |

Order list fields

|             | Field                                | Description                                                                                                    |
|-------------|--------------------------------------|----------------------------------------------------------------------------------------------------|
|             |                                      | which the <b>Add</b> button on the order list web form is enabled.                                                                                                    |
|             | Preselect first order in list        | When you select <b>Yes</b> , the first order in the <b>Add list</b> will be selected automatically on the Web Configuration page.                                                                                                    |
|             | Placeholder text order selection box | Enter a text (in your preferred language) that should prompt end users to select an order from the dropdown list field on the Web Configuration order form. For example, upon adding a catering order.                                    |
| Comment     | tab                                  |                                                                                                    |
|             |                                      | Specify remarks, if any, for future reference. The remarks entered here are only visible to the Planon Administrator(s).                                                                                                    |
| Styling tak |                                      |                                                                                                    |
|             |                                      | In CSS classes you can specify your customized CSS class. If this field remains empty, the default CSS styling is applied. If this field contains a reference to a CSS class that is specified on the site, this styling will be applied. |
|             |                                      | For more information, see Customizing CSS styling.                                                                                                    |

# Order list - configuration

| Page/block   | Description                                                                                                    |
|--------------|----------------------------------------------------------------------------------------------------|
| List page    | Specify the page properties (title, help text and styling).                                                                               |
| Search block | criteria for finding orders. See also: Search block.                                                                                      |
| List block   | This block will display a list of orders.  See also: List block.                                                                          |
| Details page | The details specified here will be shown as default details to be displayed if the standard order is missing a specific Order definition. |
|              | Specify the page properties (title, help text and styling).                                                                               |

166 Order list - configuration

| Page/block        | Description                                                                                                    |
|-------------------|----------------------------------------------------------------------------------------------------|
| Details block     | Specify the details to be displayed on the web form in the details block.                                                                                                    |
| Order lines block | Specify the order line details to be displayed for a selected order.                                                                                                    |
|                   | You can add additional details to the order line by configuring free fields in <b>Field Definer</b> and adding those fields to the <b>Order lines block</b> . All types of free fields are supported. Although you can add multiple free fields to order lines, only 3 fields can be edited simultaneously. |

# Orders - fields

|           | Field                       | Description                                                                                                    |
|-----------|-----------------------------|----------------------------------------------------------------------------------------------------|
| Order tal | )                           |                                                                                                    |
|           | Code                        | Enter a code to identify the Order definition. The value you enter here will be part of the resulting URL.                                                                                                    |
|           | Description                 | Enter a meaningful name for the Order definition.                                                                                                    |
|           | Standard order              | Select a standard order. When the order is linked to an order list, the sub orders of this standard order become visible in the on the order list The main standard order, however, is not visible in the Note that only sub orders of type work order will be displayed. These sub orders must also contain the standard order lines.                                                |
|           | Business object definition  | The <b>Work orders</b> business object is automatically populated in this field.                                                                                                    |
|           | URL                         | The URL of the web definition is automatically populated when saving the web definition.                                                                                                    |
|           | Search & select order lines | It is possible to present larger numbers of order lines on a form without losing performance. Select <b>Yes</b> to activate Search and select order lines. All order lines of the standard order are displayed to enable the user to search and select the relevant order lines and submit them. Only the selected order lines are copied to the form and hence, the process is fast. |

Orders - fields

#### Field

#### **Description**

If you select **No**, all order lines of the standard order are copied to the form. Once the user selects the order lines and submits them, the rest of the order lines must be removed by the system. This may lead to a poorer performance.

Required authorization: The action Included selected standard order lines of the Catering order business object must be added to the function profile of the end users. This will enable them to add extra order lines to an existing catering order.

#### Comment tab

Specify remarks, if any, for future reference. The remarks entered here are only visible to the Planon Administrator(s).

#### Styling tab

In CSS classes you can specify your customized CSS class. If this field remains empty, the default CSS styling is applied. If this field contains a reference to a CSS class that is specified on the site, this styling will be applied.

For more information, see Customizing CSS styling.

#### Order policy tab

| Restrict adding / editing |
|---------------------------|
| hefore start date?        |

Specify if users are allowed to add / edit orders. By clicking **Yes**, you restrict adding or editing to a

period before the order's start date-time.

Working days in

advance

Specify how many working days prior to the order's

date of execution you allow users to add / edit

orders.

Time of day Specify the hour by which users must have

completed adding / editing orders.

Cancellation / editing

allowed in order

status(es)

Users can only cancel orders that have a status that

is specified here.

If you leave this field empty, users will not be

allowed to cancel an order.

Time within parent

reservation?

Select **Yes** to restrict adding catering orders before or after the main reservation's start and end time. If this means that the catering order occurs outside

168 Orders - fields

#### Field

#### **Description**

the parent reservation time, a warning message will be shown to the end user. The catering start and end time will be adjusted so that it remains within the parent reservation's time frame. If the reservation's start time is moved to two hours later, the catering will also start two hours later. Example: a reservation starts at 9:00 and ends at 16:00. The catering is ordered at 12:00. If the reservation is moved to 11:00 hours, the catering is automatically moved forward to 14:00 hours. If you adjust the reservation's end time, for example to 14:00 hours (the reservation is now scheduled from 11:00 to 14:00), this means that the catering order would be delivered after the reservation's end time. Hence, the start and end time of the catering order are also adjusted to keep it within the

#### Messages tab

In this tab you can customize the Planon messages and warning to suite your own configuration. This allows you to:

 Change messages and/or translate them into other languages.

reservation's time frame.

 Specify a default answer for confirmation messages (Yes / No / Show confirmation)

Specify how to act on warning messages (**Ignore** the message / **Promote a warning to an error** / **Show the warning**)

Invisible to the end users, the error/warning numbers are added as CSS class to the element in the resulting HTML. You can use this number to find the corresponding message in the **Messages** tab.

#### Questionnaire tab

Use linked questionnaire of standard order?

Other questionnaires

Click **Yes** to use linked questionnaires. Click **No**, if you do not want to use questionnaires or if you want to use a custom questionnaire.

Here you can link a custom questionnaire. Select a questionnaire from the **Other questionnaires** dialog box. The questions of the selected

Orders - fields

Field Description
questionnaire will be directly displayed on the Web

Configuration form.

# Orders - configuration

| Page/block        | Description                                                                                                    |
|-------------------|----------------------------------------------------------------------------------------------------|
| Add page          | Specify the title, help text, and translations to be displayed on the web form.                                                                                                    |
| Add block         | Specify the fields to be displayed on the web form for entering order data. Typically, this includes data about "Where and When".                                                                                                    |
| Order lines block | Specify the order details to be displayed to users when creating or submitting an order. Typically, this includes data about "What".                                                                                                    |
|                   | You can add additional details to the order line by configuring free fields in <b>Field Definer</b> and adding those fields to the <b>Order lines block</b> . All types of free fields are supported. Although you can add multiple free fields to order lines, only 3 fields can be edited simultaneously. |
| Details page      | Specify the title, help text, and translations to be displayed on the web form.  This details page will be shown when the order matches the standard order of this Order definition. If there is no match, the default details of the Order list definition will be shown.                                  |
| Details block     | Specify the fields to be displayed when viewing information of an order.  On clicking on an item in the list, the details will be shown. If the corresponding Order definition has details specified, these will be shown. If not, the details of the corresponding standard order will be shown.           |
| Edit page         | Specify the title, help text, and translations to be displayed on the web form.                                                                                                    |
| Edit block        | Specify the fields that can be edited while editing the information of an order.                                                                                                    |

170 Orders - configuration

# Products list page - Actions configuration

Action settings specific to the Products list page **Actions** tab.

| Action        | Description                                                                                                    |
|---------------|----------------------------------------------------------------------------------------------------|
| Action        | Description                                                                                                    |
| Shopping cart | This action displays the icon on the Product list page. The shopping cart also shows the number of added items and the total price of the added products.                                              |
|               | If you select <b>Yes</b> on the <b>Show price including tax</b> / <b>VAT</b> setting, the total price displayed will include tax. If you select <b>No</b> , tax is excluded from the total price.      |
| Check out     | This action becomes available on the Products list page, if there is at least one product item in the shopping cart. On clicking the <b>Check out</b> button, the user is led to the <b>Add page</b> . |
| Cancel        | This action leads the user back to the Product store list (if accessed from the list), or to the redirect URL.                                                                                         |

# Publisher list - configuration

| Page/block   | Description                                                                                                    |
|--------------|----------------------------------------------------------------------------------------------------|
| List page    | On the List page the following tabs are available: • Page properties. See Customizations via translations. • Styling. See . • Help text. See Adding help text to a page.                               |
| Search block | Select the fields to be displayed on the initial page that is shown to the user. The user can perform a search using data entered in any of the fields displayed here.                                 |
|              | If you click <b>Yes</b> in the <b>Search immediately</b> field, the search results will immediately be available to the user when displaying the form (in this case, the search will be non-specific). |
|              | For usability, it is recommended to turn <b>Search immediately</b> on. However, this may impact the performance of the system.                                                                         |

Publisher list - configuration 171

#### Page/block

#### **Description**

List block

Select the fields to be shown on the result page that

is displayed after performing a search.

Publisher details

If you want to enable users to view additional data from the same business element, specify a Publisher details definition.

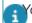

You can also add a Publisher details definition by

clicking the **Add child** button ( ) in front of the **Publisher details** field. The Publisher details definition is added under the selected Publisher list definition in the web definitions panel. You can configure its Details page and Details block.

In this way, the Publisher details definition is available to its parent Publisher list definition only.

Row expander

If you want to enable users to view further related details, specify a row expander by clicking the **Add child** button ( ).

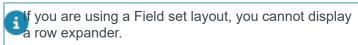

Layout

Select the layout in which the results will be displayed.

For details on layouts, see List Layout.

Max number of rows

Specify the maximum number of results to be displayed on the page.

Display number of results

Click **Yes** if you want to display a count of the results on the web form:

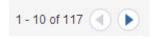

The count and navigation arrows will be displayed at the top of the list.

For usability, it is recommended to turn the navigation count on. However, this may impact the performance of the system.

### Row expander - configuration

### Page/block **Description** Expander page On the Expander page you can: Change the page title. Customize the Styling as required. Add a Help text. Expander block Specify the fields to be displayed when the user clicks a row to view further details. Customize the styling, if required. You can specify the dynamic behavior of the web form by including javascript. If you include a reference field, you can further specify details. For this, you need to specify a Publisher details definition by clicking the Add child button ( ) in front of the **Details reference** field.

This creates a link to another business object and allows you to add another dimension of detail:

| Code       | Surname    | Initials     |
|------------|------------|--------------|
| 0000000002 | Grootens   | F.           |
| Address:   | Airport Bo | oulevard 101 |
| City:      | Norg       |              |

Click **Add links...** to include a link to a related business object. This link is displayed inside the row expander area. For example, a link to contracts:

| Code       | Surname               |
|------------|-----------------------|
| 0000000002 | Grootens              |
| Address:   | Airport Boulevard 101 |
| City:      | Norg                  |
| Contracts  |                       |

### Publisher details - fields

| Field       | Description                                               |
|-------------|-----------------------------------------------------------|
| Code        | Enter a code for the Publisher details definition.        |
| Description | Enter a description for the Publisher details definition. |

Publisher details - fields 173

Field Description

Breadcrumb tab

Breadcrumb text Select the check box for the language in which the breadcrumb should be displayed and specify the

### Publisher details - configuration

### 3

Details page

Page/block

On the Details page you can:

Change the page title.

· Add a Help text.

Description

breadcrumb text.

- Rename the button(s).
- · Customize the styling, if required.
- Add Association blocks.

This enables you to display additional information, such as visitors linked to a person. On the webpage, association blocks are displayed below details. Per association block you can link another Publisher list or a Publisher chart.

Details block

Specify the fields/bars to be displayed as details to the user.

If you do not define a row expander, the **Details** page is displayed when the user clicks a row.

If you define a row expander, the **Details** page is displayed when the user clicks the **More details** link on the row expander:

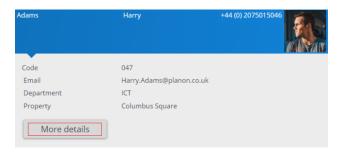

In the **CAD Viewer reference** field, select the relevant CAD Viewer (as defined in the **CAD Viewer** business object in the **Self-Service** modules, see Configuring CAD Viewer). This CAD Viewer will be displayed when the user clicks the **More details** link. By default, the CAD Viewer displays the space or the fixed workspace of the selected person. If a person has multiple spaces or fixed workspaces, a drop-

| Page/block | Description                                                                |
|------------|----------------------------------------------------------------------------|
|            | down list will be displayed so that the user can select the preferred one. |

## **Publisher Chart fields**

|                     | Field                | Description                                                                                                    |
|---------------------|----------------------|----------------------------------------------------------------------------------------------------|
| Publisher chart tab |                      |                                                                                                    |
|                     | Code                 | Enter a code for the Publisher chart definition.                                                                                                    |
|                     | Description          | Enter a description for the Publisher chart definition.                                                                                                    |
|                     | Auto-refresh content | Indicate whether you want your output content regularly updated ( <b>Yes</b> ). For example: a dashboard that displays the current number of open work orders.                                                                  |
|                     | Auto-refresh time    | Specify the refresh rate specified for the <b>Auto-refresh content</b> (in minutes - the minimum refresh rate is 5 minutes)                                                                                                    |
| Breadcrumb tab      |                      |                                                                                                    |
|                     | Breadcrumb text      | Select the check box for the language in which the breadcrumb should be displayed and specify the breadcrumb text. It is possible to use a macro in this field: <b>[&amp;SELECTION]</b> . For more information, see Breadcrumb. |

# Publisher Chart page - configuration

| Page/block   | Description                                                                                                    |
|--------------|----------------------------------------------------------------------------------------------------|
| Chart page   | <ul> <li>On the Chart page you can:</li> <li>Change the page title.</li> <li>Customize the styling, if required.</li> <li>Add a Help text.</li> <li>Enable the Print all option, to display a print button on Publisher charts.</li> </ul> |
| Search block | Specify the fields for which results are returned to the user when clicking Search in the Search page.                                                                                                    |
|              | If you click <b>Yes</b> in the <b>Search immediately</b> field, the search results will immediately be available to                                                                                                    |

#### Page/block

#### **Description**

the user when displaying the form (in this case, the search will be non-specific).

For usability, it is recommended to turn Search immediately on. However, this may impact the performance of the system.

Allow as HTTP parameter: This feature is only available for reference fields and is available only on Service requests add fields and Publisher search fields. Select Yes on a reference field, to enable this field to be filled via a URL. The syscode of the data and the system name of the reference field you want to use in your form need to be added in the URL. When the parameter (Systemname1=syscode) is used in the URL, the reference field will be pre-filled on the Service request add fields or the Publisher search fields.

The URL must have the following

components: <PSSlink>?

Systemname1=syscode&Systemname2=syscode URL example: http:/<server>:18370/case/demo/RQ?

PropertyRef=291&DepartmentRef=26851

This feature cannot be used in a gadget or in Service Desk.

#### Chart tab

Click action operation

Fixed filter Specify a filter for your chart definition. The filter will

allow you to fine tune your result data. The chart query will take into account the selection you make

here.

Sub list reference To enable users to click in the chart area to zoom

into chart details, you can add a Publisher sub-list.

You can configure this web definition as required. For more information, see Adding a Publisher list.

Sub chart reference To enable users to click in the chart area to zoom into chart details, you can add a Publisher sub-chart.

You can configure this web definition as required. For more information, see Adding a chart.

For more information, see Adding a chart.

Here, you specify how the details of a sub-list or sub-chart are displayed:

- Show in current frame: to show details in the current gadget.
- Show in top frame: to display sub-chart/list in the top frame of your browser.

### Page/block

#### **Description**

- Show in parent frame: to replace sub-chart/list in the current web page.
- Show in new browser window: to display subchart/list in a new browser tab.
- Send javascript event: A postMessage containing a URL is sent to the parent frame. The URL can be used to create a customized representation.

Log query as event log

Click **Yes** if you want to log the query into the event log. The event log is available in **Supporting data** > **Log Viewer**. This may be helpful in analyzing query performance.

MSSQL query tab / Oracle query tab

Charts are based on queries that are executed on the database. Depending on your database, you need to construct these queries on either the **MSSQL query** tab or on the **Oracle query** tab.

Make sure to leave the (([&SEARCHFIELDS]) and ([&FILTERFIELDS])) on the tab.

To include special, non-latin based unicode characters in chart queries, prefix the SQL code with 'N', for example: N'##/####'. Without this prefix, the SQL server will interpret the special characters incorrectly and will display the special character part as '?????'.

Constructing queries requires SQL knowledge. Make sure your query is performant.

For samples of charts and SQL, see Chart examples.

#### Appearance tab

#### Chart type

Select the type of chart you want to create. The following chart types are available:

- Angular gauge
- Area
- Candle stick
- Bar
- Doughnut
- DualY
- Line
- Pie
- Radar
- Zoom line

Page/block Description

• For more information on these chart types, see

Supported chart types.

Chart sizing Indicate whether your chart dimensions should

be adjusted relative to the website in which it is

displayed.

If you select Relative, the chart dimensions will

scale relative to the website dimensions.

If you select **Fixed**, the chart dimensions will remain

as is when changing the website dimensions.

Height Specify the chart height. If you selected a fixed chart

size, your value here should be in pixels. If you selected a relative chart size, your value should be a

percentage (number only).

Width Specify the chart width. If you selected a fixed chart

size, your value here should be in pixels. If you selected a relative chart size, your value should be a

percentage (number only).

Title Specify a title for the chart.

Subtitle Specify a subtitle.

X-axis label Specify a name for the X-axis.

Y-axis label Specify a name for the Y-axis.

Number prefix Specify a prefix to be used preceding all numbers

visible on a graph.

Example: \$

Number suffix Specify a suffix to be used for all numbers visible on

the graph.

Example: p.a (per annum, or yearly).

Show bar horizontally Click **Yes** if you want to display the bars of a bar

chart horizontally.

Show in 3D Click **Yes**, if you want to display your chart in 3D.

The chart will be displayed tilted, giving it a three

dimensional appearance.

Show stacked Click **Yes**, if you want to display the bars of your

chart stacked on top of each other.

Show single Y-axis Click **Yes**, if you want to display a single Y-axis for

your chart.

| Description                                                                                                    |  |
|----------------------------------------------------------------------------------------------------|--|
| Click <b>No</b> , if you want to display a double y-axis for your chart.                                                                                           |  |
| Click <b>Yes</b> , if you want to display your chart fullscreen.                                                                                                   |  |
| Click <b>Yes</b> , if you want to display a title when displaying your chart fullscreen.                                                                           |  |
| Specify any specific chart settings, for example: chart border, background, gradient fill, background image.                                                       |  |
| For examples and more settings, see > Configuring Charts or Custom Settings.                                                                                       |  |
| Specify any specific dial settings, for example: border and background, radius and rear extension, base width and top width, hover effect and more.                |  |
| For examples and more settings, see https://www.fusioncharts.com/dev/ > Configuring Charts or .                                                                    |  |
| Specify the secondary Y-axis labels that will be used with DualY charts. The labels and their corresponding value need to be referenced in your SQL query.  select |  |
| Year as XAxis                                                                                                    |  |
| , bstack as XAxisSub                                                                                                    |  |
| , bstack as XAxisCode<br>, bar as YAxis                                                                                                    |  |
| , 100 as YAxis1Sec                                                                                                    |  |
| , 150 as YAxis2Sec                                                                                                    |  |
| , 200 as YAxis3Sec                                                                                                    |  |
| , 250 as YAxis4Sec                                                                                                    |  |
| , 300 as YAxis5Sec                                                                                                    |  |
|                                                                                                    |  |

#### Additional tab

For angular gauges you should define two sets of ranges: unfiltered and filtered. The unfiltered ranges are used to display the query without taking into account the **Search** fields. This will likely result in a larger data set. The filtered ranges will take into account the **Search** fields, and as the expected result will be less than that of the unfiltered result, the range size will be less.

| Page/block           | Description                                                                                                    |
|----------------------|----------------------------------------------------------------------------------------------------|
|                      | The Search fields are optional. If no <b>Search</b> fields are defined, only the unfiltered configuration will be applied.                                 |
| Start range unfilter | ed Specify the starting position of the angular gauge dial. Typically it starts at 0.                                                                      |
| Low range unfiltere  | Enter the value for the low range. Angular gauges have three ranges: low, middle and high. Each range is marked by a specific color.                       |
| Middle range unfilt  | ered Enter the value for the middle range.                                                                                                    |
| High range unfilter  | ed Enter the value for the high range.                                                                                                    |
| Start range filtered | Specify the starting position of the gauge dial. Typically it starts at 0.                                                                                 |
| Low range filtered   | Enter the value for the low range. Angular gauges have three ranges: low, middle and high. Each range is marked by a specific color.                       |
| Middle range filtere | Enter the value for the middle range.                                                                                                    |
| High range filtered  | Enter the value for the high range.                                                                                                    |
| Render Y-axis as     | Specify how to render the Y-axis. The available options are: <ul> <li>Line</li> <li>Area</li> <li>Column</li> </ul>                                        |
| Colors tab           |                                                                                                    |
|                      | Here you can specify chart-specific colors. If these are not specified, the default site colors are used.                                                  |
| Translations tab     |                                                                                                    |
|                      | Here you can provide a customized translation if required.                                                                                                 |
| Styling tab          |                                                                                                    |
|                      | In <b>CSS classes</b> you can specify your customized CSS class. If this field remains empty, the default CSS styling is applied. If this field contains a |

#### **Description**

reference to a CSS class that is specified on the site, this styling will be applied.

For more information, see Customizing CSS styling.

Javascript tab

Here you can provide a script for enabling dynamic forms.

### Chart examples

The following table lists sample SQL (MSSQL) and resulting charts.

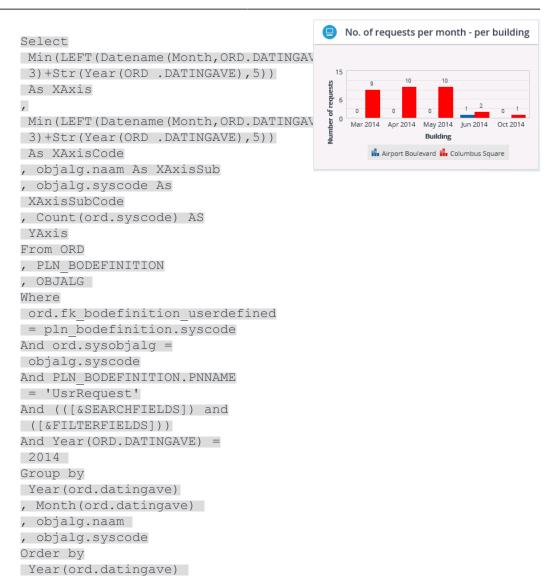

```
SELECT
(100 * SUM(CASE WHEN
ord.statdat5 is not
null and ord.statdat5 <=
ord.datgewger THEN 1
WHEN ord.statdat5 is
null and ord.statdat6 <=</pre>
ord.datgewger THEN 1
ELSE 0 END)
/
COUNT (ord.syscode)) as
GaugeValue
FROM
ord
, pln bodefinition
, pln_bostate
WHERE
(ord.fk bodefinition userdefined
=
pln bodefinition.syscode)
AND (ord.fk_bostate =
pln bostate.syscode)
AND (pln_bodefinition.pnname
= 'UsrInternal Work
Order')
```

AND (pln bostate.pnname <>

AND (ord.datgewger IS NOT

AND ((ord.statdat5 IS NOT NULL) OR (ord.statdat6 IS

AND (([&SEARCHFIELDS]) and

([&FILTERFIELDS]))

'Cancelled')

NULL)

NOT NULL))

where

182

, Month(ord.datingave)

, objalg.naam
, objalg.syscode

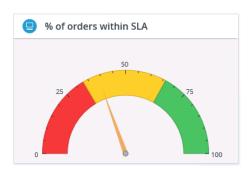

A gauge chart query is a number that is called GaugeValue.

select
PLN\_LANGBODEFINITION.TRANSLATIONTEXT
XAxis,
count(ORD\_NOARCHIVE.SYSCODE)
YAxis
from ORD\_NOARCHIVE,
PLN\_BODEFINITION,
PLN\_LANGBODEFINITION,
PLN\_LANGP5DEFINITION

ORD NOARCHIVE.FK BODEFINITION USERDEFINED

Cleaning order
Health & safety order
Implementation
Minor new works
Order
Permit to work
Porterage order
Project order
Reactive work order

```
=
PLN_BODEFINITION.SYSCODE
PLN_LANGBODEFINITION.FK_LANGP5DEFINITION
=
PLN LANGP5DEFINITION.SYSCODE
PLN LANGP5DEFINITION.LANGUAGE CODE
= 'ENG'
and (([&SEARCHFIELDS]) and
([&FILTERFIELDS]))
group by
PLN LANGBODEFINITION.TRANSLATIONTEXT
                                      SLA results per month
SELECT
monthtable.MONTHNAME ENGLISH
                                       + ' ' + convert (VARCHAR,
                                        O 4. Exceeded by > 3 days ○ 3. Exceeded by 1-3 days ○ 2. Exceeded by 0-1 days ○ 1. Within SLA
monthtable.YEAR) XAxis
, monthtable.SLA XAxisSub
,count(data.value) YAxis
FROM (
SELECT MONTH
, MONTHNAME_ENGLISH
, YEAR
,SLA.SLA_result SLA
FROM PLN FNDATE
INNER JOIN (
SELECT CASE
WHEN ORD.DATGEWGER >
ORD.STATDAT5
THEN '1. Within SLA'
WHEN ORD.STATDAT5 >
ORD.DATGEWGER
AND DATEDIFF (d,
ORD.DATGEWGER,
ORD.STATDAT5) <= 1
THEN '2. Exceeded by 0-1
days'
WHEN ORD.STATDAT5 >
ORD.DATGEWGER
AND DATEDIFF (d,
ORD.DATGEWGER,
ORD.STATDAT5) BETWEEN 1
AND 3
THEN '3. Exceeded by 1-3
days'
WHEN ORD.STATDAT5 >
ORD.DATGEWGER
AND DATEDIFF (d,
ORD.DATGEWGER,
ORD.STATDAT5) > 3
THEN '4. Exceeded by > 3
days'
```

```
END SLA result
FROM ORD
WHERE ORD.DATGEWGER IS NOT
NULL
AND ORD.STATDAT5 IS NOT
NULL
) SLA
ON YEAR = year(getdate()) -
group by MONTHNAME_ENGLISH
,MONTH, YEAR, SLA.SLA_result
) monthtable
left outer join (
SELECT month(ORD.DATGEWGER)
,year(ORD.DATGEWGER) year
,ORD.SYSCODE value
, CASE
WHEN ORD.DATGEWGER >
ORD.STATDAT5
THEN '1. Within SLA'
WHEN ORD.STATDAT5 >
ORD.DATGEWGER
AND DATEDIFF (d,
ORD.DATGEWGER,
ORD.STATDAT5) <= 1
THEN '2. Exceeded by 0-1
days'
WHEN ORD.STATDAT5 >
ORD.DATGEWGER
AND DATEDIFF (d,
ORD.DATGEWGER,
ORD.STATDAT5) BETWEEN 1
AND 3
THEN '3. Exceeded by 1-3
days'
WHEN ORD.STATDAT5 >
ORD.DATGEWGER
AND DATEDIFF (d,
ORD.DATGEWGER,
ORD.STATDAT5) > 3
THEN '4. Exceeded by > 3
days'
END SLA result
FROM ORD
WHERE
ORD.DATGEWGER IS NOT NULL
AND ORD.STATDAT5 IS NOT
NULL
AND (([&SEARCHFIELDS]) AND
([&FILTERFIELDS]))
) data ON monthtable.SLA =
data.SLA result
```

```
AND monthtable.YEAR =
data.year
and monthtable.MONTH =
data.month
WHERE monthtable.SLA IS NOT
NULL
GROUP BY
monthtable.MONTHNAME ENGLISH
+ ' ' + convert (VARCHAR,
monthtable.YEAR),
monthtable.MONTH,
monthtable.SLA,
data.SLA result
ORDER BY
monthtable.MONTH,
monthtable.SLA ASC
                                          Backlog of problems
Select
replace(Min(
STR (CASE WHEN
STR (LEN (DAY (ORD NOARCHIVE.DATINGAVE)
= 1 \text{ THEN}
replace('0'+STR(DAY(ORD_NOARCHIVE.DA
1 1, 11 )
                                          17-7-2013 3-3-2014
                                                    3-6-2014
                                                         12-8-2014 13-11-2014
ELSE
                                                     Day
DAY (ORD NOARCHIVE.DATINGAVE)
                                      When clicking a column, the following
END) + '-'+
                                      list appears
STR (CASE WHEN
STR (LEN (Month (ORD NOARCHIVE.DATINGAVE)))
= 1 \text{ THEN}
replace('0'+STR(Month(ORD_NOARCHIVE.DATINGAVE)),
'', '')
ELSE
Month (ORD NOARCHIVE.DATINGAVE)
END) + '-'+
STR(YEAR(ORD NOARCHIVE.DATINGAVE),4)),
' ', '' ) As XAxis,
Count (ORD_NOARCHIVE.SYSCODE)
As YAxis
From
ORD NOARCHIVE
Inner Join
PLN BODEFINITION On
PLN BODEFINITION.SYSCODE =
ORD NOARCHIVE.FK BODEFINITION USERDEFINED
Inner Join PLN BOSTATE
On PLN_BOSTATE.SYSCODE =
ORD NOARCHIVE.REF BOSTATE USERDEFINED
Inner Join PLN BOSTATE
PARENTSTATE On
PARENTSTATE.SYSCODE =
PLN BOSTATE.FK BOSTATE SYSTEMPARENT
Where
```

```
PLN BODEFINITION.PNNAME =
'UsrProblem'
And PARENTSTATE.PNNAME <>
'Completed'
And PARENTSTATE.PNNAME <>
'Cancelled'
And (([&SEARCHFIELDS]) and
([&FILTERFIELDS]))
Group By
Year (ORD NOARCHIVE.DATINGAVE),
Month (ORD NOARCHIVE.DATINGAVE),
Day (ORD NOARCHIVE.DATINGAVE)
Order By
Year (ORD NOARCHIVE.DATINGAVE),
Month (ORD_NOARCHIVE.DATINGAVE),
Day(ORD NOARCHIVE.DATINGAVE)
                                      Problems
Additional SQL WHERE clause
in the Publisher list sub-
list
                                        2527.00
                                               Paper keeps being jammed
                                               Paper keeps being jammed
and exists (
select AAA.SYSCODE
from PLN BODEFINITION AAA
where AAA.SYSCODE =
MAIN_TABLE.FK_BODEFINITION_USERDEFINED
and AAA.PNNAME =
'UsrProblem' )
and exists (
select BBB.SYSCODE
from PLN BOSTATE BBB,
PLN BOSTATE CCC
where BBB.SYSCODE =
MAIN TABLE.REF BOSTATE USERDEFINED
and
BBB.FK BOSTATE SYSTEMPARENT
= CCC.SYSCODE
and CCC.PNNAME <>
'Completed'
and CCC.PNNAME <>
'Cancelled' )
and (
MAIN TABLE.STANDAARD = 'F'
MAIN TABLE.DELETED = 'F'
And
MAIN TABLE.ARCHIEF = 'F'
And
MAIN TABLE.REF BODEFINITION
= 296)
And
```

1 · 2 of 2

186 Chart examples

Cast (MAIN TABLE.DATINGAVE

### Publisher CAD Viewer fields

| Field                                 | Description                                                                                                    |
|---------------------------------------|----------------------------------------------------------------------------------------------------|
| CAD Viewer reference                  | Select a CAD Viewer definition from the list.                                                                                                    |
| Publisher asset details reference     | Select an asset details page or click on the Add sub button. A default asset details page is automatically added. You can further configure/customize the page.                |
| Publisher space details reference     | Select a space details page or click on the <b>Add sub</b> button. A default space details page is automatically linked. You can further configure/customize the page.         |
| Publisher workspace details reference | Select a workspace details page or click on the <b>Add sub</b> button. A default workspace details page is automatically linked. You can further configure/customize the page. |

### Reservation list fields

| Field                      | Description                                                                                                    |
|----------------------------|----------------------------------------------------------------------------------------------------|
| Reservation list tab       |                                                                                                    |
| Code                       | Enter a code to identify the Reservation list definition. The value you enter here will be part of the resulting URL. |
| Description                | Enter a meaningful name for the Reservation list.                                                                     |
| Business object definition | The business object is automatically populated in this field.                                                         |
| URL                        | The URL of the web definition is populated automatically when saving the web definition                               |
| Comment tab                |                                                                                                    |

Reservation list fields 187

| Field       | Description                                                                                                    |
|-------------|----------------------------------------------------------------------------------------------------|
|             | Specify remarks, if any, for future reference. The remarks entered here are only visible to the Planon Administrator(s).                                                                                                    |
| Styling tab |                                                                                                    |
|             | In CSS classes you can specify your customized CSS class. If this field remains empty, the default CSS styling is applied. If this field contains a reference to a CSS class that is specified on the site, this styling will be applied.  For more information, see Customizing CSS styling. |

## Reservation list - configuration

| Description                                                                                                    |
|----------------------------------------------------------------------------------------------------|
| Specify the page properties (title, help text and styling).                                                      |
| Specify which fields of the reservation should be displayed on the list. See also: List block.                   |
| Specify the search criteria that will limit the reservation's results in the list block. See also: Search block. |
|                                                                                                    |

## Reservation wizard - configuration

| Page/block | Description                                                                                                    |
|------------|----------------------------------------------------------------------------------------------------|
| General    | Specify the page properties (help text, actions and styling).                                                                                                    |
|            | Here you can also specify whether you want to use the site redirect URL. If you want to overrule this URL, set <b>Use</b> site redirect URL to <b>No</b> and in the URL field, specify the required address. In the <b>Target</b> field you can further specify a specific frame in your URL address. |
| Add block  | Specify the fields that user may enter information on. Typically this contains data about the reservation.                                                                                                    |
| Planboard  | Specify a help text that will be displayed at the top of the wizard's <b>Time and Location</b> step.                                                                                                    |

#### **Description**

When making a room reservation, on changing the start date-time, the end date-time is automatically updated based on the macro specified in the **Planboard > Search block > Start date & time** field. By default, the difference between the start-time and end-time is maintained at one hour.

If you make the **End date-time** field read-only, the field will still be updated.

Here you can also specify whether you want to use the site redirect URL. If you want to overrule this URL, set **Use site redirect URL** to **No** and in the **URL** field, specify the required address. In the **Target** field you can further specify a specific frame in your URL address.

Planboard block

A planboard definition is automatically created. Select the **Planboard** definition in the web definitions panel to further configure it. For example, you can specify how users can select a room in the resulting web page. Depending on the configuration of the web definition, users can select a room from the planboard (**Graphical view**), list (**List view**) or floor plan (**Floor plan**). In the example below, users can select a room from the **Graphical view**.

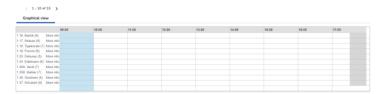

To configure this feature in the web definition, go to the **Actions** tab. There you can make visibility settings (**Is visible** field, **Yes / No**) and determine the tab position of the views.

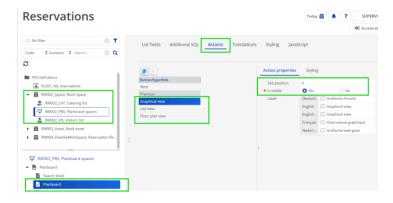

The configuration for the floor plan view is slightly different and includes some additional steps. See Configuring the use of the floor plan in the Reservation wizard.

#### **Description**

Desk configuration block If you select **Yes** in the **Include alternative desk configurations** field, the **Selected desk configuration** field will be available on the **Time and Location** tab of the Reservation wizard. The standard desk configuration and alternative desk configuration(s) of a reservation unit are displayed. The standard desk configuration is selected by default, but end users can select an alternative desk configuration:

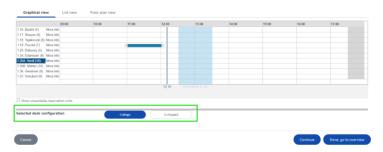

If an alternative desk configuration is selected, a pop-up will appear asking to create suborders for changing the desk configuration.

Visitors

Specify a help text that will be displayed at the top of the wizard's **Visitors** step.

Visitors block

Click the Add child button ( ) to add a Visitors list definition. This new definition will be added as a subdefinition to the Wizard definition.

You can further configure the Visitors list definition after selecting it in the web definitions panel. For information, see Configuring a Visitor list definition.

Link a visitor definition to your list. For configuring a Visitor definition, see Configuring a Visitor definition.

Catering

Specify a help text that will be displayed at the top of the wizard's **Catering** step.

Catering block

Click the Add child button ( ) to add a Catering list definition. This new definition will be added as a subdefinition to the Wizard definition. You can further configure the Catering list definition after selecting it in the web definitions panel. For information, see Configuring an Order list definition.

Link a Catering definition to your list. For configuring a Catering definition, see Configuring a Catering definition.

Overview

The overview step summarizes the reservation details. Specify a help text that will be displayed at the top of the wizard's **Overview** step.

#### **Description**

Here you can also specify whether you want to use the site redirect URL. If you want to overrule this URL, set **Use** site redirect URL to **No** and in the URL field, specify the required address. In the **Target** field you can further specify a specific frame in your URL address.

Repeated reservation list block

When you are using the recurrence feature in Planon ProCenter, all meetings of the series are displayed in the top block on the web form. Here you can configure specific fields for the number of **Visitors, Car parks** and **Catering** 

General information block

This block displays general reservation information.

Visitors block

This block is used to display visitors linked to the reservation.

Catering block

This block is used to display catering linked to the reservation.

Repeat pattern

The **Recurrence** dialog box is a pre-configured dialog box; here you can only change the button names.

Additional facilities

Allows you to add the **Additional facilities** block in the **Reservation wizard**. Using this feature, the end user can reserve additional facilities (asset units) at the time of making a room reservation.

On the **Block properties** tab, configure the additional facilities fields:

 Allow additional facilities: Select Yes, to allow the available additional facilities to be displayed at the time of reserving a room.

The Additional facilities categories should be configured in the Additional facilities categories TSI. For more information, see Additional facility categories.

- Additional facilities standard reservation: Select a standard reservation.
- Max number of category rows:
   Enter a number. For example, 7. The additional facilities categories will be displayed in 7 rows on the web definition. You can specify a maximum of 50 category rows. In the reservation wizard, all categories are displayed on the same page and if you have

#### Description

more categories, a scroll bar will be displayed.

 Search scope: Select a scope value from the list based on which the selection of the facilities will be made. You can select All, Property or Complex. Only additional facilities that are actually available for the selected scope will be displayed.

For more information on configuring the additional facilities, refer to Supporting data > Additional facilities categories.

To know more information about the additional facilities fields in asset units, refer to Reservations > Asset units fields.

### Reservation wizard fields

| Field                  | Description                                                                                                    |
|------------------------|----------------------------------------------------------------------------------------------------|
| Reservation wizard tab |                                                                                                    |
| Code                   | Enter a code to identify the Reservation wizard definition. The value you enter here will be part of the resulting URL.                                                                                                    |
| Description            | Enter a meaningful name.                                                                                                    |
| Standard reservation   | Select the standard reservation on which reservations created via the Reservation wizard will be based.                                                                                                    |
|                        | f a standard order is linked to a reservation unit (see Reservation unit fields), Planon uses this standard order as the basis for the reservations created via the wizard. If there is no standard order linked to a reservation unit, Planon uses the value you enter in the Standard reservation in Self-Service. |
| Allow editing          | Specify how reservations booked through Self-Service can be added and edited: <ul> <li>Always (allowed to add/edit)</li> <li>Today onwards: from the start of the current day (from 00:00 hours onwards).</li> <li>Now onwards: from the current date time and onwards.</li> </ul>                                   |

192 Reservation wizard fields

#### **Description**

If a booking is not editable, users can only see the Overview page, and all buttons will be read-only,

except Done, go to overview.

By default this setting is **Today onwards**.

Allow access from Connect for Outlook Select Yes to allow the web definition to be accessed directly via Connect for Outlook, instead of via the Reservation list.

Business object definition

The **Reservations** business object is automatically populated in this field.

**URL** 

The URL of the web definition is automatically populated when saving the web definition.

Comment tab

Specify remarks, if any, for future reference. The remarks entered here are only visible to the Planon Administrator(s).

Styling tab

In CSS classes you can specify your customized CSS class. If this field remains empty, the default CSS styling is applied. If this field contains a reference to a CSS class that is specified on the site, this styling will be applied.

For more information, see Customizing CSS styling.

Messages tab

In this tab you can customize the Planon messages and warning to suite your own configuration. This allows you to:

- Change messages and/or translate them into other languages.
- · Specify a default answer for confirmation messages (Yes / No / Show confirmation) Specify how to act on warning messages (Ignore the message / Promote a warning to an error / Show the warning)

nvisible to the end users, the error/warning numbers are added as CSS class to the element in the resulting HTML. You can use this number to find the corresponding message in the Messages tab.

Reservation wizard fields 193

| Field                                       | Description                                                                                                    |
|---------------------------------------------|----------------------------------------------------------------------------------------------------|
| Questionnaire tab                           |                                                                                                    |
| Use linked questionnaire of standard order? | Click <b>Yes</b> to use linked questionnaires. Click <b>No</b> , if you do not want to use questionnaires or if you want to use a custom questionnaire.                                                                 |
| Other questionnaires                        | Here you can link a custom questionnaire. Select a questionnaire from the <b>Other questionnaires</b> dialog box. The questions of the selected questionnaire will be directly displayed on the Web Configuration form. |

# Request list fields

| Field            | Description                                                                                                    |
|------------------|----------------------------------------------------------------------------------------------------|
| Request list tab |                                                                                                    |
| Code             | Enter a code to identify the web definition. The value you enter here will be part of the resulting URL (see the <i>URL</i> field).                            |
| Description      | Enter a meaningful name. The name you enter here is displayed as a link on your web page.                                                                      |
| URL              | When saving the web definition, the URL for the web definition will be displayed here.                                                                         |
|                  | Format                                                                                                    |
|                  | http:// <server>:<port>/case/<site code="">/<web code="" definition="">/</web></site></port></server>                                                          |
|                  | When you click the  button behind the field, the form is shown in a browser.                                                                                   |
| Comment tab      |                                                                                                    |
|                  | This tab contains an information field that is meant<br>for Planon Administrators. End users will not be able<br>to view the information stored in this field. |
|                  | System information relevant to the web definition will be displayed here.                                                                                      |
|                  | The Planon Administrator can also use this field to log information.                                                                                           |

194 Request list fields

| Field       | Description                                                                                                    |
|-------------|----------------------------------------------------------------------------------------------------|
| Styling tab |                                                                                                    |
| CSS Classes | Specify your customized CSS class. If this field remains empty, the default CSS styling will be applied. If this field contains a reference to a CSS class that is specified on the site, this styling will be applied. |
|             | For more information, see Customizing CSS styling.                                                                                                    |

# Service request fields

| Field                          | Description                                                                                                    |
|--------------------------------|----------------------------------------------------------------------------------------------------|
| Service request tab            |                                                                                                    |
| Code                           | Enter a code to identify the web definition. The value you enter here will be part of the resulting URL (see the URL field).                                                                                                    |
| Description                    | Enter a meaningful name. The name you enter here is displayed as a link in your browser.                                                                                                    |
| Default standard request       | Select a standard request on which the service request should be based by default.                                                                                                    |
| Additional standard request(s) | In some cases it is useful to have the option to choose other standard requests/orders which fill some fields with new information. Select one or more additional standard request(s) from the list that you want to link to the selected Service request. |
|                                | For example, if there is a default standard order called <b>Fix broken coffee machine</b> , there can be additional standard requests called <b>Clean coffee filter</b> , <b>Refill coffee</b> and so on.                                                  |
|                                | A special selector is created when adding a standard request to the <b>Add / Edit</b> page filters in turn displays the standard requests on the <b>Search</b> page on the web.                                                                            |
|                                | For more information on the special selector, refer to onfiguring service request definition.                                                                                                    |
| URL                            | When saving the web definition, the URL for the web definition will be displayed here.                                                                                                    |
|                                | Format:                                                                                                    |

Service request fields 195

#### **Description**

http://<server>:<port>/case/<site
code>/<web definition code>codeph>

If you click the button behind the field, you can view the page in a browser.

Timeout enable buttons

Enter the number of milliseconds, the default setting is 2500. Note that the **Submit** and **Cancel** buttons and other actions should be disabled.

This setting will only be active when a questionnaire is linked to the service call, and dynamic behavior has been defined.

This setting will give the application the time to apply the dynamic behavior of the questionnaire.

#### Double requests tab

Check for double requests

Indicate whether you want to check for duplicate requests. Select **No**, if you want to allow users to report the same issue multiple times.

- This may be useful as an indication, for example:

  To elevate the priority of a request; the higher the number of incidents, the higher the urgency.
  - To assess whether the incident pertains to a specific location or whether this applies to a larger area (a space vs. a floor)

Select **Yes** if you do not want multiple people to report the same issue. Subsequently, specify the manner in which the website should respond to the user.

Checking for double requests may be useful if you want to prevent users to unnecessarily raise new requests for issues that are already reported.

Double request error type

Select the error type to be displayed when a duplicate request is encountered. Available values:

- **Error**: Select *Error* to display an error (the user cannot continue).
- **Warning:** Select *Warning* to display a warning (the user can continue).

If a duplicate occurrence is found, the application returns a warning or an error.

For more information, see Checking for duplicate requests.

196 Service request fields

#### **Description**

## Double request detection

When checking for duplicate requests, you must indicate how to perform the check.

Select Period when checking for a specific time frame. During this time frame, users will receive either an error or a warning.

Select **Asset** when checking for a specific asset and status.

For more information, see Checking for duplicate requests.

Double request - order status

Select the order status that will prompt an error or warning.

For more information, see *Double request detection* and Checking for duplicate requests.

#### Questionnaire tab

Specify whether you want to display question fields on the web form.

Under Other Questionnaires you can also select custom questionnaires. When selecting a custom questionnaire, you can specify the location of questionnaire on the **Add** page.

You can include dynamic form behavior for Questionnaires. For more information, see Making forms dynamic.

#### Comment tab

Specify any remarks that are important to note down for future reference. The remarks entered here are only visible to the Planon Administrator(s).

#### Styling tab

In CSS classes you can specify your customized CSS class. If this field remains empty, the default CSS styling is applied. If this field contains a reference to a CSS class that is specified on the site, this styling will be applied.

For more information, see Customizing CSS styling.

#### Messages tab

Service request fields 197

#### **Description**

In this tab you can customize the error, warning and confirmation messages to suite your own configuration. This allows you to:

- Change messages and/or translate them into other languages.
- Specify a default answer for confirmation messages (Yes / No / Show confirmation).
- Specify how to act on warning messages (Ignore warning / Upgrade warning to error / Show warning).
- If you select to 'show warning' message configured here, you must remove the help text configuration for this page (Confirmation page > Help text).
- invisible to the end users, the error/warning numbers are added as CSS class to the element in the resulting HTML. You can use this number to find the corresponding message in the **Messages** tab.

General tab

This tab displays XML make-up of the web definition.

### Request list - configuration

| Description                                                                                                    |
|----------------------------------------------------------------------------------------------------|
| Here you define the initial page that is displayed to the user.                                                                                                    |
| Specify the fields for which results are returned to the user when clicking <b>Search</b> in the <b>Search</b> page.                                                                                   |
| If you click <b>Yes</b> in the <b>Search immediately</b> field, the search results will immediately be available to the user when displaying the form (in this case, the search will be non-specific). |
| For usability, it is recommended to turn <b>Search immediately</b> on. However, this may impact the performance of the system.                                                                         |
|                                                                                                    |

| Page                      | Description                                                                                                    |
|---------------------------|----------------------------------------------------------------------------------------------------|
| List block                | Specify how the search results should be displayed to the user.                                                                                                    |
| Fixed filter              | Specify the filter criteria to be used when performing a search. For adding fields to the filter list, see <i>Field</i> is missing from a fixed filter.                                                            |
| Layout                    | Select the layout in which the results will be displayed.                                                                                                    |
|                           | For details on layouts, see List Layout.                                                                                                    |
| Max. number of rows       | Specify the number of results to be displayed on a single web page. If the number of results exceeds the number specified here, navigation buttons will be displayed on the web form to navigate through the list. |
| Display number of results | Click <b>Yes</b> if you want to display a count of the results on the web form:                                                                                                    |
|                           | 1 - 10 of 193 🕙 🕒                                                                                                    |
|                           | The count and navigation arrows will be displayed at the top of the list.                                                                                                    |
|                           | For usability, it is recommended to turn the navigation count on. However, this may impact the performance of the system.                                                                                          |
| Details page              | At page level you can specify: <ul><li>Page title</li><li>Help text</li><li>Button names</li></ul>                                                                                                    |
| Details                   | When clicking on an item in the list, the details will be shown.                                                                                                    |
|                           | In the "My requests list", when clicking on an item in the list, a details page will be shown.                                                                                                    |
|                           | Depending on whether the standard order of the selected order is the same as the standard order of a Service Request definition, the details page as specified for that Service Request definition will be shown.  |
|                           | If the standard order of the selected order is not the same as the standard order of the Service Request definition or if the field is left empty, the details page of the Request List definition is shown.       |

Request list - configuration 199

### Service request - configuration fields

#### Page/block

#### Description

Add page

Specify the title, help text and translations to be displayed on the initial **Service request** form. You can also select the actions you want the user to be able to perform after adding a service request. The following actions are available:

- Submit adds the service request.
- Save and add another to add multiple service requests without having to close and reopen the form. When clicking this action, the current request is saved and a new request is created with the same standard order.

When using this option, the user cannot create a request of different standard order.

- Save as draft saves the request as a draft version.
- Update draft if you have made any changes to a draft and you do not want to save it yet, then you can update the draft.
- Delete draft delete the draft version of the request.
- Cancel the service request is not added.

Add block

Specify the fields to be displayed and or styling to be used on the initial form.

**Standard order** field: If you add the field to the **Add** block, a *Special selector* is automatically added to the **Service request** web definition. This special selector has the functionality of a normal selector with the addition that it only displays standard orders that are linked to the web definition (default & additional standard orders). These standard orders can then be filtered further on the web using the *context field* functionality.

#### **Description**

Allow as HTTP parameter: This feature is only available for reference fields and is available only on Service requests add fields and Publisher search fields. Select Yes on a reference field. to enable this field to be filled via a URL. The syscode of the data and the system name of the reference field you want to use in your form need to be added in the URL. When the parameter (Systemname1=syscode) is used in the URL, the reference field will be pre-filled on the Service request add fields or the Publisher search fields. The URL must have the following components: <PSSlink>?

Systemname1=syscode&Systemname2=syscode URL example: http:/<server>:18370/case/demo/ RQ?PropertyRef=291&DepartmentRef=26851

This feature cannot be used in a gadget or in Service Desk.

Upload block

Specify whether to allow uploading files for the Service request

When allowing uploading documents, specify whether the uploaded file will be added as a communication log or as an order document.

You can limit the file size and file type of documents to be uploaded.

In addition, you can also limit the maximum number of documents to be uploaded (ranging from 1 to 50). By default, the maximum limit is set to 5.

Specify the title, help text and translations to be displayed on the edit form.

Specify the fields to be displayed and or styling to be used on the edit form.

Note: if you add the **Standard order** field to the **Edit** block, a Special selector is automatically added to the Service request web definition. This special selector has the functionality of a normal selector with the addition that it only displays standard orders that are linked to the web definition (default & additional standard orders). These standard orders can then be filtered further on the web using the context field functionality.

**Edit Page** 

Edit Block

#### **Description**

#### Confirmation page

In addition, you can also limit the file size and file type of documents to be uploaded.

A default text is displayed to inform the user that the request was submitted successfully.

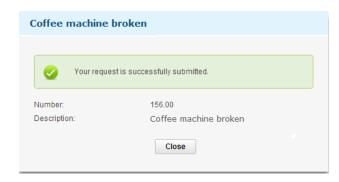

Here, you can also specify whether you want to use the site redirect URL (see Adding a site). If you want to overrule this URL, set **Use site redirect URL** to **No** and in the **URL** field, specify the required address. In the **Target** field you can further specify a specific frame in your URL address.

Details Block

Displays details of the order when the user clicks a

result from the Confirmation page.

Uploaded

communication logs

Specify how uploaded communication logs are

displayed on the Confirmation page.

Uploaded order documents

Specify how uploaded order documents are

displayed on the **Confirmation** page.

Details page

Specify the details to be displayed when referenced

from a Request list.

Details block

Specify the details to be displayed when referenced

from a Request list.

For more information on referencing request list details, see Request list fields.

Uploaded communication logs

Specify how uploaded communication logs are

displayed on the **Details** page.

Uploaded order documents

Specify how uploaded order documents are

displayed on the **Details** page.

### Questionnaire fields

| Field                    | Description                                                                                                    |
|--------------------------|----------------------------------------------------------------------------------------------------|
| Use linked questionnaire | Indicate whether you want to show questions linked to the standard order. Click <b>No</b> to remove linked questions of the standard order.                                  |
| Other questionnaires     | Select the questionnaire whose linked answer options you want to make available to the end user. You can combine the standard order questionnaire and another questionnaire. |

## Duplicate requests fields

| Field                         | Description                                                                                                    |
|-------------------------------|----------------------------------------------------------------------------------------------------|
| Check for double requests     | Click <b>Yes</b> to enable the duplicate request check on the selected request.                                         |
| Double request - error type   | Select the type of warning or error that you want to display if a duplicate request is encountered.                     |
| Double request detection      | Select the criterion by which you want to filter duplicate requests:                                                    |
|                               | <ul> <li>Asset</li> </ul>                                                                                               |
|                               | <ul> <li>Period</li> </ul>                                                                                              |
|                               | • Space                                                                                                    |
| Double request - order status | Select the order status(es) on which the check for duplicate requests will take place.                                  |
|                               | The <b>Order status</b> is intended to be used in combination with the <b>Asset</b> and <b>Space</b> detection methods. |

Double request period

Select a checking period from the list:

- Unspecified
- Minute
- Hour
- Day
- Week
- Month

Duplicate requests fields 203

#### Field Description

Year

Enter a **Quantity** for the selected period. During the specified time frame, an error or warning will be displayed if a double request is found.

The Double request period field is used in combination with the Period option in the Double request detection field.

### Visitor fields

| Field          | Description                                                                                                    |
|----------------|----------------------------------------------------------------------------------------------------|
| Visitor tab    |                                                                                                    |
| Code           | Enter a code to identify the visitor. The value you enter here will be part of the resulting URL.                                               |
| Description    | Enter a meaningful name.                                                                                                    |
|                | The name you enter here is displayed as a link in your browser.                                                                                 |
| URL            | The URL of the web definition is populated automatically when saving the web definition.                                                        |
| Comment tab    |                                                                                                    |
|                | Specify remarks, if any, for future reference. The remarks entered here are only visible to the Planon Administrator(s).                        |
| Messages tab   |                                                                                                    |
| Default action | Specify how warning messages must be displayed if a visitor is added outside working hours / days. You can select one of the following options: |
|                | <ul> <li>Show warning - A warning is<br/>displayed. Users can skip the<br/>warning and proceed to the<br/>next step.</li> </ul>                 |
|                | <ul> <li>Upgrade warning to error -         An error is displayed. In this case, users can only move     </li> </ul>                            |

204 Visitor fields

#### **Description**

to the next step if they take action first.

 Ignore warning - No warning message is displayed. This is the default option.

Styling tab

In CSS classes you can specify your customized CSS class. If this field remains empty, the default CSS styling is applied. If this field contains a reference to a CSS class that is specified on the site, this styling will be applied.

For more information, see Customizing CSS styling.

## Visitor - configuration fields

#### Page/block

#### **Description**

Add page

Specify the title, help text, and translations to be displayed on the web form. You can also select the actions you want perform after adding a visitor. The following actions are available:

- Submit adds the visitor.
- Submit and set status to arrived - the status of the visitor is immediately changed to Arrived upon adding the visitor. This option is also valid when adding multiple visitors at the same time.
- Save and add another to add multiple visitors at the same time.
- Cancel the visitor is not added.

Add block

Specify the fields to be displayed on the web form for entering the visitor's data.

On the **Visitor name** > **Speed add** field select **Yes** to enable the reception desk employee to enter details of multiple visitors easily in one go. After submitting or saving the form, a visitor is created per name with the details filled in all the fields.

Visitor - configuration fields 205

| Page/blo   | ock              | Description                                                                                                    |
|------------|------------------|----------------------------------------------------------------------------------------------------|
| J          |                  | If you select <b>No</b> , the speed add feature will not be available to the user.                                                                                                    |
|            |                  | On the <b>Speed add selector</b> field property, select a selector, for example, comma, to separate the names in the <b>Visitor name</b> field.                                                                                                |
|            |                  | You can also add fields for reserving a car parking space for a visitor.                                                                                                    |
|            |                  | For more details, see Adding a car park.                                                                                                    |
| Parking a  | area utilization | Specify the car park related fields that are to be displayed on the web form when you choose to have a car park. You can specify details such as: opening time, closing time, distance, number of parking spaces and available parking spaces. |
|            |                  | In the <b>Fixed filter</b> field, you can create a filter based on which the car parks displayed are pre filtered.                                                                                                    |
| Details pa | age              | Specify the title, help text, and translations to be displayed on the web form.                                                                                                    |
| Details bl | lock             | Specify the fields to be displayed when viewing information of a visitor.                                                                                                    |
| Edit page  | 3                | Specify the title, help text, and translations to be displayed on the web form.                                                                                                    |
| Edit block | <b>&lt;</b>      | Specify the fields that can be edited while editing the information of a visitor.                                                                                                    |

## Visitor list fields

| Field            | Description                                                                                                    |
|------------------|----------------------------------------------------------------------------------------------------|
| Visitor list tab |                                                                                                    |
| Code             | Enter a code to identify the visitor list definition. The value you enter here will be part of the resulting URL. |
| Description      | Enter a meaningful name. The name you enter here is displayed as a link in your browser.                          |
| URL              | The URL of the web definition is populated automatically when saving the web definition.                          |

206 Visitor list fields

#### Description

Visitor Reference

Select a visitor definition by clicking . If you do not select a visitor definition, the end users will not be able to view and edit visitor's information.

You can also specify a Visitor definition by clicking the Add child button ( ).

## Visitor list - configuration

| Page/block   | Description                                                                                                    |
|--------------|----------------------------------------------------------------------------------------------------|
| List page    | Specify the page properties (title, help text and styling).                                                                                                    |
| Search block | The initial page that is displayed to the users when they want to view orders assigned to them.                                                                                                    |
|              | If you click <b>Yes</b> in the <b>Search immediately</b> field, the search results will immediately be available to the user when displaying the form (in this case, the search will be non-specific).                                                                                    |
|              | For usability, it is recommended to turn <b>Search immediately</b> on. However, this may impact the performance of the system.                                                                                                    |
|              | On the <b>Search fields</b> tab, specify the search fields you want to display initially.                                                                                                    |
|              | On the <b>Actions</b> tab, customize the name for the available actions.                                                                                                    |
|              | On the <b>Styling</b> tab, specify the custom styling.                                                                                                    |
| List block   | Specify the fields for which results are returned to the user when clicking <b>Search</b> on the <b>Search</b> page.                                                                                                    |
|              | On the Actions tab > Action properties, Is visible select Yes for the status transitions, Arrived and Departed. The Arrived button is available on the visitor form only when the visitor status is Registered. The Departed button is available only when the visitor status is Arrived. |
| Fixed filter | Specify a filter. Filtering provides a powerful functionality to pinpoint the Visitor list definition to:  • A Specific visitor  • A specific person                                                                                                    |
|              | For adding fields to the filter list, see <i>Field is</i> missing from a fixed filter.                                                                                                    |

Visitor list - configuration 207

| Page/block                | Description                                                                                                    |
|---------------------------|----------------------------------------------------------------------------------------------------|
|                           | For fields on a list block you may include JavaScript to influence the dynamic behavior of question fields.                                                                                                    |
| Layout                    | Select the layout in which the results will be displayed.                                                                                                    |
|                           | For details on layouts, see List Layout.                                                                                                    |
| Max. number of row        | Specify the number of results to be displayed on a single web page. If the number of results exceeds the number specified here, navigation buttons will be displayed on the web form to navigate through the list.                                                                          |
| Quick status transition   | Select <b>Yes</b> to enable the reception desk employee to change the status of a visitor in a quick and easy way. This is helpful while registering the status of large groups of visitors. If you select <b>No</b> , the status action buttons will not be available on the Visitor form. |
| Display number of results | Click <b>Yes</b> if you want to display a count of the number of results on the web form:                                                                                                    |
|                           | 1 - 10 of 193 🕙 🕟                                                                                                    |
|                           | The count and navigation arrows will be displayed at the top of the list. For usability, it is recommended to turn the navigation count on. However, this may impact the performance of the system.                                                                                         |

## Workflow list fields

Comment tab

| Field                             | Description                                                                                |
|-----------------------------------|--------------------------------------------------------------------------------------------|
| Workflow list tab                 |                                                                                            |
| Code                              | Enter a code for the workflow list definition.                                             |
| Description                       | Enter a description for the workflow list definition.                                      |
| Allow direct link to details page | Select <b>Yes</b> if you want to enable a direct link access to the workflow details page. |

208 Workflow list fields

| Field       | Description                                                                                                    |
|-------------|----------------------------------------------------------------------------------------------------|
|             | Specify any remarks that are important to note down for future reference. The remarks entered here are only visible to Planon Administrator(s).                                                                                                  |
|             | In <b>CSS classes</b> you can specify your customized CSS class. If this field remains empty, the default CSS styling is applied. If this field contains a reference to a CSS class that is specified on the site, this styling will be applied. |
|             | For more information, see Customizing CSS styling.                                                                                                    |
| General tab | This tab displays the XML make-up of the web definition.                                                                                                    |

# Workflow list - configuration

| Page/block   | Description                                                                                                    |
|--------------|----------------------------------------------------------------------------------------------------|
| List page    | Specify the page properties (title, help text and styling).                                                                                                    |
| Search block | The initial page that enables users to view orders assigned to them.  If you click <b>Yes</b> in the <b>Search immediately</b> field, the search results will immediately be available to the user on displaying the form (in this case, the search will be non-specific).  For usability, it is recommended to turn <b>Search immediately</b> on. However, this may impact the performance of the system.  On the <b>Search fields</b> tab, add the search fields you want to display initially.  On the <b>Actions</b> tab, customize the names of the available actions.  On the <b>Styling</b> tab, specify the custom styling, if any. |
| List block   | Add the fields for which results are returned to the user when clicking <b>Search</b> on the <b>Search</b> page.                                                                                                    |
| Fixed filter | Create and add a filter. Filtering provides powerful functionality to pinpoint the Workflow list definition to a:  • specific work order type • specific person, and so on For adding fields to the filter list, see <i>Field is missing from a fixed filter</i> field in Troubleshooting.                                                                                                    |

Workflow list - configuration 209

| Page/block                | Description                                                                                                    |
|---------------------------|----------------------------------------------------------------------------------------------------|
|                           | For fields on a list block you may want to include javascript to influence the dynamic behavior of question fields.                                                                                                    |
| Layout                    | Select the layout in which the results will be displayed. For details on layouts, see List Layout.                                                                                                    |
| Max. number of rows       | Specify the number of results to be displayed on a single web page. If the number of results exceeds the specified number, buttons will be displayed on the web form to navigate through the list.                                                                                   |
| Display number of results | Click <b>Yes</b> to display a count of the results on the web form:  1 - 10 of 193  The count and navigation arrows are displayed at the top of the list.  For usability, it is recommended to turn the navigation count on. However, this may impact the performance of the system. |

## Workflow details fields

| Field                             | Description                                                                                                    |
|-----------------------------------|----------------------------------------------------------------------------------------------------|
| Workflow details                  |                                                                                                    |
| Code                              | Enter a code for the workflow details definition.                                                                                                  |
| Description                       | Enter a description for the workflow details definition.                                                                                           |
| Workflow list definition          | The name of the parent Workflow list definition is populated automatically.                                                                        |
| Allowed status                    | Select the statuses that will be available to the end users. The details of orders that are assigned an allowed status can be viewed by end users. |
| Questionnaire tab                 |                                                                                                    |
| Use linked                        | Click <b>Yes</b> to use linked questionnaires.                                                                                                    |
| questionnaire of standard order?* | Click <b>No</b> if you do not want to use questionnaires or if you want to use a custom questionnaire.                                             |
| Other questionnaires              | Here you can link a custom questionnaire.                                                                                                    |

210 Workflow details fields

| Field                     | Description                                                                                                    |
|---------------------------|----------------------------------------------------------------------------------------------------|
| Actions tab - Direct link |                                                                                                    |
| Is visible                | Specify if the <b>Direct link</b> button must be visible or not on the details page of a workflow form. <b>Yes</b> is selected by default.                                                                                                |
| Comment tab               |                                                                                                    |
| Comment                   | Specify any remarks that are important for future reference. These remarks are only visible to Planon Administrator(s).                                                                                                    |
| Styling tab               |                                                                                                    |
|                           | In CSS classes you can specify your customized CSS class. If this field remains empty, the default CSS styling is applied. If this field contains a reference to a CSS class that is specified on the site, this styling will be applied. |
|                           | For more information, see Customizing CSS styling.                                                                                                    |
| General tab               |                                                                                                    |
|                           | This tab displays the XML make-up of the web definition.                                                                                                    |

# Workflow details - configuration

|     | Page/<br>block | Description                                                                                                    |
|-----|----------------|----------------------------------------------------------------------------------------------------|
|     | Details        | Click the <b>Add actions</b> button to select the allowed status transitions.                                                                                                    |
| pag | page           | On the <b>Action properties</b> tab, you can link a customized <i>Workflow edit definition</i> per status transition. For status transition actions, selecting <b>Yes</b> in the <b>Status transition only</b> field will enable end users to skip the confirmation page on the workflow details page. |
|     |                | You can add a Help text to the status transitions, which will be displayed on the transition arrow:                                                                                                    |

Workflow details - configuration 211

## Page/ Description block

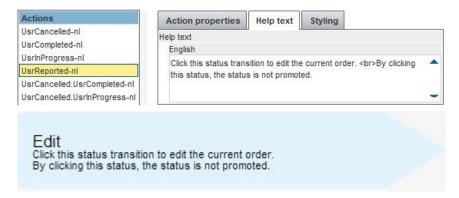

Click **Add "sub details" blocks...** to add details. These details will be displayed as embedded in the Workflow details page.

You need to define a **Workflow order details** definition per type of **Order details** you want to display. *Example*:

If you want to display **Labor hours** embedded in order details, you must link a **Workflow order details** definition on the **Labor hours** business element here.

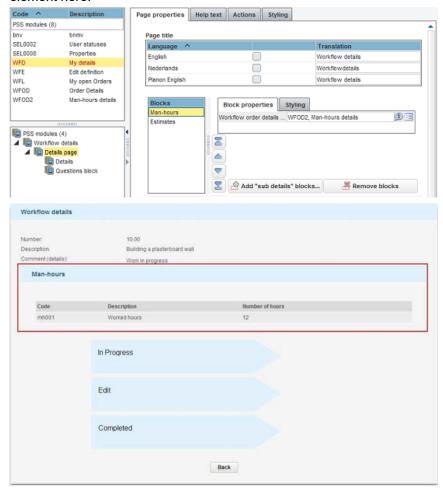

| Page/<br>block   | Description                                                                   |
|------------------|-------------------------------------------------------------------------------|
| Details<br>block | Add the required fields. Note that these fields are displayed as 'read-only'. |

## Workflow - Labor hour settings

| Field                                      | Description                                                                                                    |
|--------------------------------------------|----------------------------------------------------------------------------------------------------|
| Minimum                                    | Specify a minimum number of labor hour lines.                                                                                                    |
| number of<br>labor hour<br>lines           | If users edit an order in the <b>Workflow</b> module, they cannot submit the order, unless the minimum number of labor hour lines is added. For example, if the setting on this field is a minimum of 2 lines, the user must enter at least 2 lines, before submitting the order.                                                                                                    |
| Minimum<br>number of<br>hours per line     | Enter a minimum number of hours per line or leave it empty. If the field is left empty, there are no restrictions for the value entered on the labor hour lines.                                                                                                    |
|                                            | If this field contains a value, it means that the tradespeople must enter a number of labor hours equal to or above the set minimum. If they edit an order in the <b>Workflow</b> module, they cannot submit the order lines unless the minimum number of hours per line is added. For example, if the setting is 2 hours, each labor hour line should include at least 2 hours, before submitting the order. |
|                                            | This field accepts 'zero' and negative values. In case of negative values, -10 is less than -5. So, if -5 is entered as minimum value, then -1, 0, 0.5,1 can be entered on the labor hour lines but not -10 or empty value.                                                                                                    |
|                                            | Negative hours are an exception and are usually used for correction purposes.                                                                                                    |
| Allow edit of existing labor hours         | Select <b>Yes</b> to allow the user to edit the existing labor hours. If you select <b>No</b> , editing existing labor hours is not possible.                                                                                                    |
| Allow delete of<br>existing labor<br>hours | Select <b>Yes</b> to allow the user to delete the existing labor hours. If you select <b>No</b> , deleting existing labor hours is not possible.                                                                                                    |

### Workflow edit fields

Workflow edit fields 213

| Field                | Description                                                                                                    |
|----------------------|----------------------------------------------------------------------------------------------------|
| Workflow edit tab    |                                                                                                    |
| Code                 | Enter a code for the <b>Workflow edit</b> definition.                                                                                                    |
| Description          | Enter a description for the <b>Workflow edit</b> definition.                                                                                                    |
| Questionnaire tab    |                                                                                                    |
| Use linked           | Click <b>Yes</b> to use linked questionnaires.                                                                                                    |
| questionnaire        | Click <b>No</b> if you do not want to use questionnaires or if you want to use a custom questionnaire.                                                                                                    |
| Other questionnaires | Here you can link a custom questionnaire.                                                                                                    |
| Comment tab          |                                                                                                    |
|                      | Specify any remarks that are important for future reference. The remarks entered here are only visible to Planon Administrator(s).                                                                                                    |
| Styling tab          |                                                                                                    |
|                      | In <b>CSS classes</b> you can specify your customized CSS class. If this field remains empty, the default CSS styling is applied. If this field contains a reference to a CSS class that is specified on the site, this styling will be applied. |
|                      | For more information, see <i>Customizing CSS</i> styling.                                                                                                    |
| General tab          |                                                                                                    |
|                      | This tab displays the XML make-up of the web definition.                                                                                                    |

# Workflow edit - configuration

| Page      | Description                                                 |
|-----------|-------------------------------------------------------------|
| Edit page | Specify the page properties (title, help text and styling). |

#### Page Description

Edit block The initial page that is displayed to the users if they want to edit the details of their assigned orders.

Make sure you only add editable fields to the grid.

To allow users to add comments to an order, add the communication logs field. Communication logs allow for an information exchange on the order.

Add a *hint text* to a field on the grid to explain its purpose.

On the **Styling** tab, specify your customized CSS class. If this field remains empty, the default CSS styling is applied. If this field contains a reference to a CSS class that is specified on the site, this styling will be applied.

For more information, see Customizing CSS styling.

On the **Javascript** tab, provide your script for enabling dynamic forms.

Question block Specify the styling for the question block.

See Customizing CSS styling.

### Workflow order details fields

| Field        | Description                                                           |
|--------------|-----------------------------------------------------------------------|
| Code*        | Enter a code for the <b>Workflow order details</b> definition.        |
| Description* | Enter a description for the <b>Workflow order details</b> definition. |

### Workflow order details - configuration

| Page/block | Description                                                                                      |
|------------|--------------------------------------------------------------------------------------------------|
| List page  | Specify the page properties (title, help text and styling).                                      |
| List block | Specify the (order detail) fields to be listed on the order. Add fields to the form as required. |

| Page/block                | Description                                                                                                    |
|---------------------------|----------------------------------------------------------------------------------------------------|
| List fields tab           |                                                                                                    |
| Layout                    | Select the layout in which the results will be displayed. For details on layouts, see List Layout.                                                                                             |
| Max. number of rows       | Specify the number of results to be displayed on a single web page. If the number of results exceeds the specified number, buttons are displayed on the web form to navigate through the list. |
| Display number of results | Click <b>Yes</b> if you want to display a count of the results on the web form:                                                                                                    |
|                           | The count and navigation arrows are displayed at the top of the list.                                                                                                    |
|                           | For usability, it is recommended to turn the navigation count on. However, this may impact the performance of the system.                                                                      |
| Actions tab               | You cannot edit the names of actions here as this definition will be embedded as part of the details definition.                                                                               |
| Translations tab          | Provide a customized translation of the standard message "no results found".                                                                                                    |
| Styling tab               | Specify the styling for the list block. See Customizing CSS styling.                                                                                                    |

| Index                                   | additional SQL 133                  |
|-----------------------------------------|-------------------------------------|
| IIIU <del>C</del> X                     | list block 133                      |
| A                                       | Alarms button 56                    |
|                                         | Autosuggest                         |
| Account management basic 64             | configure on selector 103           |
|                                         | В                                   |
| via web definition 64                   | _                                   |
| Account module                          | Breadcrumb 80                       |
| basic user account management 62        | C                                   |
| PSS 62                                  | CAD Viewer fields                   |
| user accounts 62                        | PSS 155                             |
| web definitions 62                      | Self-Service 155                    |
| Action buttons                          | Show constructional data button 155 |
| Ok, close wizard 70                     | CAD Viewer in Publisher             |
| Save as draft 70                        | Mapping in Search block 92          |
| Submit request 70                       | CAD Viewer layout                   |
| Add / Edit page 76                      | PSS 155                             |
| Add page                                | CAD Viewer layout(PSS)              |
| configure 131                           | Show constructional data toggle     |
| Add panel                               | button 66                           |
| link to Service list 123                | CAD Viewer module                   |
| Adding a Knowledge base definition 67   | Publisher 66                        |
| Adding a placeholder text 37            | Self-Service 66                     |
| Adding a request list 106               | CAD viewer selector                 |
| Adding a row expander 83                | add 101                             |
| Adding a selector 99                    | CAD Viewer web definition           |
| Adding a service request definition 105 | configure layout 66                 |
| Adding a site                           | print field labels 66               |
| Self-Service 26                         | texts for spaces/workspaces 66      |
| Adding a visitor 113                    | tooltips for inventory/spaces/      |
| Adding a visitor list 112               | workspaces 66                       |
| Adding a web definition                 | Changing the CSS 42                 |
| in ProCenter modules 27                 | Chart types                         |
| in Self-Service modules 27              | candlestick 87                      |
| in Web client modules 27                | column / bar 87                     |
| in Web configuration modules 27         | gauge 87                            |
| Adding help text: Page 34               | line / area 87                      |
| Adding help text: Section 35            | pie / doughnut 87                   |
| Adding web content                      | radar 87                            |
| CSS 127                                 | Checking for duplicate requests     |
| HTML 127                                | Self-Service 106                    |
| Javascript 127                          | Colors Dual-Y combination chart 85  |
| translations 127                        | Completion field                    |
| Additional SQL 22                       | configure 104                       |
| Advanced filtering                      | •                                   |
|                                         | Configure icons                     |

| in Self-Service modules 28               | Workpace field 102                              |
|------------------------------------------|-------------------------------------------------|
| Configure Services gadget                | G                                               |
| graphics 111                             |                                                 |
| link images 111                          | Gadget filter                                   |
| Context field                            | configure for back-office 138                   |
| configure 104                            | configure for end users 138                     |
| Copying a web definition 46              | date-time 138                                   |
| Creating a gadget                        | Gadgets                                         |
| external content 119                     | assign a fixed position on homepage 60          |
| Creating a Start page 59                 |                                                 |
| Creating a Web Client 56                 | configurable by end user 60 Generic features 26 |
| Creating sections on a page 31           |                                                 |
| CSV export 15                            | Н                                               |
| Customizing web definitions              | Help button 56                                  |
| translations 35                          | Hiding field values 30                          |
|                                          | Home page fields                                |
| Dashboard:Custom settings 141            | general 138                                     |
| Default chart colors                     | general gadget filter 138                       |
| add 84                                   | Homepage                                        |
| Details 131                              | activate gadget filter 60                       |
| Details 131 Details block                | Filtering 60                                    |
| configure 131                            | Gadgets 60                                      |
| Details page 79                          |                                                 |
| Direct link to the workflow details page | Import from PSS1 108                            |
| 118                                      | Importing service call definitions from         |
| Document fields 149                      | PSS1 109                                        |
| Documents as links 81                    | Info fields                                     |
| Draft status                             | configure 100                                   |
| configure 70                             | K                                               |
| DualY: unique values 85                  | - <del>-</del>                                  |
| Dynamic update of end date & time        | Knowledge base categories 67                    |
| based on start date & time 33            | Knowledge base web form 67                      |
| <b>=</b>                                 | KPI chart 87                                    |
| Editing CSS styling 43                   | L                                               |
|                                          | Layout 20                                       |
| _                                        | Link product store 77                           |
| Filter for selector                      | Linking questionnaires 109                      |
| add 99                                   | Linking standard orders 110                     |
| Fixed filter                             | M                                               |
| additional SQL statement 40              | Making file upload mandatory 39                 |
| Floor plan in Reservation wizard         | Making forms dynamic 48                         |
| configure 94                             | mandatory                                       |
| formsselect from CAD Viewer              | optional 51                                     |
| Space field 101                          | Mandatory labor hour settings 213               |
|                                          |                                                 |

| Mandatory labor hours                 | Publisher details definition            |
|---------------------------------------|-----------------------------------------|
| add to workflow 117                   | add 84                                  |
| Meter readings 131                    | Publisher list                          |
| Meters 129, 129, 130, 131, 131        | add 83                                  |
| Mobile start page                     | R                                       |
| add 120                               | <del></del>                             |
| module                                | Reference date button 56                |
| Reservations 93                       | Request list 105                        |
| Move request list:add 68              | Reservation list 93                     |
| Move request list:Planon Self-Service | Reservation wizard                      |
| 68                                    | add 96                                  |
| Move request wizard 70                | Planboard 93                            |
| add 70                                | Row expander 80                         |
| asset move lines 69                   | S                                       |
| personnel move lines 69               | Search block 19                         |
| recommended number of move lines      | Search immediately 19                   |
| 69                                    | Search list                             |
| show active spaces 70                 | configure 130                           |
| space selector 70                     | Search panel:                           |
| special item move lines 69            | customize 122                           |
| Move request wizard fields            | Searching in Self-Service 24            |
| Buttons to close wizard 163           | Searching on Product list page 77       |
| Overview block 163                    | Secondary Y-axis 85                     |
| My account                            | Selectors                               |
| add email address 58                  | behavior of reference fields 98         |
| P                                     | Self-Service modules                    |
| -                                     | configure 62                            |
| Pinned by default? 19                 | Services 111                            |
| Planon logo                           | Service desk                            |
| remove from customer portal 61        | link to navigation group 122            |
| replace with custom logo 61           | link to user group 121                  |
| print all 15                          | Service Desk for Web Client: definition |
| Product details page 74               | 121                                     |
| Product store 74                      | Service Desk navigation                 |
| Product store (button) 77             | configure jump to back-office 125       |
| Product store list                    | Service Desk navigation action          |
| add 77                                | configure 125                           |
| Product store list - Details page 78  | Service desk View panel                 |
| Product store list page 77            | configure editing 124                   |
| Products list page                    | Service list                            |
| configure 75                          | add web definition 111                  |
| Publisher chart                       | link to Add panel 123                   |
| no display of active filter 60        | service 'finder' 123                    |
| Publisher charts - fields 175         | Service Requests: definition 105        |
| Publisher components 79               | Services                                |

| Service finder 110                  | custom 126                           |
|-------------------------------------|--------------------------------------|
| Service list 110                    | module 126                           |
| Services module                     | web definition                       |
| PSS 111                             | add 129                              |
| Show / hide action buttons 23       | Web definition                       |
| Space demand form 120               | link to navigation group 40          |
| configure 120                       | Web definitions                      |
| Specifying a hint text 36           | Configuring 56                       |
| SQL query in Publisher              | Workflow 114                         |
| special unicode characters 175      | Workflow details                     |
| System images                       | add 116                              |
| bookmarkable URL 45                 | Workflow edit definition             |
| relative URL 45                     | add 116                              |
| subfolder on WebDAV 45              | Workflow list 115                    |
| TSI 45                              | add 115                              |
| upload 45                           | Workflow order details               |
| System images in CSS 46             | add 117                              |
| T                                   | X                                    |
| Thank you form                      | X-axis sub: unique values 85         |
| configure 120                       | Symbols                              |
| U                                   | 'My account' configuration           |
| Uploading documents 38              | Change password 57                   |
| Uploading files 149                 | Change theme 58                      |
| User account list                   | Edit details 57, 58                  |
| add new account list 62             | Personnel details 57                 |
| Add web definition 62               | User account / Personnel details 58  |
| basic user account management 62    | Oser account / 1 ersonner details 30 |
| include/exclude users / user groups |                                      |
| 62                                  |                                      |
| notify users about new account 62   |                                      |
| work with 64                        |                                      |
| Using macros 30                     |                                      |
| web definition 32                   |                                      |
| V                                   |                                      |
| Variables in SQL 134                |                                      |
| Visitor list 112                    |                                      |
| W                                   |                                      |
|                                     |                                      |
| Web Client ribbon                   |                                      |
| remove buttons 56                   |                                      |
| Web configuration                   |                                      |
| configure dashboards 119            |                                      |
| configure modules 119               |                                      |
| Web content                         |                                      |